# <span id="page-0-0"></span>**Dell™ OpenManage™ Installation and Security** ユーザーズガイドバージョン **6.1**

[Dell OpenManage](file:///E:/Software/smsom/6.1/ja/ug/security.htm#wp1039152) セキュリティ [Dell OpenManage on VMware ESXi](file:///E:/Software/smsom/6.1/ja/ug/instesxi.htm#wp1097009) ソフトウェア Unified Server Configurator を使用したオペレーティングシステムのインストール Systems Build and Update [ツールを使用したオペレーティングシステムのインストール](file:///E:/Software/smsom/6.1/ja/ug/instos.htm#wp1043338) [Microsoft Active Directory](file:///E:/Software/smsom/6.1/ja/ug/mad.htm#wp1055432) の使用 **[設定と管理](file:///E:/Software/smsom/6.1/ja/ug/setup.htm#wp1111433) しょうきょうきょう おおやま かんきょう かんきょう かいしょう かいしょう かいしょう かいしょう かいしょう かいしょう かいしゃ おおやし かいしょう** [Server Administrator](file:///E:/Software/smsom/6.1/ja/ug/deploy_s.htm#wp1111884) 用の導入シナリオ インタントリング はんしゃ はんしゃ はんしゃ [よくあるお問い合わせ\(](file:///E:/Software/smsom/6.1/ja/ug/faq.htm#wp1082673)FAQ) Microsoft Windows [オペレーティングシステムへの管理下システムソフトウェア のインストール](file:///E:/Software/smsom/6.1/ja/ug/instwin.htm#wp1056417) [用語集](file:///E:/Software/smsom/6.1/ja/ug/gloss.htm#wp1037828) [Microsoft Windows Server 2008 Core](file:///E:/Software/smsom/6.1/ja/ug/serverco.htm#wp1067160) と Microsoft Hyper-V Server への Dell OpenManage ソフトウェ アのインストール

|<mark>対応 Linux [オペレーティングシステムへの 管理下システムソフトウェアのイ](file:///E:/Software/smsom/6.1/ja/ug/instlx.htm#wp1054425)</mark> ンストール Management Station Software(管理ステーションソフトウェア) のイン<br>ストール

# メモおよび注意

■ メモ: メモは、コンピュータを使いやすくするための重要な情報を説明しています。

**△ 注意: 注意は、手順に従わない場合は、ハードウェアの損傷やデータの損失の可能性があることを示しています。** 

# 本書の内容は予告なく変更されることがあります。 **© 2009 Dell Inc. All rights reserved.**

Dell Inc. の書面による許可のない複製は、いかなる形態においても厳重に禁じられています。

本書で使用されている商標: Dell, DELL のロゴ、OpenManage, PowerEdge, PowerConnect, および PowerVault は、Dell Inc. の商標です。Microsoft, Windows、 NT、Microsoft Corporation の<br>Hyper-V、および Active Directory は、Microsoft Corporation の米国および他の国における商標または登録商

商標または製品の権利を主張する事業体を表すためにその他の商標および社名が使用されていることがあります。Dell Inc. はデル以外の商標や社名に対する所有権を一切否認します。

2009 年 4 月

# <span id="page-1-0"></span>**Server Administrator** 用の導入シナリオ

# **Dell™ OpenManage™ Installation and Security** ユーザーズガイドバージョン **6.1**

● 管理下システム上の [Server Administrator](#page-1-1) コンポーネント

Dell OpenManage バージョン 6.1 では:

- l Server Administrator ウェブサーバーと Server Instrumentation を同じシステム上にインストールできます。
- ι 任意のシステム(Dell PowerEdge システム、ラップトップ、またはデスクトップ)に Server Administrator ウェブサーバーをインストールし、サポ—トされる別の Dell PowerEdge シス<br>- テムにインストールできます。

表 [6-1](#page-1-2) には、Server Administrator をインストールして使用する導入シナリオが示されおり、さまざまなインストールオプションを選択する際に、正しい選択を行うのに役立ちます。

### <span id="page-1-2"></span>表 **6-1** 導入シナリオ

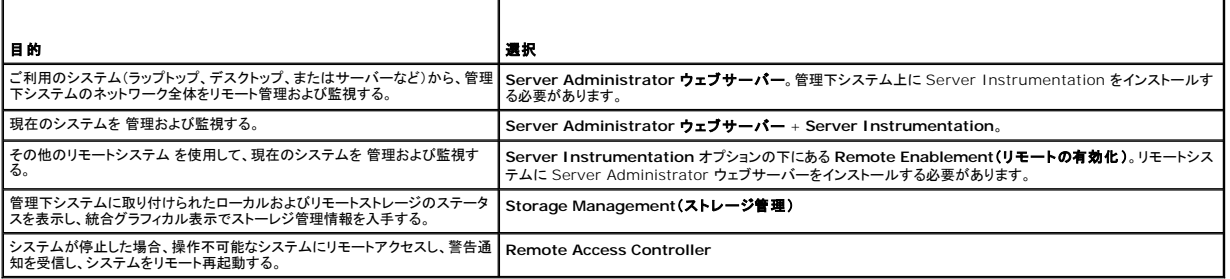

メモ: 管理下システムソフトウェアをインストールする前に、オペレーティングシステムメディアを使用して、管理化システムに SNMP エージェントをインストールする。

# <span id="page-1-1"></span>管理下システム上の **Server Administrator** コンポーネント

セットアッププログラムは、カスタムセットアップ オプションと 標準セットアップ オプションの両方を提供します。

カスタムセットアップオプションでは、インストールするソフトウェアコンポーネントを選択できます。 <u>表 [6-2](#page-1-3)</u> には、カスタムインストール中にインストールできる、さまざなな管理下システムソフトウェアコン<br>ポーネントが示されています。カスタムセットアップ オプションの詳細については、「[カスタムインストール」](file:///E:/Software/smsom/6.1/ja/ug/instwin.htm#wp1088818)を参照してください。

### <span id="page-1-3"></span>表 **6-2** 管理下システムソフトウェアコンポーネント

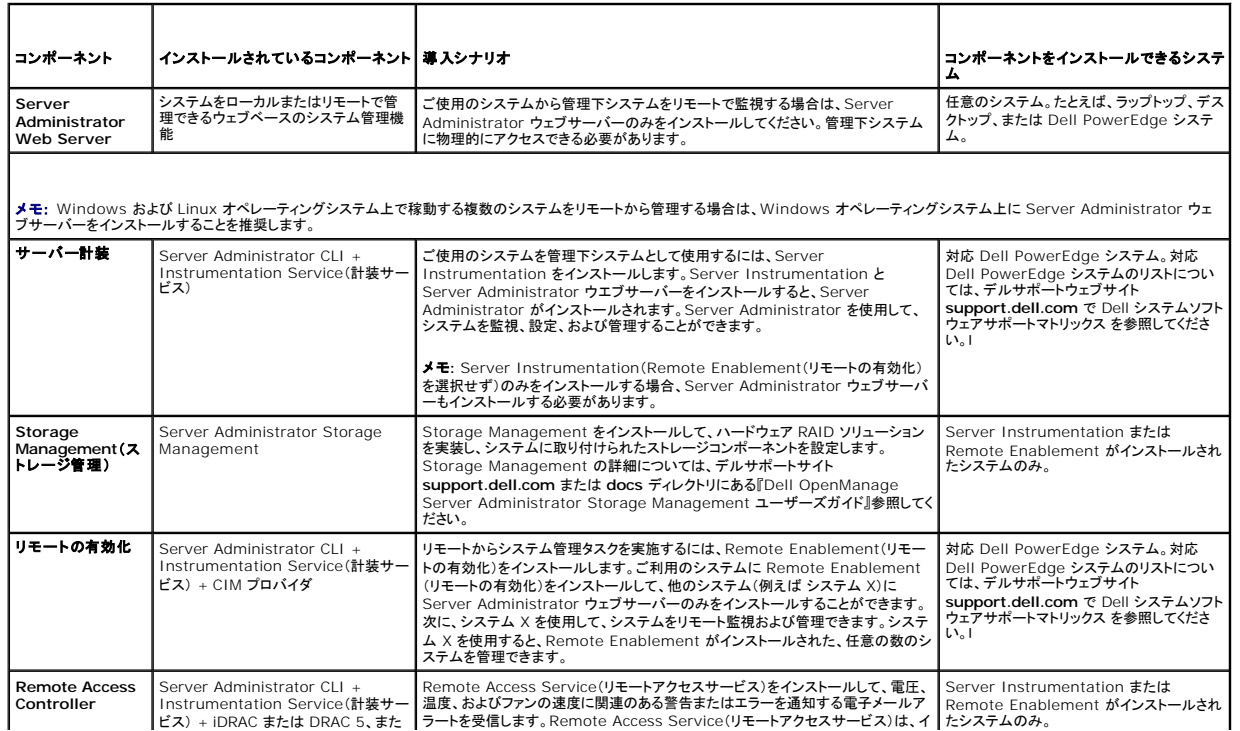

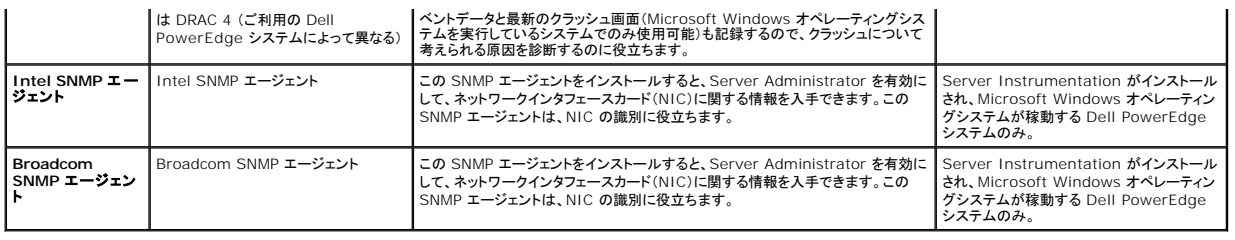

# <span id="page-3-0"></span>よくあるお問い合わせ(**FAQ**)

**Dell™ OpenManage™ Installation and Security** ユーザーズガイドバージョン **6.1**

- $\bullet$   $-$  般サポート
- Microsoft® [Windows](#page-3-2)®
- Red Hat® Enterprise Linux® or SUSE® Linux Enterprise Server

<span id="page-3-1"></span>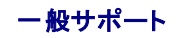

#### クイックインストールの手順はどこにありますか**?**

『クイックインストールガイド』は、DVD キットに添付される小冊子になっています。このガイドは、Dell™ のサポートウェブサイト **support.dell.com と、『**Dell Systems Management Tools<br>and Documentation DVD』**の docs** ディレクトリにも保存されています。

**Dell OpenManage Server Administrator** を **CLI** 機能のみでインストールする方法がありますか**?**

Server Administrator ウェブサーバーをインストールしないように選択すると、CLI 機能のみが提供されます。

#### **Dell OpenManage** アプリケーションはどのポートを使用しますか**?**

Server Administrator のデフォルトのポートは 1311 です。Dell OpenManage™ IT Assistant が使用するデフォルトのポートは 2606(接続サービス)と 2607(ネットワーク監視サービス)<br>です。これらのポート設定は変更可能です。詳細については、このガイドの「<u>表 [2-1](file:///E:/Software/smsom/6.1/ja/ug/security.htm#wp1090124)</u>」を参照してください。

#### 狭い帯域幅、そして低レイテンシの広域ネットワーク(**WAN**)経由で、**DRAC** コントローラ上で仮想メディアを実行し、**OpenManage** のインストール を仮想メディア上で直接開くと、失 敗します。どうすればよいですか**?**

この操作に失敗した場合、まず、ウェブインストールパッケージ(**support.dell.com** から入手可能)を直接ローカルシステムにコピーし、ローカルシステムから Dell OpenManage のインストール を直接起動します。

#### **Server Administrator Storage Management** サービスをインストールする前に、システムにインストールされた **Adaptec Fast Console** アプリケーションをアンインストールす る必要がありますか**?**

はい、Adaptec Fast Console がすでにシステム上にインストールされている場合、Server Administrator Storage Management サービスをインストールする前に、このアプリケーションをア<br>ンインストールする必要があります。

## <span id="page-3-2"></span>**Microsoft® Windows®**

#### **Server Administrator** のインストールの不具合はどうすれば修正できますか**?**

再インストールを強制し、Server Administrator のアンインストールを実行することによりインストールエラーを修正することができます。再インストールを強制するには:

- l 過去にインストールされた Server Administrator のバージョンを検索します。
- <sup>l</sup> そのバージョンのインストールパッケージを Dell のサポートウェブサイト **support.dell.com** からダウンロードします。
- <sup>l</sup> **SYSMGMT\srvadmin\windows\SystemsManagement** ディレクトリ の **SysMgmt.msi** を見つけ、コマンドプロンプトで次のコマンドを入力して再インストールを強制します。

msiexec /i SysMgmt.msi REINSTALL=ALL REINSTALLMODE=vomus

1 **カスタムセットアップ**を選択し、インストールされていた機能をすべて選択します。どの機能がインストールされていたか不明の場合は、全部を選択してインストールを実行してください。

■ メモ: Server Administrator をデフォルト以外のディレクトリにインストールしていた場合は、カスタムセットアップ でも必ずそのディレクトリに変更してください。

インストールしたアプリケーションは、プログラムの追加と削除 からアンインストールできます。

Win**RM リスナーの作成中に**、「The CertificateThumbprint property must be empty when the SSL configuration will be shared with another service**(SSL 設定を他の**<br>サービスと共有する場合、認定サムプリントのプロパティを空白にする必要があります)」というエラーメッセージが表示されて失敗する場合、どうすればよいですか?

インターネットインフォメーションサービス(IIS)がすでにインストールされており、HTTPS 通信が設定されている場合は、上記のエラーが表示されます。IIS と WinRM の共存に関する詳細について は、**http://technet.microsoft.com/en-us/library/cc782312.aspx** を参照してください。

この場合、下のコマンドを使用し、**CertificateThumbprint**(認定サムプリント) を空白にして HTTPS リスナーを作成します。

例: winrm create winrm/config/Listener?Address=\*+Transport=HTTPS @{Hostname="<ホスト名>";CertificateThumbprint=""}

#### **WinRM** 向けに必要なファイアフォール関連の設定は何ですか**?**

[ファイアウォールを有効にしている場合、ファイアウォールの除外リストに](file:///E:/Software/smsom/6.1/ja/ug/security.htm#wp1047254) WinRM を追加し、HTTPS トラフィック用に TCP ポート 443 を開放する必要があります。TCP ポートの詳細については、ビル トインセキュリティ機能 を参照してください。

Dell OpenManage インストーラを起動する際、特定のライブラリのロードに失敗、アクセス拒否、または初期化エラーなどの不具合を通知するエラーメッセージが表示される場合が<br>あります。Dell OpenManage のインストール中に発生する不具合の例には、「failed to load OMIL32.DLL.(OMIL32.DLL のロードに失敗しました。)」があります。どうすればよ いですか**?**

この不具合は、ほとんどの場合、システムにおける COM 権限が十分でないために発生します。この問題を解決するには、次の記事を参照してください: **http://support.installshield.com/kb/view.asp?articleid=Q104986**

Dell OpenManage のインストールは、以前の Dell OpenManage Systems Management Software または他のソフトウェア製品のインストールが失敗した場合にも、失敗する可能性があ<br>ります。Windows インストーラの一時レジストリは削除することができ、これによって Dell OpenManage のインストールに関する不具合が解決する場合があります。次のキーが存在する場合は削<br>除します:

HKLM\Software\Microsoft\Windows\CurrentVersion\Installer\InProgress

#### **Server Administration** または **Management Station** のインストール中に機能を追加すると、ディスク容量不足メッセージが表示されます。

機能を追加する際、Server Administrator または Management Station がインストールされたドライブのディスク容量が不足している場合、ディスク容量不足メッセージが表示され、別のドライ ブを選択するよう勧められます。この問題を解決するには、Server Administrator または Management Station がインストールされたドライブの空き容量を増やしてください。

#### **Dell OpenManage** のインストール中に紛らわしい警告 **/** エラーメッセージが表示されます。

Windows システムドライブのディスク容量が不足している場合、Dell OpenManage のインストールを実行すると、紛らわしい警告またはエラーメッセージが表示される場合があります。さらに、 Windows インストーラは、\$TEMP% フォルダにインストーラパッケージを一時的に解凍するための空き容量を必要とします。Dell OpenManage のインストールを実行する前に、システム上にディス<br>ク容量が十分にある(100 MB 以上)ことを確認してください。

Dell OpenManage **のインストールの起動中**に、「An older version of Server Administrator software is detected on this system(**以前のパージョンの** Server<br>Administrator **ソフトウェアがこのシステム上で検出されました。**)You must uninstall all previous versions of Server A

Dell OpenManage のインストールの起動中にこのエラーが発生する場合、**SYSMGMT\srvadmin\support\OMClean** ディレクトリに含まれる **OMClean.exe** プログラムを実行して、以 前のバージョンの Server Administrator をシステムから削除することをお勧めします。

#### **Citrix Metaframe** をインストールする前に、以前のバージョンの **Server Administrator** をアンインストールする必要がありますか**?**

はい。Citrix Metaframe(すべてのバージョン)をインストールする前に、以前のバージョンの Server Administrator をアンインストールしてください。Citrix Metaframe のインストール後に、レジ<br>ストリ内にエラーが存在する場合があるので、Server Administrator を再インストールする必要があります。

#### **Dell OpenManage** インストーラを実行すると、必要条件チェッカーの情報 画面に解読不能な文字が表示されます。

Dell OpenManage のインストールを英語、ドイツ語、フランス語、またはスペイン語で実行しているが、**必要条件チェッカーの情報** 画面に解読不能な文字が表示される場合は、ブラウザのエンコー<br>ドにデフォルトの文字セットが含まれていることを確認してください。デフォルトの文字セットを使用できるようにブラウザのエンコードをリセットすると、この問題は解決します。

#### **Server Administrator** と **Dell** オンライン診断を同じディレクトリにインストールすると、**Dell** オンライン診断が正常に機能しません。どうすればよいですか**?**

Server Administrator とオンライン診断を同じディレクトリにインストールすると、オンライン診断が正常に機能しない場合があります。 後で Server Administrator をアンインストールすると、オン<br>ライン診断のファイルがすべて削除される場合があります。この問題を回避するには、Server Administrator とオンライン診断を別々のディレクトリにインストールしてください。 通常は、2 つ以上のア<br>プ

# **Windows Server 2008** 上でリモート **Server Administrator** 導入を使用して **Server Administrator** をインストールしたところ、**Server Administrator** アイコンがデスクトッ プに表示されません。

Windows 2008 を実行しているサーバー上で、リモート Server Administrator 導入(OMSA プッシュ)を使用して、初めて Server Administrator をインストールした場合、デスクトップを手動 でリフレッシュしないと、Server Administrator アイコンは表示されません。たとえば、 <F5> キーを押した場合。

Microsoft Windows Server 2008 から Server Administrator をアンインストール中にインストーラがショートカットリンクを削除する際、警告メッセージが表示されます。

Microsoft Windows Server 2008 から Server Administrator をアンインストールする場合、インストーラがショートカットリンクを削除する際に警告メッセージが表示されます。警告メッセージ 上で OK をクリックし、アンインストールを続行してください。

#### **Dell OpenManage 5.0** 以降から **Dell OpenManage 6**.**1** へのサイレント(無人)アップグレードはどのように実行しますか**?**

管理ステーションには次のコマンドを使用します。

msiexec /i MgmtSt.msi/qn (初回インストールまたはメジャーアップグレード用。たとえば、Dell OpenManage バージョン 5.0 からバージョン 5.5 にアップグレード する場合)

### サイレント(無人)インストール **/** アンインストール後にシステムが再起動しないようにするには、どのようにしますか**?**

オプションのコマンドラインスイッチを使用します。

Reboot=ReallySuppress

#### 管理ステーションの例を次に示します。

msiexec /i SysMgmt.msi /qb Reboot=ReallySuppress

**Management Station** のインストール **/** アップグレード **/** アンインストール中、**Management Station** に必要な特定のファイルが使用中であることを示すメッセージが **Windows**  インストーラに表示されます。どうすればよいですか**?**

メッセージボックス内の 無視 オプションを選択して継続してください。

#### **MSI** ログファイルはどこにありますか**?**

デフォルトでは、MSI ログファイルは **%TEMP%** 環境変数で定義されるパスに保存されます。

**Windows** 用の **Server Administrator** ファイルを **Dell** のサポートウェブサイトからダウンロードして自分の **CD/DVD** にコピーしプロパティ を検索してください。**SysMgmt.msi**  ファイルを起動しようとすると失敗しました。何が問題なのでしょうか**?**

MSI ファイルが DVD のルートにない場合は、すべてのインストーラが **MEDIAPACKAGEPATH** プロパティを指定する必要があります。

Managed System Software の MSI パッケージでは、このプロパティは **SYSMGMT\srvadmin\windows\SystemsManagement** に設定されます。自分で DVD を作成する場合は、

その DVD のレイアウトをこれと同じにする必要があります。**SysMgmt.msi** ファイルは **SMGMT \srvadmin\windows\SystemsManagement** に存在する必要があります。詳細について は、 **http://msdn.microsoft.com** にアクセスして MEDIAPACKAGEPATH プロパティ を検索してください。

#### **Dell OpenManage** インストーラは、**Windows Advertised** インストールをサポートしていますか**?**

いいえ Dell OpenManage のインストールは、Windows の「Advertised」インストール(Windows グループポリシーに従い、クライアントコンピュータにインストール用のプログラムを自動的に配 布するプロセス)をサポートしていません。

Dell Systems Management Tools and Documentation **DVD** または管理ステーションウェブパッケージを実行して、**Dell OpenManage** システム管理ソフトウェアを削除できま すか**?**

はい。 『Dell Systems Management Tools and Documentation DVD』 または管理ステーションウェブパッケージを実行して、Dell OpenManage システム管理ソフトウェアの削除を選択<br>する場合、**削除** オプションを選択して継続することを選択した後、システムが応答するまで、しばらく時間がかかる場合があります。このため、システムが応答を停止したと勘違いされる場合がありま は、また、アメリカには、これには、このことを選択した後、システムが広答するまで、しばらく時間がかか<br>す。浮合、**削除**オプションを選択して継続することを選択した後、システムが応答するまで、しばらく時間がかか<br>す。デルでは、**プログラムの追加と削除**を使用してアンインストールを実行することをプログラムの追加と削除

#### カスタムインストール中に使用可能なディスク容量をチェックするにはどうすればよいですか**?**

カスタムセットアップ 画面で、アクティブな機能をクリックして使用可能なハードドライブの容量を表示するか、インストールディレクトリを変更する必要があります。たとえば、インストール用に機能 A が選択されており(アクティブ)、機能 B がアクティブでない場合、機能 B をクリックすると、**Change**(変更) と **Space**(容量) ボタンが無効になります。機能 A をクリックして使用可能な容量を表示 するか、インストールディレクトリを変更してください。

#### 「最新バージョンがすでにインストールされています」とメッセージが表示される場合、どうすればよいですか**?**

MSP を使用してパージョン「X」からパージョン「Y」にアップグレードしてから、パージョン 「Y」 の DVD(フルインストール)を使用する場合、パージョン「Y」の DVD の必要条件チェッカーによって、最新<br>パージョンがすでにインストールされていると通知されます。このまま続行すると、インストールは「メンテナンス」モードで実行されず、「変更」、「修復」、または「削除」のオブションが作成されません。こ<br>のままインストールを続行すると、MS ス」モードで実行されます

#### 必要条件チェッカー の情報を最も有効に使用する方法を教えてください。

必要条件チェッカーは Windows で使用できます。必要条件チェッカーの使用法については、『Dell Systems Management Tools and Documentation DVD』 の **SYSMGMT\srvadmin\windows\PreReqChecker\readme.txt** にある readme ファイルを参照してください。

# 必要条件チェッカー 画面で、「**Visual Basic Script** の実行中にエラーが発生しました。 **Visual Basic** ファイルが正常にインストールされていることを確認してください。」というメッセ ージが表示されました。この問題を解決する方法がありますか。

このエラーは、必要条件チェッカー がインストール環境の確認のために Dell OpenManage スクリプト **vbstest.vbs**(Visual Basic のスクリプト)を呼び出し、そのスクリプトの実行に失敗したとき に発生します。

#### 考えられる原因は次のとおりです。

1 Internet Explorer のセキュリティ設定が間違っている。

#### ツール → インターネットオプション → セキュリティ → カスタムレベル → スクリプト → アクティブなスクリプト が 有効 に設定されていることを確認します。

#### ツール→ インターネットオプション→ セキュリティ→ カスタムレベル→ スクリプト→ アクティブなスクリプト が 有効 に設定されていることを確認します。

- <sup>l</sup> WSH(Windows スクリプティングホスト)が VBS スクリプトの実行を無効にしている。デフォルトでは、WSH は、オペレーティングシステムのインストール時にインストールされます。**.VBS** 拡張子の付いたスクリプトが実行されないように WSH を設定することも可能です。
	- c. デスクトップで マイコンピュータを右クリックし、開く → ツール → フォルダオプション → ファイルタイプ をクリックします。
	- d. **VBS** ファイル拡張子を探し、ファイルタイプ が **VBScript** スクリプトファイル に設定されていることを確認します。
	- e. そうなっていない場合は 変更 をクリックし、スクリプト実行時に起動するアプリケーションとして **Microsoft Windows Based Script Host** を選択します。
- <sup>l</sup> WSH のバージョンが間違っているか、壊れているか、インストールされていない。デフォルトでは、WSH は、オペレーティングシステムのインストール時にインストールされます。 **msdn.microsoft.com** から WSH をダウンロードしてください。

#### 無人インストールが完了後、同じコンソールウィンドウを使用して **CLI** コマンドを実行できますか**?**

いいえ 「無人インストール」の完了後、新しいコンソールウィンドウを開き、そのウィンドウから CLI コマンドを実行する必要があります。

#### インストール **/** アンインストール中に **Windows** インストーラサービスによって表示される時間は正確ですか**?**

いいえ インストール / アンインストール中に、Windows インストーラサービスは、現在のタスクの完了にかかる時間を表示する場合があります。This is only an approximation by the Windows Installer Engine based on varying factors.

#### 必要条件チェッカーを実行せずにインストールを起動できますか**?** その方法をお教えください。

はい、できます。たとえば、管理下システムソフトウェアの MSI を直接 **SYSMGMT\srvadmin\Windows\SystemsManagement** から実行できます。ただし、必要条件チェッカー以外から は入手できない重要情報もあるので、必要条件情報をスキップすることは通常お勧めできません。

#### システムにインストールされているシステム管理ソフトウェアのバージョンを知る方法を教えてください。

スタート→ 設定→コントロール パネル→ プログラムの追加と削除 の順にクリックし、Dell OpenManage Server Administrator を選択します。サポート情報 のリンクを選択します。

#### **Dell OpenManage** のアップグレード後に、システムを再起動する必要がありますか**?**

アップグレードするファイルが使用中の場合は、再起動を要求される可能性があります。これは Windows インストーラの標準の動作です。要求に応えて、システムを再起動することをお勧めします。

#### 現在システムにインストールされている **Server Administrator** 機能はどこに表示されますか**?**

現在どの機能がインストールされているかを調べるには、Windows の プログラムの追加と削除 でチェックしてください。

#### **Windows** で使われる **Dell OpenManage** の機能名をすべて教えてください。

次の表に、Dell OpenManage の全機能の名称と、それに相当する Windows の名称をリストします。

#### 表 **14-1 Windows** での **Dell OpenManage** の機能

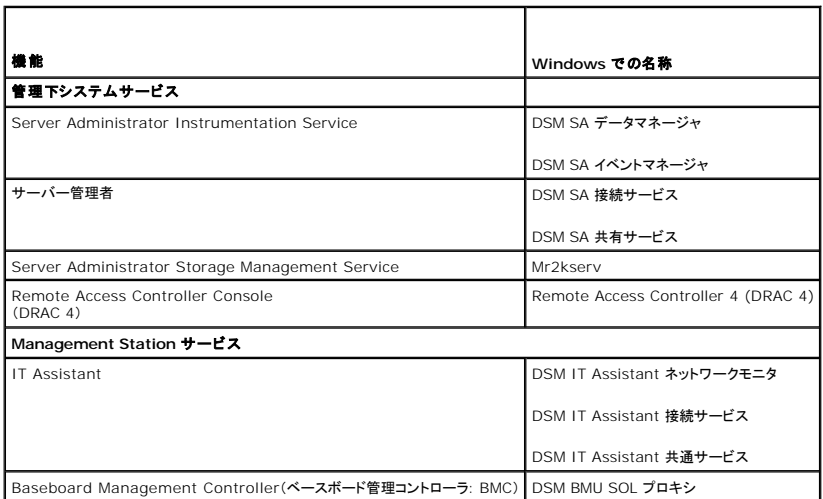

# <span id="page-6-0"></span>**Red Hat® Enterprise Linux® or SUSE® Linux Enterprise Server**

**Red Hat Enterprise Linux 4 - x86\_64** オペレーティングシステムを手動でインストールしましたが、**Server Administrator** をインストールしようとすると、**RPM** 依存性というメッ セージが表示されます。この依存性 **RPM** ファイルはどこにありますか**?**

Red Hat Enterprise Linux の場合、依存する RPM ファイルは『Red Hat Enterprise Linux installation CD』に入っています。その他の RPM はすべ **TOSTIGE EIRCH PHSS EIRCA SPALE CARD AS WITH AND TO ACCEPT ASSESSMENT / STAGGIOUS ディレクトリにあります。** 

依存する RPM ファイルをすべてインストールまたはアップデートするには、次のコマンドを実行します。

rpm -ivh /SYSMGMT/srvadmin/linux/RPMS/

supportRPMS/<name\_of\_RPM>

その後、Server Administrator のインストールを続けることができます。

#### デルの **Linux** オペレーティングシステムメディアを使用して デフォルトではないデルの **Linux** オペレーティングシステムのインストールを実行しましたが、**Server Administrator**  のインストール中に **RPM** の依存関係が欠落していると表示されます。

Server Administrator は 32 ビットのアプリケーションです。64 ビットバージョンの Red Hat Enterprise Linux オペレーティングシステムが稼動するシステム上にインストールする場合、<br>Server Administrator は 32 ビットアプリケーションのままですが、Server Administrator によってインストールされたデバイスドライバは 64 ビットです。Intel EM6 ださい。 32 ビット RPM バージョンには、常に i**386** がファイル名の拡張子に含まれます。 共有オブジェクトファイル(ファイル名の拡張子に so を含むファイル)の依存関係に異常が発生する場合もあ<br>ります。この場合、RPM --whatprovides スイッチを使用することにより、 共有オブジェクトのインストールにどの RPM が必要であるか判別できます。例:

rpm -q --whatprovides libpam.so.0

**pam-0.75-64** などの RPM 名が返される可能性があります。このため、**pam-0.75-64.i386.rpm** を入手してインストールする必要があります。64 ビットバージョンの Linux オペレーティング システムが稼動するシステムに Server Administrator がインストールされている場合、**compat-libstdc++-<version>.i386.rpm** RPM パッケージがインストールされていることを確認して<br>ください。欠落している RPM ファイルを Linux オペレーティングシステムメディアからインストールすることにより、依存関係に関する問題を手動で解決する必要があります。

メモ: サポートされているバージョンよりも新しい Linux オペレーティングシステムを使用しており、DVD の SYSMGMT/srvadmin/linux/RPMS/supportRPMS ディレクトリに含まれる RPM ファイルに互換性がない場合は、オペレーティングシステムメディアに含まれる最新の RPM を使用してください。

#### オープンソース **RPM** のソースパッケージはどこから入手できますか**?**

オープンソース RPM のソースパッケージは、注文可能な DVD イメージから入手できます。

#### **RPM** ファイルの欠落が原因で、管理ステーション **RAC** ユーティリティのインストールが失敗した場合、どうすればよいですか**?**

管理ステーション RAC ユーティリティ(『Dell Systems Management Tools and Documentation DVD』 の /sySMGMT/ManagementStation/linux/rac ディレクトリに含まれる ー<br>mgmtst-racadm RPM)のインストール中、libstdc++.so ライブラリに対する RPM ファイルの依存関係の欠落が原因で、インストールが失敗する可能性があります。同じディレクトリに含まれる **compat-libstdc++** rpm をインストールして、依存関係に関する問題を解決し、インストールを再実行してください。

#### デフォルト以外の場所に **Server Administrator** をインストールしました。**Server Administrator** をアンインストールしても、ディレクトリが削除されません。どうすればよいですか**?**

インストールの最中に、Server Administrator のデフォルトのインストール場所を変更した場合、アンインストール中に Server Administrator をインストールしたディレクトリの一部を削除できな い場合があります。この不具合は、RPM エンジンのデフォルト動作に関連があります。たとえば、プレフィックスを付けてインストールした場合 --prefix/opt/dell2/srvadmin2/abc/、

RPM は最後のディレクトリ **abc** のみを削除し、残りのディレクトリ /opt/dell2/srvadmin2 は削除されません。

rpm -e 'rpm -qa | grep srvadmin' コマンドを使用して **Dell OpenManage** システム管理ソフトウェアを削除する場合、一部のバージョンの **RPM** ユーティリティでは、間違った 順序でアンインストールがスケジュールされるため、紛らわしい警告またはエラーメッセージがユーザーに表示されます。この問題の解決法は何ですか**?**

この問題を解決するには、DVD に含まれる Dell OpenManage アンインストールスクリプト srvadmin-uninstall.sh を使用してください。

### ルートユーザーアカウントを使用して認証するように求められた場合、どうすればよいですか**?**

Dell Systems Build and Update Utility は、Dell OpenManage システム管理ソフトウェアのインストールを求める、ルートユーザーの .bash\_profile ファイルにスクリプトを追加します。こ<br>のスクリプトは、システム上のルートユーザーアカウントを使用して認証を行うが、ユーザープロンプトを処理する方法を備えていないリモートクライアントアプリケーションを妨害する場合があります。こ<br>の制約を

アンインストール中に、エラー: %preun(srvadmin-NAME-X.Y.Z-N.i386) スクリプトレット失敗、終了ステータス 1 エラーメッセージが表示されます。

手動による RPM のアップグレード中に、アップグレードが失敗した後で Server Administrator をアンインストールすると、問題が発生する場合があります。次のエラーメッセージが表示されます。

エラー: %preun(srvadmin-NAME-X.Y.Z-N.i386) スクリプトレット失敗、終了ステータス 1

この場合、NAME は機能名を表し、たとえば、omacore が表示されます。X.Y.Z-N は、この機能のバージョンとビルド番号です。この問題を解決できるソリューションの例:

#### 1. もう一度アンインストールする。たとえば、次のコマンドを入力します。

rpm -e srvadmin-NAME-X.Y.Z-N.i386

2. /etc/omreg.cfg ファイルに「upgrade.relocation=bad」行が存在する場合は、その行を削除し、アンインストールを再実行します。

#### インストール中に **RPM** パッケージキーに関する警告が表示されるのはなぜでしょうか**?**

RPM ファイルにはデジタル署名が付いています。この警告が表示されないようにするには、CD またはパッケージをマウントして、次のコマンドを使ってキーをインポートする必要があります。

rpm --import /mnt/dvdrom/SYSMGMT/srvadmin/linux/RPM-GPG-KEY

#### **Red Hat Enterprise Linux** と **SUSE Linux Enterprise Server** には、なぜ必要条件チェッカーがないのですか**?**

必要条件チェッカーは **omilcore** RPM パッケージに組み込まれています。このチェッカーは、RPM 依存性チェックと Dell のハードウェアチェックを組み合わせて使用します。

**Dell OpenManage** の機能は、**Red Hat Enterprise Linux** または **SUSE Linux Enterprise Server** では何という名前ですか**?**

次の表に、Dell OpenManage の全機能の名称と、それに相当する Red Hat Enterprise Linux および SUSE Linux Enterprise Server オペレーティングシステムの init スクリプト名をリス<br>トにします。

### 表 **14-2 Red Hat Enterprise Linux** での **Dell OpenManage** 機能 および **SUSE Linux Enterprise Server**

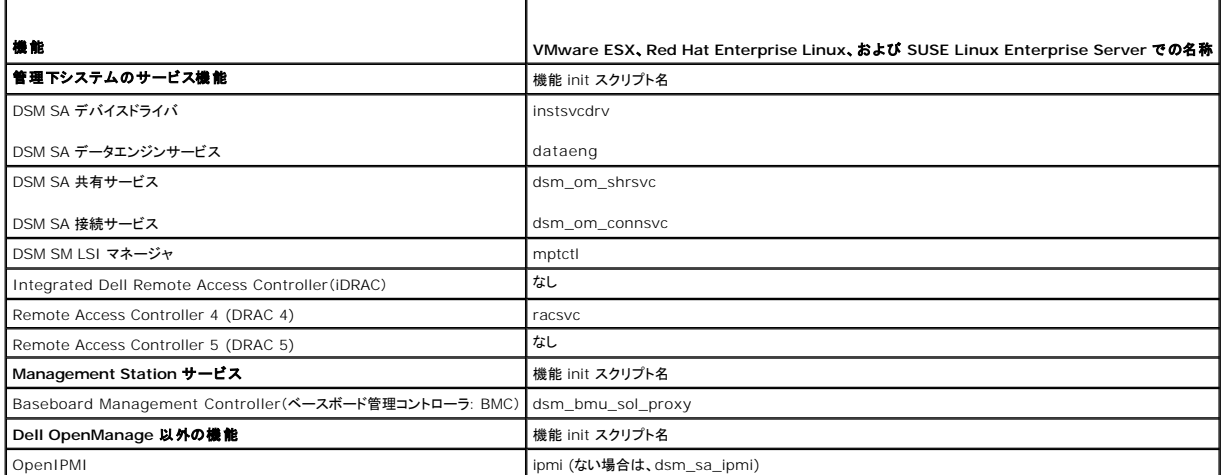

**srvadmin/linux/custom/<**オペレーティングシステム**>** のディレクトリ内には何が含まれていますか**?**

次の表は、 **SYSMGMT/srvadmin/linux/custom/<operating system>** ディレクトリ内のディレクトリ名をリストにしたものです。

#### 表 **14-3 srvadmin/linux/custom/<operating system>** ディレクトリ内のディレクトリ名

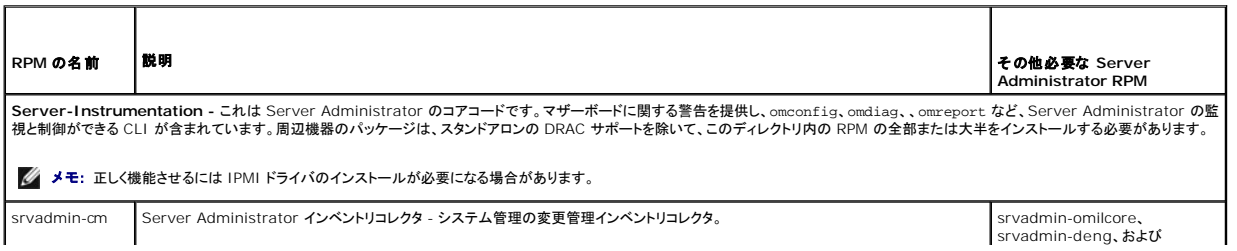

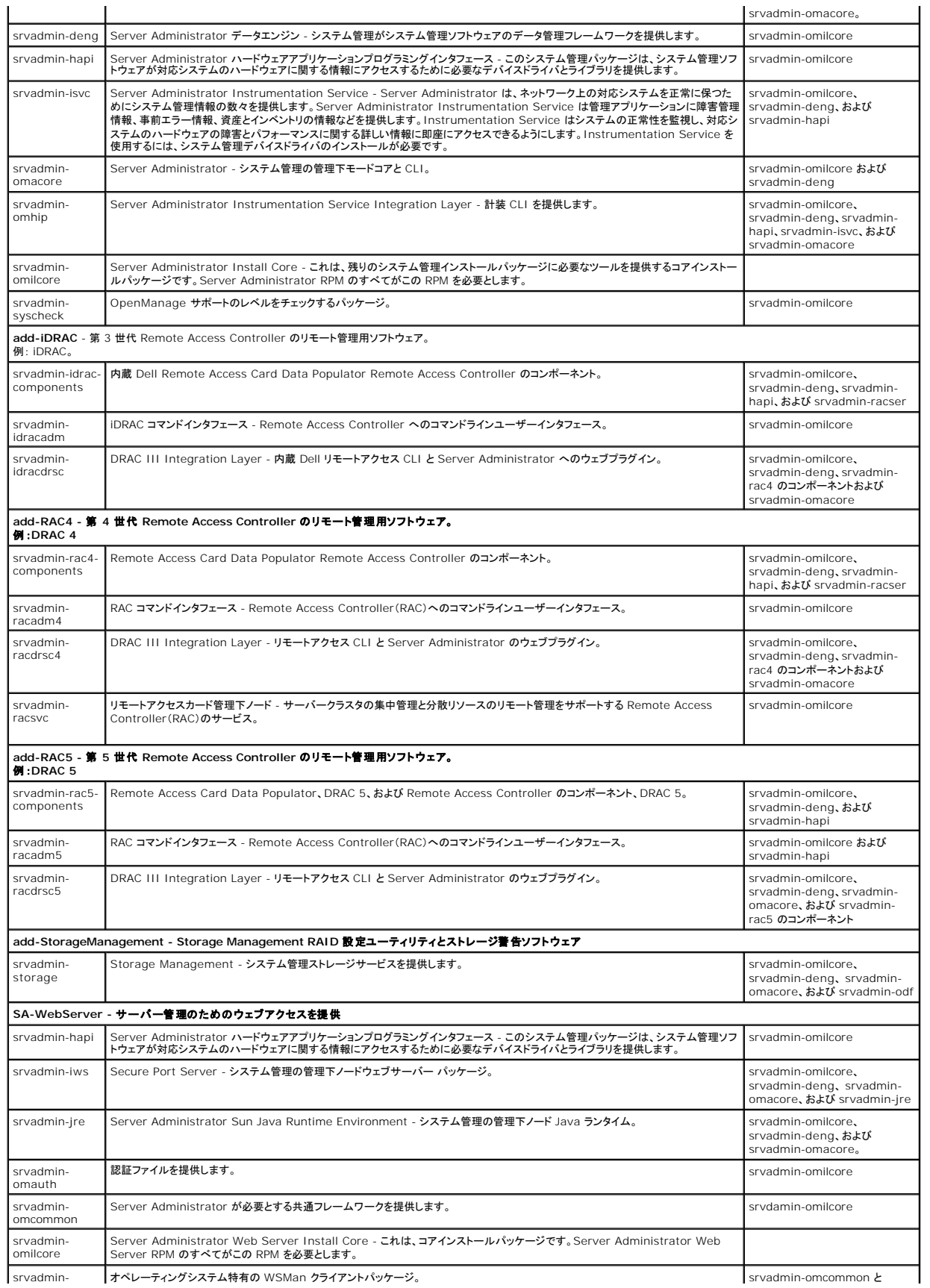

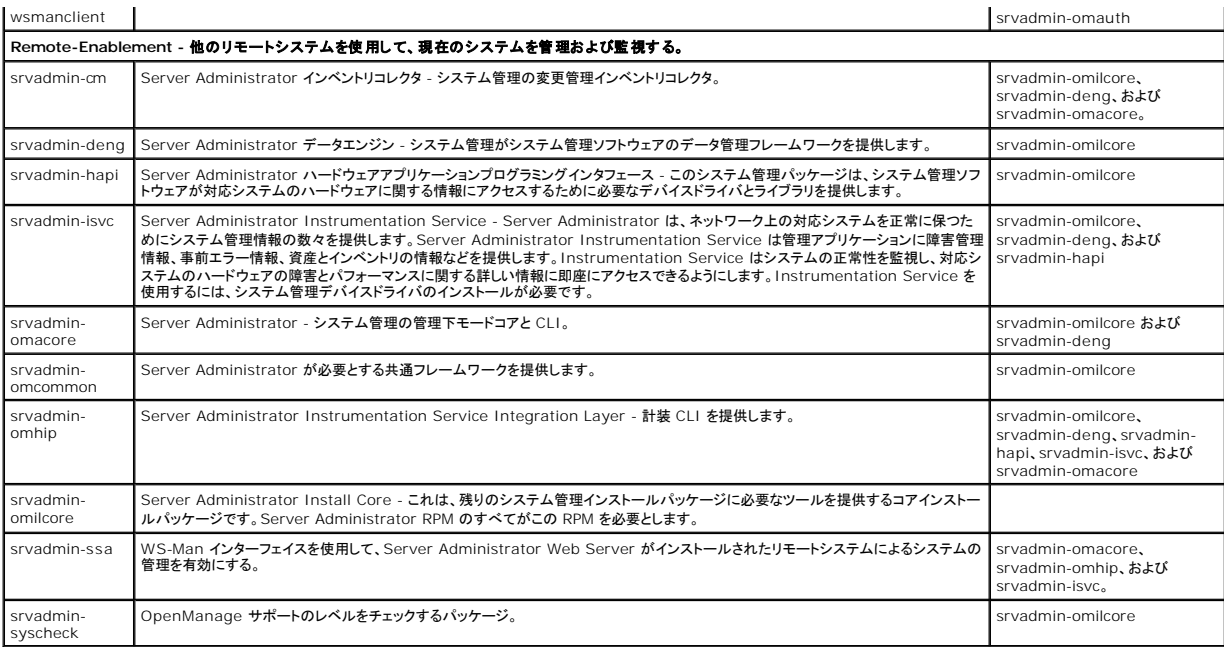

### **Server Administrator** がすでにインストールされたシステムにインストールできるコンポーネントは何ですか**?**

Server Administrator がすでにインストールされたシステムにインストールできるコンポーネントがいくつかあります。たとえば、以前に管理システムソフトウェアがインストールされたシステムには、<br>オンライン診断をインストールできます。このようなシステムでは、Server Administrator をアンインストールする際、新しくインストールしたコンポーネントが必要としない RPM パッケージのみがアン<br>インストールされます。

### オンライン診断は

**srvadmin-omilcore-X.Y.Z-N** と **srvadmin-hapi-X.Y.Z-N** などのパッケージを必要とします。Server Administrator のアンインストール中、これらのパッケージはアンインストールされま せん。

この場合、後でsh srvadmin-install.sh コマンドを実行して Server Administrator をインストールすると、次のメッセージが表示されます。

Server Administrator version X.Y.Z is currently installed.(現在、Server Administrator バージョン X.Y.Z がインストールされています。)

インストールされたコンポーネントは以下のとおりです。

- l srvadmin-omilcore-X.Y.Z-N
- l srvadmin-hapi-X.Y.Z-N

Server Administrator to X.Y.Z をアップグレードしますか? (はいの場合は **y** |終了の場合は '**Enter**')を押します。

**y** を押すと、システム内に存在する Server Administrator パッケージ(上記の例では、**srvadmin-omilcore-X.Y.Z-N** and **srvadmin-hapi-X.Y.Z-N**)のみがアップグレードされます。

他の Dell OpenManage コンポーネントもインストールする必要がある場合、次のコマンドをもう一度実行する必要があります。

sh srvadmin-install.sh

#### サポートされていないシステムまたはサポートされていないオペレーティングシステムに **RPM** パッケージをインストールすると、どうなりますか**?**

サポートされていないシステムまたはサポートされていないオペレーティングシステムに RPM パッケージをインストールすると、RPM パッケージのインストール、アンインストール、または使用中に予期<br>しない動作が発生する可能性があります。ほとんどの RPM パッケージは、この readme に示されている Dell PowerEdge™ システムと Linux バージョンを対象に作成およびテストされています。

**Red Hat Enterprise Linux** と **SUSE Linux Enterprise Server** オペレーティングシステムでは、**Server Administrator** の起動後にどのデーモンが実行されますか ?

Red Hat Enterprise Linux と SUSE Linux Enterprise Server オペレーティングシステムで実行されるデーモンは、インストールしたコンポーネントと有効にした機能によって異なります。次の 表に、完全インストールの場合に通常実行されるデーモンを示します。

### 表 **14-4 Server Administrator** の起動後 **Red Hat Enterprise Linux** および **SUSE Linux Enterprise Server** で実行されるデーモン

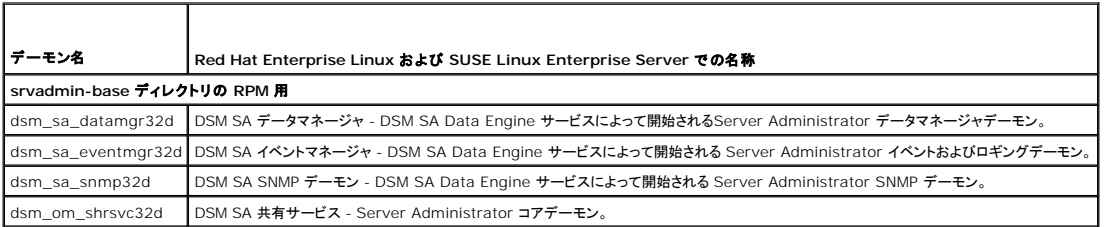

# **SA-WebServer** ディレクトリの **RPM** 用

dsm\_om\_connsvc32d DSM SA 接続サービス - Server Administrator ウェブサーバーデーモン。

**DRAC 4** をサポートしているシステム:**add-RAC4**

racsvc DRAC 4 Administrator デーモン

## **Server Administrator** が起動するときに読み込まれるカーネルモジュールはどれですか**?**

これはシステムの計装によって異なります。次の表に、Server Administrator が起動するときに読み込まれるカーネルモジュールを示します。

# 表 **14-5 Server Administrator** サービスの起動時に 読み込まれるカーネルモジュール

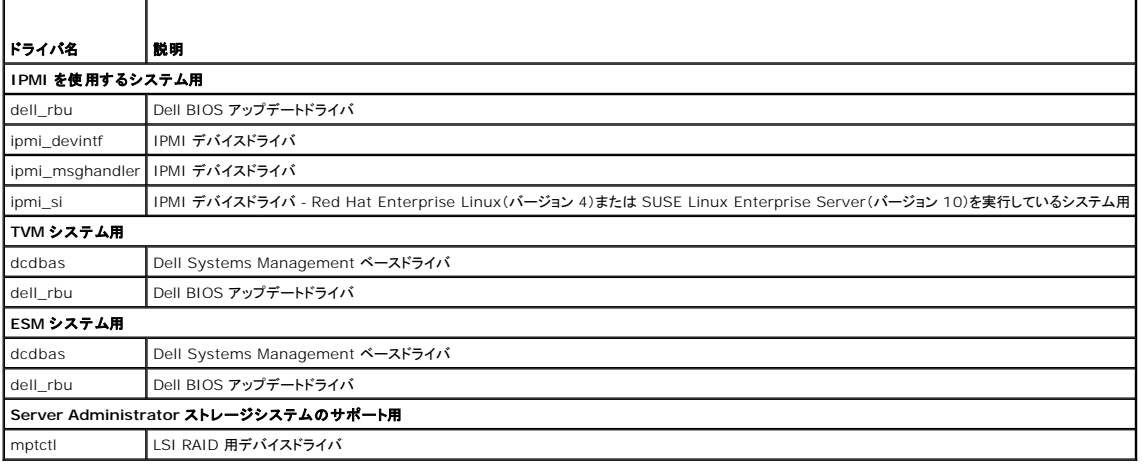

[目次ページに戻る](file:///E:/Software/smsom/6.1/ja/ug/index.htm)

# <span id="page-11-0"></span>用語集

**Dell™ OpenManage™ Installation and Security** ユーザーズガイドバージョン **6.1**

以下に示すリストには、システムマニュアルで使用されている技術用語、略語、頭字語が定義されています。

### **BIOS**

基本入出力システム(Basic Input/Output System)の頭字語。コンピュータの BIOS は、フラッシュメモリチップに格納された複数のプログラムからなります。BIOS は、次の事項を制御します。

- 1 プロセッサと周辺デバイス(キーボード、ビデオアダプタなど)との間の通信。
- 1 システムメッセージなどの種々の機能

### **BMC**

ベースボード管理コントローラの省略。このコントローラは IPMI 構造にインテリジェンスを提供します。

### **CA**

認証局(Certification authority)の略語。

### **CI/O**

完全入出力(Comprehensive input/output)の略語。

### **CIM**

DMTF からの管理情報について説明したモデル、Common Information Model の頭字語。CIM は実装に依存しないため、異なる管理アプリケーションでさまざまなソースから必要なデータを収<br>集できます。CIM Icはシステム、ネットワーク、アプリケーションおよびデバイスのスキーマが含まれ、新しいスキーマが追加されます。CIM は、CIM データを SNMP エージェントの MIB データで置<br>き換えるためのマッピング方法

### **CLI**

コマンドラインインタフェース(Command Line Interface)の略語。

#### **cm**

センチメートルの省略。

#### **ConsoleOne**

Novell® ConsoleOne® は、Java ベースのグラフィカルユーティリティ基盤で、さまざまな場所やプラットフォームにあるネットワークリソースを管理します。ConsoleOne では、Novell およびす べての外部製品を 1 ヶ所で管理することができます。

### **DHCP**

ダイナミックホスト設定プロトコル(Dynamic Host Configuration Protocol)の略語。このプロトコルは IP アドレスを LAN 上のコンピュータに動的に割り当てる手段を提供します。

#### **DIN**

ドイツ工業規格である Deutsche Industrie Norm の頭字語。DIN コネクタは、DIN によって定義された多くの標準に従うコネクタです。DIN コネクタは、パソコンで幅広く使用されています。たとえ ば、パソコンのキーボードコネクタは DIN コネクタです。

### **DKS**

ダイナミックカーネルサポート(Dynamic kernel support)の略語。

### **DNS**

Domain Name Service の略語

### **DRAC 4**

Dell™ Remote Access Controller 4 の頭字語。

#### **DRAM**

ダイナミックランダムアクセスメモリ(Dynamic random-access memory)の頭字語。システムの RAM は通常、DRAM チップによって構成されています。DRAM チップは無限に充電状態を保存<br>できないため、システムは各 DRAM チップを継続的にリフレッシュします。

### **ERA**

埋め込みリモートアクセス(Embedded Remote Access)の略語。

### **ERA/MC**

埋め込みリモートアクセスモジュラーコンピュータ(Embedded Remote Access Modular Computer)の略語。<u>[モジュラシステム](#page-25-0)</u> を参照してください。

### **ERA/O**

埋め込みリモートアクセスオプション(Embedded Remote Access Option)の略語。

#### **F**

華氏の省略。

### **FAT**

ファイル割り当てテーブル(File allocation table)の頭字語。FAT と FAT32 は次のように定義されるファイルシステムです。

- <sup>l</sup> **FAT** オペレーティングシステムには、ファイルの保管に使用されるディスク容量のさまざまな部分を記録するテーブルが保持されます。
- <sup>l</sup> **FAT32** FAT ファイルシステムから派生した形式。FAT32 では FAT より小さいクラスタサイズをサポートするため、FAT32 ドライブをより効率的に割り当てます。

# **FSMO**

Flexible Single Master Operation の略語。

#### **FTP**

ファイル転送プロトコル(File transfer protocol)の略語。

### **GB**

ギガバイト (Gigabyte) の略語。1 ギガバイトは 1024 メガバイトまたは 1,073,741,824 バイトに相当します。

### **gcc**

GNU C コンパイラ(Gnu C Compiler)の略語。

### **GNU**

GNU Not UNIX®の頭文字。GNU ソフトウェアは GPL のオープンソースライセンスの下で発行されます。

### **GPG**

GNU プライバシーガード(Privacy Guard)の略語。

### **GUI**

グラフィカルユーザインタフェース(Graphical user interface)の頭字語

### **GUID**

グローバル一意識別子(Globally Unique Identifier)の頭文字。

### **h**

16 進法(Hexadecimal)の略語。基本の 16 進数システムは、システムの RAM やデバイスの I/O メモリのアドレスを識別するためにプログラミングでよく使用されます。たとえば、0 ~ 16 の 10 進法のシーケンスは、16 進法では 0、1、2、3、4、5、6、7、8、9、A、B、C、D、E、F、10 と表記します。テキストでは 16 進数には h がつくことがよくあります。

#### **HBA**

ホストバスアダプタ(Host bus adapter)の略語。システムに常駐する PCI アダプタカード。その唯一の機能は、データコマンドを PCI バスフォーマットからストレージ相互接続フォーマット(例:<br>SCSI、ファイバチャネル)に変換して、ハードドライブ、テープドライブ、CD ドライブ、その他のストレージデバイスと直接通信することです。

### **HTTP**

ファイル転送プロトコル(File transfer protocol)の略語。HTTP は、World Wide Web(WWW)での HTML 文書のやりとりに使用されるクライアント-サーバー TCP/IP プロトコルです。

### **HTTPS**

ハイパーテキスト転送プロトコル、セキュリティ(HyperText Transmission Protocol, Secure)の略語。HTTPS は HTTP のセキュリティ強化版で、セキュリティ保護されたトランザクションをウェ ブブラウザが処理するときに使用されます。HTTPS は、SSL が HTTP下にある固有のプロトコルです。SSL を装備した HTTP URL には「https://」、SSL なしの HTTP URL には引き続き「http://」 を使用する必要があります。

### **I/O**

入出力(input/output)の略語。キーボードは入力デバイスで、プリンタは出力デバイスです。一般に、I/O 処理は計算処理とは区別されます。たとえばプログラムが文書をプリンタに送信すると、プ<br>リンタは出力作業を行います。一方、プログラムが用語を並べ替える作業はコンピュータ計算作業と考えられます。

### **ICES**

カナダ標準機構、Interface-Causing Equipment Standard の略語。

#### **ICMP**

Internet Control Message Protocol の略語。ICMP は TCP/IP プロトコルで、エラーメッセージと制御メッセージの送信に使用されます。

### **ICU**

ISA Configuration Utility(ISA コンフィグレーションユーティリティ)の略語。

### **ID**

身分証明(Identification)の略語。

### **IDE**

Integrated Drive Electronics の略語。IDE は、ハードドライブや CD で主に使用されているコンピュータシステムインタフェースです。

#### **iDRAC**

Integrated Dell Remote Access Controller の頭字語。

### **IHV**

独立系ハードウェアベンダ(Independent hardware vendor)の略語。IHV はしばしば、製造するコンポーネント用に独自の MIB を開発します。

### **IP** アドレス

インターネットプロトコルアドレス(Internet protocol address)の略語。「TCP/IP」を参照してください。

#### **IPMI**

Intel® アーキテクチャに基づいた企業用コンピュータの周辺機器管理の業界規格であるインテリジェントプラットフォーム管理インタフェース(Intelligent Platform Management Interface)の 略語です。IPMI の主な特徴は、インベントリ、監視、ログ、回復制御などの機能が、メインのプロセッサ、BIOS、およびオペレーティングシステムと関係なく提供されていることです。

## **IRQ**

割り込み信号(Interrupt request)の略語 周辺デバイスによってデータ送受信される信号は、IRQ 回線を通じてマイクロプロセッサに送られます。各周辺機器の接続に IRQ 番号を割り当てる必要 があります。たとえば、システムの最初のシリアルポート(COM1)はデフォルトで IRQ4 に割り当てられます。2 つの デバイスで同じ IRQ 割り当てを共有することはできますが、両方のデバイスを同 時に実行することはできません。

### **ISV**

独立系ソフトウェアベンダ(Independent software vendor)の略語。

### **ITE**

情報技術機器(Information technology equipment)の略語。

### **Java**

Sun Microsystems によって開発されたクロスプラットフォームのプログラミング言語。

### **JSSE**

Java Secure Socket Extension の略語。

### **K**

キロの略語。1000 の単位。

### **Kerberos**

ネットワーク認証プロトコル。秘密鍵暗号を用いて、クライアント / サーバーアプリケーションのための強固な認証システムを提供するように設計されています。

### **LAN**

ローカルエリアネットワーク(local area network)の頭字語。LAN システムは、LAN 専用回線によってすべての機器をつなぐため、通常は、同じ建物内か近くの複数の建物間に限られています。

### **LDAP**

軽量ディレクトリアクセスプロトコル(Lightweight Directory Access Protocol)の略語。

#### **LDIF**

Lightweight Directory Interchange Format の略語。

### **LRA**

ローカルレスポンスエージェント(local response agent)の略語。

#### **Mb**

メガビット(megabit)の略語。

### **MB**

メガバイト(megabyte)の略語。1 メガバイト は 1,048,576 バイトです。ただし、ハードディスクドライブの容量を表すときには、1 MB = 1,000,000 バイトを意味する場合もあります。

### **MIB**

管理情報ベース(management information base)の頭字語。MIB は、SNMP 管理デバイスとの間でステータスやコマンドの詳細を送受信するために使用されます。

### **mm**

ミリメートルの省略。

#### **MMC**

マイクロソフト管理コンソール(Microsoft Management Console)の略語。

#### **MOF**

Managed Object Format の頭字語。これは ASCII ファイルで、CIM スキーマの正式な定義が含まれます。

### **MPEG**

Motion Picture Experts Group の頭字語。MPEG はデジタルビデオファイルのフォーマットです。

#### **ms**

ミリ秒(millisecond)の略語。

### **NDS**

Novel Directory Service の略語。

### **NIC**

Network Interface Card の頭字語。

### **NIS**

Network Information Services の略語。NIS は、小規模ネットワーク用のネットワーク命名および管理システムです。すべてのホストのユーザーが、1 つのユーザー ID およびパスワードで、ネ<br>ットワーク内にあるすべてのホスト上のファイルまたはアプリケーションにアクセスすることができます。

### **ns**

ナノ秒(nanosecond)の略語。1 ナノ秒は、10 億分の 1 秒です。

### **NTFS**

Windows NT オペレーティングシステムの Microsoft Windows NT® ファイルシステム(NT File System)オプションの略語。NTFS は、Windows NT オペレーティング システム内で使用す<br>るように特別に設計された高度なファイルシステムです。ファイルシステムの回復、大きなストレージ メディア、および長いファイル名をサポートしています。また、ユーザー定義アトリビュートとシステム<br>定義アトリビュー

### **NTLM**

Windows NT LAN Manager の略語。NTLM は Windows NT オペレーティングシステムのセキュリティプロトコルです。NTLM は、統合 Windows 認証として知られています。

#### **OID**

object identifier の略語。オブジェクトを一意に識別する、実装固有の整数またはポインタ。

#### **PAM**

Pluggable Authentication Modules の頭字語 PAM を使うと、システム管理者は認証プログラムをコンパイルし直さずに、認証ポリシーを設定できます。

### **PC** カード

クレジットカードサイズの取り外し可能なモジュールで、PCMCIA によって標準化されたノートブックコンピュータで使用します。「PCMCIA」カードとも呼ばれます。PC カードは、ノートブック コンピュー<br>タにモデム、ネットワーク アダプタ、サウンドカード、ラジオトランシーバ、固体ディスクおよびハードディスクを取り付けるのに使用される 16 ビットデバイスです。PC カードはカードサービスソフトウェア<br>で自動的に設定される「ブラグアンドプ

### **PCI**

周辺機器相互接続(Peripheral Component Interconnect)の略語。PCI は、Intel Corporation が開発した 32 ビット、または 64 ビットのローカルバス規格です。

### **PERC**

Expandable RAID controller の頭字語。

#### **ppm**

1分あたりのページ数(pages per minute)の略語。

### **PPP**

Point-to-Point Protocol の略語。

#### **RAC**

Remote Access Controller の頭字語。

#### **RAID**

Redundant array of independent drives の頭字語。

#### **RAM**

ランダムアクセスメモリ(Random-Access Memory)の略語。プログラムの命令やデータの保存に使用される主要な一時記憶領域。RAM 内部の各領域は、メモリアドレス と呼ばれる数値によって 識別されます。コンピュータの電源を切ると、RAM に保存されている情報はすべて失われます。

#### **RBAC**

Role-based access control の略語。

### **readme** ファイル

ソフトウェアパッケージまたはハードウェア製品に付属しているテキストファイル。そのソフトウェアまたはハードウェアに関する補足情報やマニュアルのアップデートが入っています。通常、readme フ<br>ァイルには、インストール情報、新製品の拡張機能、マニュアルに記載されていない訂正事項、確認されている不具合など、ソフトウェアやハードウェアの使用時に知っておくべき情報が記載されていま<br>す。

### **ROM**

読み取り専用メモリ(read-only memory)の頭字語。コンピュータのプログラムの中には、ROM コードで実行しなければならないものがあります。RAM と違って ROM チップの内容は、システムの 電源を切った後も保持されます。ROM コードの例として、コンピュータのブートルーチンと POST を起動するプログラムなどが挙げられます。

#### **RPM**

Red Hat® Package Manager の略語。

### **SAN**

storage area network の頭字語。

#### **SAS**

serial attached SCSI の頭字語。

#### **SCA**

single connector attachment の略語。

#### **SCSI**

小型コンピュータシステムインタフェース(small computer system interface)の頭字語。SCSI は、標準ポートよりもデータ伝送速度が速い I/O バスインタフェースです。1 つの SCSI インタフェ ースに最大 7 個(新しいSCSIタイプによっては15個)のデバイスを接続できます。

#### **sec**

秒(second)の略語。

### **SEL**

システムイベントログ(system event log)の略語。

### **SIMM**

single in-line memory module の頭字語。DRAM チップが含まれた小さい回路基板で、システム基板に接続します。

### **SMTP**

Simple Mail Transfer Protocol の略語。

#### **SNMP**

シンプルネットワーク管理プロトコル(Simple Network Management Protocol)の略語。一般的なネットワーク管理 / 監視プロトコルである SNMP は、元来の TCP/IP プロトコル スイートの一 部です。SNMP は、ネットワークサーバーやルータなど異なるネットワークデバイスについての重要な情報を管理アプリケーションに送る形式を提供します。

#### **SRAM**

静的ランダムアクセスメモリ(static random-access memory)の略語。SRAM チップは定期的なリフレッシュを必要としないため、DRAM チップよりかなり高速です。

#### **SSL**

secure socket layer の略語。

### **SVGA**

super video graphics array の略語。VGA と SVGA は、従来の規格よりも優れた解像度と色表示機能を持つビデオアダプタに関するビデオ規格です。

特定の解像度でプログラムを表示するには、適切なビデオドライバとその解像度をサポートしているモニターが必要です。同様に、プログラムが表示可能な表示色数は、モニターの性能、ビデオドライ バ、およびビデオメモリの量によって決まります。

### **system.ini** ファイル

Windows オペレーティングシステム用の起動ファイル。Windows を起動すると、**system.ini** ファイルが参照されて、Windows 動作環境の各種オプションが決定されます。 **system.ini** ファイ<br>ルには、Windows 用にインストールされているビデオ、マウス、キーボードのドライバの種類に関する情報などが記録されています。

コントロールパネルまたは Windows セットアッププログラムを実行すると、**system.ini** ファイルのオプションを変更できます。それ以外の場合は、メモ帳などのテキストエディタを使用して、手作業 で **system.ini** ファイルのオプションの変更や追加を行う必要があります。

#### **TCP/IP**

Transmission Control Protocol/Internet Protocol の略語。実行中の Windows と UNIX など、異なるシステムを含むコンピュータ ネットワークで情報を転送するシステム。

#### **TFTP**

Trivial File Transfer Protocol の略語。TFTP は TCP/IP FTP プロトコルのバージョンの 1 つで、ディレクトリ機能もパスワード機能もありません。

### **tpi**

1 インチあたりのトラック数(tracks per inch)の略語。

#### **TSOP**

thin small outline package の略語。超薄型でプラスチックの長方形の面実装型チップパッケージで、2 つの短い側面にガルウィング型のピンが付いています。

#### **TSR**

メモリ常駐(terminate-and-stay-resident)の略語。TSRプログラムは、「バックグラウンド」で実行されます。ほとんどのTSRプログラムには特定のキーコンビネーション(「ホットキー」ともいう)が<br>組み込まれており、別のプログラムを実行している間に TSR プログラムのインタフェースを起動することができます。TSR プログラムを使い終わったら、元のアプリケーションプログラムに戻り、TSR プ<br>ロンビュータを再起動して

### **UDP**

User datagram protocol の略語。

### **UMB**

上位メモリブロック(upper memory block)の略語。

#### **unicode**

固定幅の 16 ビットの世界共通文字コードで、Unicode Consortium によって開発され、管理されています。

### **URL**

Uniform Resource Locator(以前の名称は Universal Resource Locator)の略語。

#### **USB**

Universal Serial Bus の略語。USB コネクタは、マウス、キーボード、プリンタ、スピーカなど、USB 準拠の複数のデバイスに対応しています。また、USB デバイスはシステムの実行中に取り付け **ここの ここには こここ ジャンポン** 

#### **varbind**

オブジェクト識別子(OID)の割り当てに使用されるアルゴリズム。varbind は、企業を一意に識別する 10 進数接頭辞に到達する規則を提供するとともに、その企業の MIB で定義されるオブジェクト の一意 ID を指定する数式も提供します。

#### **VGA**

video graphics array の略語。 VGA と SVGA は、従来の規格よりも優れた解像度と色表示機能を持つビデオアダプタに関するビデオ規格です。 特定の解像度でプログラムを表示するには、適切<br>なビデオドライバとその解像度をサポートしているモニターが必要です。 また、プログラムで表示できるカラーの数は、モニターやビデオドライバの機能と、ビデオアダプタに搭載されたビデオメモリの容量<br>に応じて異なります。

### **VGA** 対応コネクタ

VGA ビデオアダプタが内蔵された一部のシステム上では、VGA 対応コネクタを使用すると、ビデオアクセラレータなどの拡張アダプタをコンピュータに追加することができます。VGA 対応コネクタは、 VGA パススルーコネクタとも呼ばれます。

#### **VMS**

仮想メディアサーバー(Virtual Media Server)の略語。

#### **VNC**

仮想ネットワークコンピューティング(Virtual Network Computing)の略語。VNC システムでは、サーバーがアプリケーション、データ、デスクトップ環境を提供し、これらはすべてインターネット経 ーム<br>-<br>由でアクセスできます。

### **VRAM**

ビデオランダムアクセスメモリ(video random-access memory)の略語。ビデオアダプタの中には、VRAM チップ(または VRAM と DRAM の組み合わせ)を使用してビデオ性能の向上を図って<br>いるものがあります。VRAM はデュアルポートであるため、ビデオアダプタを通じて、画面の更新と新しい画像データの受信を同時に行うことができます。

#### **W**

ワット(watt)の略語。

#### **Wakeup on LAN**

ネットワークによってクライアントステーションの電源をオンにできる機能。リモート ウェイクアップを使うと、就労日が終わってからユーザーのマシン上でソフトウェアのアップグレードやその他の管理タ<br>スクを実行することができます。また、リモート ユーザーがオフになっているマシンにアクセスすることもできます。Intel ではリモート ウェイクアップを「Wake-on-LAN」と呼びます。

### **win.ini** ファイル

Windows オペレーティングシステム用の起動ファイル。Windows を起動すると、**win.ini** ファイルが参照されて、Windows の動作環境の各種オプションが決定されます。**win.ini** ファイルに は、Windows にインストールされているプリンタとフォントなどが記録されています。また、**win.ini** ファイルには通常、ハードディスクドライブにインストールされている Windows アプリケーションプ<br>ログラムのオプションを設定するセクションも含まれています。コントロールパネルまたは Windows セットアッププログラムを実行すると、**win.ini** ファイルのオプションを変更できます。それ以外の場 合は、メモ帳などのテキストエディタを使用して、手作業で **win.ini** ファイルのオプションの変更や追加を行う必要があります。

### **Winbind**

異種機環境のネットワーク内のユーザーが、UNIX または Windows のどちらのオペレーティングシステムを実行しているワークステーションからでもログインできるようにするプログラム。このプログ ラムは、Windows を各 UNIX ワークステーションに対し UNIX のように見せかけることで、Windows ドメインで UNIX ワークステーションを機能させます。

### <span id="page-20-1"></span>**Windows NT**

サーバーとワークステーションのための高度なオペレーティングシステムです。科学技術や財務アプリケーションの実行に向いています。

#### **WMI**

Windows Management Instrumentation の略語。WMI は CIM オブジェクトマネージャサービスを提供します。

#### **X Window System**

Red Hat® Enterprise Linux® および SUSE® Linux Enterprise Server 環境で使用されるグラフィカルユーザーインタフェース。

### **X.509** 証明書

X.509 証明書は公開暗号鍵を ID またはその他の主体のアトリビュートに結合します。主体には人々、アプリケーションコード(署名アプレットなど)または一意に識別されるその他のエンティティ(セキ ュアポートサーバーまたはウェブサーバー)などがあります。

### **XMM**

拡張メモリマネージャ(eXtended Memory Manager)の略語。XMM は、アプリケーションプログラムやオペレーティングシステムで、XMS に準拠する拡張メモリを使用できるようにするユーティリ<br>ティです。

#### **XMS**

拡張メモリ仕様(eXtended Memory Specification)の略語。

### **ZIF**

ゼロ圧力(zero insertion force)の頭字語。一部のコンピュータでは、ZIF ソケットや ZIF コネクタを使用して、デバイス(プロセッサチップなど)の取り付けや取り外しを行うときにデバイスに圧力が かからないようにします。

### インタレース

画面の代替走査線をアップデートすることによりビデオ解像度を向上させる技術。インタレースを行うと画面のちらつきが出るため、ほとんどのユーザーはインタレース処理をしないビデオアダプタ解像 度を使用します。

### ウイルス

システムに損害を与えるように設計された自己起動型プログラム。ウィルスプログラムは、ハードディスクドライブに格納されたファイルを破壊したり、システムやネットワークのメモリが一杯になるまで自<br>己増殖したりすることが知られています。一般的に、ウィルスプログラムは「感染した」ディスケットから自分自身をハードディスクドライブにコピーすることによって、数多くのシステムに感染していきます。<br>ウィルスからシステムを保護するために、次のような対策を講じて

- 1 コンピュータのハードディスクドライブに対して定期的にウィルス検査ユーティリティを実行します。
- l ディスケット(市販のソフトウェアも含みます)を使用する前に、そのディスケットに必ずウイルス検査ユーティリティを実行します。

## <span id="page-20-0"></span>ウェブサーバー

HTTP プロトコルを使って、ウェブページをウェブブラウザで表示可能にするアプリケーション。

### オンラインアクセスサービス

インターネット、電子メール、掲示板、チャットルームおよびファイルライブラリなどへのアクセスを提供するサービス。

### コントローラ

マイクロプロセッサとメモリ間やマイクロプロセッサと周辺デバイス(ディスクドライブやキーボードなど)間のデータ転送を管理するチップ。

### コントロールパネル

<span id="page-21-1"></span>電源スイッチ、ハードドライブアクセスインジケータ、および電源インジケータなど、インジケータとコントロールを含むシステムの一部。

### <span id="page-21-0"></span>サーバーモジュール

ローカルシステムとして機能するモジュラーシステム部品。システムとして機能するには、電源装置、ファン、システム管理モジュール、および 1 つ以上のネットワークスイッチモジュールが含まれたシ<br>ャーシにサーバーモジュールを挿入します。電源装置、ファン、システム管理モジュール、およびネットワークスイッチモジュールは、シャーシにあるサーバーモジュールの共有リソースです。<u>モジュラシ</u><br>ステム を参照してください。

### サービスタグナンバー

弊社カスタマーサポートまたはテクニカルサポートにお問い合わせの際に、コンピュータを識別するバーコードラベル。

#### しきい値

温度、電圧、電流およびファン速度などを監視するセンサーを備えたシステム。センサーのしきい値は、センサーが通常、非重要、重要または危険状態で稼動しているかを決定する範囲(最小値と最大 値)を指定します。Server Administrator 対応のしきい値は次のとおりです。

- l UpperThresholdFatal
- l UpperThresholdCritical
- l UpperThresholdNon-critical
- l Normal
- l LowerThresholdNon-critical
- l LowerThresholdCritical
- l LowerThresholdFatal

### システムディスケット

ブート用ディスケット の同義語。

### システムメモリ

RAM の同義語。

#### システム基板

コンピュータの主要な回路ボードであるシステム基板には、次に示すような、ほとんどの集積コンポーネントが搭載されています。

- l マイクロプロセッサ
- l RAM
- l 標準的な周辺機器(キーボードなど)のコントローラ
- <sup>l</sup> さまざまな ROM チップ

システム基板は、マザーボード および論理ボード と呼ばれることもあります。

### システム設定情報

搭載されているハードウェアの種類とシステムの設定方法をコンピュータに命令するデータ。メモリ内に保存されます。

### シャドウイング

```
通常、コンピュータのシステムとビデオの BIOS コードは、ROM チップに格納されます。シャドウイングとは、ブートルーチンの実行中に(640 KB 以降の)上位メモリ領域の高速 RAM チップに BIOS<br>コードをコピーして性能を向上させる技法を指します。
```
## シリアル ポート

一般的には、モデムをコンピュータに接続するのに使用される I/O ポート。コンピュータのシリアルポートは、9 ピンのコネクタが使用されていることで識別できます。

### シンタックス(構文)

コンピュータによって正しく認識されるように、コマンドや命令を入力する方法を指示する規則。変数のシンタックスはそのデータタイプを示します。

### スイッチ

コンポーネントのシステム基板のスイッチは、コンピュータシステムでのさまざまな回路機能を制御します。これらのスイッチは DIP スイッチ として知られています。通常、DIP スイッチは 2 つ以上の<br>スイッチがパッケージ化されており、プラスチックのケースに入っています。システム基板には、スライド スイッチとロッカー スイッチの 2 個の DIP スイッチが使われています。スイッチの名前は、設定 (オン/オフ)の変更方法に基づいています。

#### スキーマ

特定環境における管理オブジェクトを説明したクラス定義の集まり。CIM スキーマは各管理環境に共通した管理オブジェクトを表すのに使用するクラス定義の集まりです。CIM が共通情報モデル (Common Information Model)と呼ばれるのはこのためです。

### ステータス

オブジェクトの健康や機能の状態を指します。たとえば、プローブが許容温度内の場合には、温度プローブは正常状態です。ユーザーが設定した制限温度をこえた値がプローブによって読み取られる と、重要ステータスが報告されます。

#### セキュアポートサーバー

HTTPS プロトコルを使って、ウェブページをウェブブラウザで表示可能にするアプリケーション。<u>ウェブサーバー</u>を参照してください。

### セットアップユーティリティ

コンピュータのハードウェアを構成し、パスワード保護機能や省電力設定などを設定することでコンピュータの動作をカスタマイズするための BIOS プログラム。セットアップユーティリティのオプション の中には、コンピュータを再起動しないと(自動的に再起動する場合もあります)ハードウェア設定の変更が有効にならないものがあります。 セットアップユーティリティは NVRAM に保存されるため、設<br>定は再度変更しない限り有効に維持されます。

#### ターミネータ

一部のデバイス(SCSI ケーブルの終端に接続されるデバイスなど)では、過剰な電流の吸収や発散を行うための終端処理が必要です。このようなデバイスを連結する場合は、デバイスのジャンパま たはスイッチ設定を変更するか、デバイスの設定ソフトウェアの設定を変更することによってターミネータを有効または無効にする必要があります。

### タイムアウト

省電力機能が起動されるまでのシステムのアイドル時間。

#### ディスプレイアダプタ

ビデオアダプタを参照してください。

### ディレクトリ

ディレクトリは、ディスク上に関連ファイルをまとめて組織的に保存するために「反転ツリー」の階層構造をとります。各ディスクには「ルート」ディレクトリがあります。 たとえば、 C:\> プロンプトは通常、<br>ハードドライブ C のルートディレクトリにいることを示します。 ルートディレクトリから分かれた追加ディレクトリをサブディレクトリと言います。サブディレクトリには、そこから分かれる追加のディレクトリを<br>含めることができます。

#### テーブル

SNMP MIB では、テーブルは管理オブジェクトを構成する変数について説明した 2D の配列です。

### テキストエディタ

ASCII 文字だけを含むテキストファイルを編集するためのアプリケーションプログラム。たとえば、Windows のメモ帳はテキストエディタです。ワードプロセッサの中には、テキストファイルの読み取り<br>と書き込みができるものもありますが、大部分のプログラムはバイナリ文字を含む固有のファイル形式を使用しています。

### テキストモード

X 列 × Y 行の文字で定義されるビデオモード。

### デバイスドライバ

オペレーティングシステムまたは他のプログラムが、プリンタなどの周辺デバイスと正しく相互作用できるようにするプログラム。 ネットワーク ドライバなど一部のデバイス ドライバは、config.sys ファイ<br>ル(device= ステートメント)またはメモリ常駐プログラム(通常は autoexec.bat ファイル)からロードする必要があります。ビデオドライバなどその他のドライバは、対象のプログラムを起動したときに<br>ロードする必要があります。

### ノンインタレース

画面上の水平線を逐次リフレッシュして、画面のちらつきを抑える技法。

#### パーティション

fdisk コマンドを使用すると、パーティションと呼ばれる複数の物理セクションにハードディスクドライブを分割できます。各パーティションに複数の論理ドライブを含めることができます。ハードディスクド<br>ライブをパーティションに分割した場合は、format コマンドを使用して個々の論理ドライブをフォーマットする必要があります。

### バス

バスはシステムのコンポーネント間の情報経路を形成します。たとえば、システムには、接続しているさまざまな周辺機器のコントローラとマイクロプロセッサとの通信を可能にする拡張バスが含まれて います。また、マイクロプロセッサと RAM 間の通信に使用されるアドレスバスとデータバスもシステムに含まれています。

### パラメータ

プログラムに対して指定する値またはオプション。パラメータは、スイッチまたは引数 と呼ばれることもあります。

### パラレルポート

一般的には、パラレルプリンタをコンピュータに接続するのに使用される I/O ポート。通常、コンピュータのパラレルポートは、25 穴コネクタで識別できます。

#### ビープコード

システムのスピーカーから聞こえるビープ音のパターンによる診断メッセージ。たとえば、1 回鳴った後にもう 1 回鳴ってから連続して 3 回鳴った場合、ビープコードは 1-1-3 です。

### ピクセル

ビデオ画面上の単一の点。画像は、ピクセルを縦横に配置することで作成されます。ビデオの解像度(640 x 480 など)は、上下左右に並ぶピクセルの数で表します。

#### ビデオアダプタ

モニター(ディスプレイ)と連携してコンピュータのビデオ機能を実現するための論理回路。ビデオアダプタがサポートする機能は、特定のモニターが提供する機能よりも多い場合や少ない場合がありま<br>す。通常、ビデオアダプタには、一般的なアプリケーションプログラムやオペレーティング システムをさまざまなビデオモードで表示するためのビデオドライバが付属しています。 弊社の一部のコンピュータでは、システム基板にビデオアダプタが組み込まれています。また、拡張カードコネクタに差し込む数多くのビデオアダプタカードが利用できます。

通常、ビデオアダプタには、システム基板上の RAM とは別個のメモリが割り当てられます。 同時に表示できるカラーの数は、ビデオメモリの容量とアダプタのビデオドライバに応じて異なります。 高速<br>のグラフィック描画を実現するために、ビデオアダプタには独自のコプロセッサが内蔵される場合もあります。

### ビデオドライバ

特定の数のカラーを希望の解像度で、グラフィックモードのアプリケーションプログラムやオペレーティングシステムを表示するためのプログラム。一部のソフトウェアパッケージには汎用的なビデオドラ<br>イバが組み込まれています。ビデオアダプタに適合する追加のビデオドライバが必要になる場合もあります。

### ビデオメモリ

ほとんどの VGA ビデオアダプタと SVGA ビデオアダプタには、コンピュータの RAM とは別にメモリチップが内蔵されています。プログラムで同時に表示できるカラーの数はおもに、インストールされた ビデオメモリの容量によって決まります(他の要因としては、ビデオドライバやモニターの機能があります)。

### ビデオモード

通常、ビデオアダプタでは複数のテキスト / グラフィック表示モードがサポートされます。文字ベースのソフトウェアは、「 x 列 × y 行の文字」で定義されるテキストモードで表示されます。グラフィック ベースのソフトウェアは、 x 個の横ピクセル× y 個の縦ピクセル × z 種類のカラーで定義されるグラフィックモードで表示されます。

### ビデオ解像度

ビデオ解像度(800 x 600 など)は、「横方向のピクセル数×縦方向のピクセル数」で表されます。特定の解像度でプログラムを表示するためには、適切なビデオドライバをインストールすること、およ びモニターでその解像度がサポートされることが必要です。

### ファームウェア

読み取り専用メモリ(ROM)に書き込まれたソフトウェア(プログラムやデータ)。ファームウェアはデバイスを起動して実行できます。各コントローラにはコントローラの機能提供を助けるファームウェアが 含まれています。

#### ファイバーチャネル

1 つの接続技術で高速 I/O およびネットワーキング機能を実現したデータ転送インタフェース技術。ファイバ チャネル標準では、ファイバチャネルポイントツーポイント、ファイバチャネルファブリック(汎 用スイッチトポロジ)、およびファイバチャネル調停ループ (FC\_AL)などを含むいくつかのトポロジをサポートしています。

### ブート(起動)ルーチン

コンピュータを起動すると、すべてのメモリのクリア、デバイスの初期化、およびオペレーティングシステムのロードが行われます。オペレーティングシステムが正常に応答する場合は、 <Ctrl><Alt><Del> キーを押してコンピュータを再起動できます(ウォームブートともいいます)。オペレーティングシステムが応答しない場合は、リセットボタンを押すか、システムの電源を一度切って から入れ直して再起動(コールドブート)する必要があります。

### ブート可能ディスク

ディスケット(フロッピーディスク)からシステムを起動できます。ブータブルディスケットを作成するには、ディスケットドライブにディスケットを入れて、コマンドラインプロンプトで sys a: と入力し、 <Enter> を押します。このブータブルディスケットは、ハードドライブから起動できない場合に使用します。

### フォーマット

ファイルを保存できるようにハードドライブやディスケットを準備すること。無条件フォーマットでは、ディスクに保存されているすべてのデータが削除されます。

#### プラグアンドプレイ

ハードウェアデバイスをパーソナルコンピュータに追加しやすくするための業界標準仕様。プラグアンドプレイによって、自動インストールと設定、既存ハードウェアとの互換性、およびモバイルコンピュー ティング環境のダイナミックサポートが提供されます。

#### プログラムディスケットセット

オペレーティングシステムまたはアプリケーションプログラムを完全にインストールできるディスケットのセット。プログラムを再設定するときには、通常、プログラムディスケットセットが必要になります。

#### プロテクトモード

80286 以上のマイクロプロセッサでサポートされる動作モード。プロテクトモードでは、オペレーティングシステムが以下を実装できます。

- <sup>l</sup> 16 MB(80286 プロセッサの場合)~ 4 GB(Intel 386 以降のプロセッサの場合)のメモリアドレススペース
- l マルチタスク
- l 仮想メモリ(ハードディスクドライブを使用して、アドレッシング可能なメモリを増加する技法)

### プロバイダ

プロバイダは管理オブジェクトと通信してさまざまなソースからデータとイベント通知にアクセスする CIM スキーマの拡張機能です。プロバイダはこの情報を CIM オブジェクト マネージャに転送して 統合と解釈を行います。

#### マイクロプロセッサ

システム内の主要コンピュータ計算チップで、演算および論理関数の解釈と実行を制御します。1 つのマイクロプロセッサに書き込まれたソフトウェアは、別のマイクロプロセッサで実行するためには改 訂する必要があります。CPU はプロセッサの同義語です。

### マウス

画面上でのカーソルの動きを制御するポインティングデバイス。マウス対応のソフトウェアを使用すると、画面に表示されたオブジェクトを指してマウスボタンをクリックすることにより、特定のコマンドを起

<span id="page-25-1"></span>動できます。

### マップされた物理メモリアレイ

マップされた物理メモリアレイ(physical memory array mapped)は、物理メモリの分割方法を示します。

たとえば、マップされた 1 つの領域に 640 KB、別の領域に 1 MB ~ 127 MB を割り当てることができます。

#### メモリ

システムには、複数タイプのメモリ(RAM、ROM、ビデオメモリなど)を搭載できます。通常、「メモリ」は RAM と同じ意味で使用されます。たとえば、「16 MB のメモリを搭載したシステム」のような限定 していない記述は、「16 MB の RAM を搭載したシステム」という意味です。

### メモリアドレス

コンピュータ RAM上の、通常16進数で表記される特定の場所。

#### <span id="page-25-0"></span>モジュラシステム

複数のサーバーモジュールを含んだシステム。各サーバーモジュールはローカルシステムとして機能します。システムとして機能するには、電源装置、ファン、システム管理モジュール、および 1 つ以<br>上のネットワークスイッチモジュールが含まれたシャーシにサーバーモジュールを挿入します。電源装置、ファン、システム管理モジュール、およびネットワークスイッチモジュールは、シャーシにあるサ<br>ーバーモジュールの共有リソースです[。サーバーモジュール](#page-21-0) を参照してく

#### ユーティリティ

システム資源(メモリ、ディスクドライブ、プリンタなど)を管理するためのプログラム。

### ユーティリティパーティション

ハードドライブ上のブート可能なパーティションで、ハードウェアとソフトウェアのユーティリティおよび診断を提供します。有効にすると、パーティションが起動して、パーティションのユーティリティに実行 可能環境を提供します。

### リアルモード

80286 以降のマイクロプロセッサによってサポートされる動作モード。リアルモードは、8086 マイクロプロセッサのアーキテクチャをシミュレートする動作モードです。

#### リフレッシュレート

モニター画面上のビデオ画像を、モニターが再描画する速度 画面の水平線が再充電される周期(単位は Hz)。モニターのリフレッシュレートは、垂直周波数とも呼ばれます。リフレッシュレートが高い<br>ほど、人間の目にはちらつきが感じられなくなります。このような高いリフレッシュレートはノンインタレースとも呼ばれます。

#### リモート管理システム

リモート管理システムは対応するウェブブラウザを使って、リモートから管理下システム上の Server Administrator ホームページにアクセスするシステムです。「管理したシステム」を参照してくださ い。

#### ローカルバス

ローカルバス拡張機能を備えたシステムでは、ビデオアダプタ回路など特定の周辺デバイスを、従来の拡張バスを使ったときより高速に実行するように設計できます。ローカルバスのデザインの中に<br>は、システムのマイクロプロセッサと同じ速度、同じ幅のデータパスで周辺機器を実行できるものがあります。

#### 上位メモリ領域

640 KB ~ 1 MB の間に位置する 384 KB の RAM。システムが Intel 386 以降のプロセッサを搭載している場合、メモリマネージャと呼ばれるユーティリティが上位メモリ領域に UMB を作成し、<br>ここにデバイスドライバやメモリ常駐プログラムをロードできます。

### 仮想メモリ

ハードディスクドライブを使用して、アドレシング可能な RAM を増加させる技法。たとえば、システムのハードドライブに 16 MB の RAM と 16 MB の仮想メモリを設定したシステムの場合、オペレー ティングシステムは 32 MB の物理 RAM が存在するかのようにシステムメモリを管理します。

### 名前

オブジェクトまたは変数の名前は、SNMP 管理情報ベース(Management Information Base: MIB)ファイル、または CIM Management Object File(MOF)で識別されるのと同じ文字列で す。

### 周辺デバイス

プリンタ、ディスクドライブ、キーボードなど、コンピュータに接続している内蔵または外付けのデバイス。

### 変数

管理オブジェクトの一部。たとえば、温度プローブには、機能、正常性やステータス、および正しい温度プローブを見つけるのに役立つ特定の指標などを表す変数があります。

#### 外付けキャッシュメモリ

SRAM チップを使用している RAM キャッシュ。SRAM チップは DRAM チップの数倍の速さで動作するため、マイクロプロセッサは RAM より外付けキャッシュ メモリからの方がデータと手順を速く取 得できます。

### 属性

属性はコンポーネントに関連した情報です。属性を組み合わせて、グループにすることができます。属性が読み込み / 書き込みとして定義されていれば、管理アプリケーションで定義することができま<br>す。

### 拡張カードコネクタ

拡張カードを接続するための、システムのシステム基板またはライザーボードのコネクタ。

### 拡張メモリ

1 MB を超える RAM。Microsoft® Windows® オペレーティングシステムなど、これを使用するほとんどのソフトウェアでは、拡張メモリが XMM の制御下にあることが必要です。

#### 数値演算コプロセッサ

コプロセッサを参照してください。

### 書き込み防止

読み取り専用ファイルは、書き込み防止されていると言われます。 3.5 インチのディスケットを書き込み防止するには、ディスケットの書き込み防止タブをスライドさせて開くか、セットアップユーティリテ ィで書き込み禁止機能を設定します。

### 物理メモリアレイ

物理メモリアレイは、システムの全物理メモリ配列です。物理メモリアレイの変数には、最大サイズ、マザーボード上の合計メモリスロット数、および使用中の合計スロット数などがあります。

### 状況(状態)

1 つ以上の条件を持つオブジェクトの状況を指します。たとえば 、オブジェクトは「準備中」状況である場合があります。

#### 管理ステーション

1 つまたは複数の管理下システムを中央からリモート管理するために使用されるシステム。

# 管理下システム

管理下システムは Dell OpenManage™ Server Administrator を使って監視と管理が行われるシステムです。Server Administrator を実行中のシステムは、対応するウェブブラウザを使っ<br>てローカル、またはリモートから管理できます。リモート管理システム を参照してください。

### 複合キー

複数のキーを同時に押すコマンド。たとえば、<Ctrl><Alt><Del> キーを一緒に押すと、システムを再起動できます。

## 設定

.設定は、コンポーネントに特定の値が検出されたときにどうするかを決定する、管理可能オブジェクトヘルプの条件です。たとえばユーザーは、温度プローブの上限しきい値を摂氏 75 度に設定できま<br>す。プローブがその温度に達すると、ユーザーが介入できるように管理システムに警告が送られます。設定値に達するとシステムシャットダウンなど、システムの損傷を防止できるその他の対応を引き<br>起こす設定もあります。

### 読み取り専用ファイル

編集や削除が禁止されているファイル。次のいずれかの条件が満たされる場合、ファイルは読み取り専用になります。

- 1 ファイルの読み取り専用属性が設定されている。
- l 物理的に書き込みが禁止されているディスケット内、または書き込みが禁止されているドライブ内にファイルが存在する。
- l システム管理者がユーザーに読み取り権限だけを付与したネットワークディレクトリ内にファイルが存在する。

### 電力装置

システムシャーシ内の電源装置。

### 電源ユニット

壁コンセントからの AC 電流をコンピュータ回路が必要とする DC 電流に変換する電気システム。パーソナル コンピュータの電源装置は通常、いくつもの電圧を生成します。

### [目次ページに戻る](file:///E:/Software/smsom/6.1/ja/ug/index.htm)

# <span id="page-28-0"></span>**Dell OpenManage on VMware ESXi** ソフトウェア **Dell™ OpenManage™ Installation and Security** ユーザーズガイドバージョン **6.1**

- VMware ESXi 3.5 アップデート 4 上の Dell OpenManage
- VMware ESXi 4 上の [Dell OpenManage](#page-28-2)
- 管理下システム上で [Server Administrator](#page-29-0) サービスを有効にする

VMware ESXi は、一部の Dell™ システム上で工場出荷時にインストールされています。これらのシステムのリストについては、デルサポートウェブサイト support.dell.com で Dell システムソフ<br>トウェアサポートマトリックスを参照してください。Dell OpenManage™ バージョン 6.1 は、VMware ESXi 3.5 アップデート 4 および VMware ESXi 4.0 上でサポートされてい

# <span id="page-28-1"></span>**VMware ESXi 3.5** アップデート **4** 上の **Dell OpenManage**

Server Administrator を使用して、VMware® ESXi 仮想化ソフトウェアでシステムを管理できます。VMware ESXi と計装エージェントは、一部の Dell™ システム上で工場出荷時にインストー ルされます。これらのシステムのリストについては、デルサポートウェブサイト **support.dell.com** で Dell システムソフトウェアサポートマトリックスを参照してください。

管理ステーションに Server Administrator ウェブサーバーをインストールし、VMware ESXi と計装エージェントがプレインストールされた管理下システムにログインして、システム管理タスクを実 行できます。

VMware ESXi 仮想ソフトウェアの詳細については、VMware のサポートサイト **www.vmware.com/support** を参照してください。

管理ステーションに Server Administrator ウェブサーバーをインストールする詳細については、「<u>Microsoft Windows [オペレーティングシステムへの管理下システムソフトウェア のインストール](file:///E:/Software/smsom/6.1/ja/ug/instwin.htm#wp1056417)</u>」<br>を参照してください。

# <span id="page-28-2"></span>**VMware ESXi 4** 上の **Dell OpenManage**

Dell OpenManage Server Administrator は、VMware ESXi 4.0 が実行されるシステムへのインストール用に、**.zip** ファイルとして提供されています。**.zip** ファイルは Dell サポートウェブサ イト **support.dell.com** で入手可能です。また、オフラインバンドルとして、VMware ウェブサイト **www.vmware.com/support** からも入手することができます。.

# オフラインバンドルの展開:

- 1. VMWare の保管場所から **oem\_dell.zip** ファイルをインストールしたいシステムにダウンローします。
- 2. 次のコマンドを実行します。

esxupdate --bundle=oem\_dell.zip --nodeps update

3. システムを再起動します。

### **VIB** ファイルの展開:

- 1. VMWare の保管場所から **oem\_dell.vib** ファイルをインストールしたいシステムにダウンローします。
- 2. 次のコマンドを実行します。

esxupdate -b oem\_dell.vib --nodeps --maintenancemode update

### 3. システムを再起動します。

コマンドを実行すると、次のコンポーネントがシステムにインストールされます。

- l Server Administrator Instrumentation Service
- 1 リモートの有効化
- l Server Administrator Storage Management
- l Remote Access Controller

Server Administrator ウェブサーバーは、管理ステーションに個別にインストールする必要があります。Server Administrator ウェブサーバーをインストールする詳細については、「Microsoft Windows [オペレーティングシステムへの管理下システムソフトウェア のインストール」を参照してください。](file:///E:/Software/smsom/6.1/ja/ug/instwin.htm#wp1056417)

Server Administrator のインストール後、Server Administrator サービスを有効にする必要があります。これらのサービスを有効にする詳細については、「<u>管理下システム上で Server</u> **Administrator サービスを有効にする」を参照してください。** 

メモ: VMware ESXi 4.0 は、現在のところ、2009 年後半に提供される予定です。VMware ESXi 4.0 リリースの詳細については、 **www.dell.com/vmware** を参照してください。.

# <span id="page-29-1"></span><span id="page-29-0"></span>管理下システム上で **Server Administrator** サービスを有効にする

Server Administrator ウェブサーバーは、Server Administrator CIM(共通インタフェースモデル)プロバイダを介して、VMware ESXi 3.5 システムと通信します。Server Administrator<br>CIM プロバイダは、VMware ESXi 3.5 システム上にある OEM プロバイダです。CIM OEM プロバイダは、デフォルトでは VMware ESXi 3.5 上で無効にされ

# **CIM OEM** プロバイダを **VMware** インフラストラクチャクライアントで有効にする

VMware インフラストラクチャ(VI)クライアントを使用して CIM OEM プロバイダを有効にするには、VI クライアントツールをインストールする必要があります。このツールは **http://<IP** アドレス**>** からダウンロードしてインストールすることができます。ここで、<IP アドレス> は VMware ESXi システムの IP アドレスを表します。

VI クライアントを使用して、VMware ESXi システム上で CIM OEM プロバイダを有効にするには:

- 1. VI クライアントから VMware ESXi システムにログインします。
- 2. 設定 タブを選択します。
- 3. 左側の ソフトウェア セクションの下で、詳細設定を選択します。
- 4. 詳細設定 ダイアログボックスで、左ペインの その他 をクリックします。
- 5. **Enable OEM Provider**(OEM プロバイダを有効にする) フィールドの値を **1** に変更します。
- 6. **OK** をクリックします。
- 7. 再起動せずに変更を有効にするには、VMware ESXi システムのローカルコンソール上にあるダイレクトコンソールユーザーインターフェイス(DCUI)で、**Restart Management Agents** (管理エージェントの再起動) 操作を使用します。
- 8. 変更を適用するには、システムを再起動します。VI クライアントの 概要 タブからシステムを再起動できます。

# **VMware** インフラストラクチャリモート **CLI** を使用して **CIM OEM** プロバイダを有効にする

VI リモート CLI を使用して CIM OEM プロバイダを有効にするには、VI リモート CLI ツールをインストールする必要があります。このツールは VMware ウェブサイト **http://www.vmware.com/go/remotecli/** からダウンロードしてインストールすることができます。

### **Windows** 上で **VI** リモート **CLI** を使用して **CIM OEM** プロバイダを有効にするには:

- 1. コマンドプロンプトを開きます。
- 2. リモート CLI がインストールされたディレクトリに移動します。デフォルトの場所は **C:\Program Files\VMware\VMware VI Remote CLI\bin** です。
- 3. 次のコマンドを実行します。

vicfg-advcfg --server <IP アドレス> --username <ユーザー名> --password <パスワード> --set 1 Misc.CimOemProvidersEnabled

■ メモ: ユーザー名とパスワードを指定しないと、入力を求めるプロンプトが表示されます。

- 4. 再起動せずに変更を有効にするには、VMware ESXi システムのローカルコンソール上にあるダイレクトコンソールユーザーインターフェイス(DCUI)で、**Restart Management Agents** (管理エージェントの再起動) 操作を使用します。
- 5. 変更を適用するには、VMware ESXi システムを再起動します。

VI クライアントと VI リモート CLI の使用に関する詳細については、VMware のサポートサイト **www.vmware.com/support** を参照してください。

[目次ページに戻る](file:///E:/Software/smsom/6.1/ja/ug/index.htm)

# <span id="page-30-0"></span>**I**対応 **Linux** オペレーティングシステムへの 管理下システムソフトウェアのインストール **Dell™ OpenManage™ Installation and Security** ユーザーズガイドバージョン **6.1**

- [概要](#page-30-1) オンディー インディー アクセストラック アメリカ アイエンストール設定
- 
- 
- 
- 

● 管理下システムソフトウェアのインストール

- [ソフトウェアライセンス契約](#page-30-2)  インス マンス の 管理下システムソフトウェアの無人インストールの実行
- [ダイナミックカーネルサポート](#page-30-3)  Dell OpenManage を [VMware™ ESX Server™ Software](#page-41-0) とともに使用する
- OpenIPMI [デバイスドライバ](#page-32-0)  Dell OpenManage の [Citrix XenServer Dell Edition™](#page-41-1) との併用
- ベース RPM [のインストール](#page-32-1) <br>● ベース RPM のインストール インコントリング マードパーティの導入ソフトウェアを利用した管理下システムソフトウェアのインスト
- <span id="page-30-1"></span>概要

Dell™ OpenManage™ インストーラは、管理下システムに Dell OpenManage Server Administrator やその他の管理下システムソフトウェアコンポーネントをインストール / アンインストー ルするためのインストールスクリプトと RPM パッケージを提供しています。さらにネットワークを介して Server Administrator を複数のシステムに無人インストールすることもできます。

最初のインストール方法では、 カスタムインストールスクリプト srvadmin-install.sh を使用します。このスクリプトでは、無人の簡易インストールと、無人またはイントラアクティブなカスタムインスト<br>ールができます。. Linux スクリプトに srvadmin-install.sh スクリプトを含むと、Server Administrator を有人または無人モードで単一システムや複数のシステムにローカルまたはネットワーク<br>

第 2 のインストール方法では、カスタムディレクトリに入っている Server Administrator RPM パッケージと Linux **rpm** コマンドを使用します。これにより、カスタムのインタラクティブなインストール ができます。Server Administrator を 1 台または複数のシステムにローカルまたはネットワークから無人インストールする Linux スクリプトを作成することもできます。

2 つのインストール方法を組み合わせることはお勧めできません。カスタムディレクトリにある Server Administrator RPM パッケージを Linux **rpm** コマンドを使用して手動でインストールしなけれ ばならない可能性があります。

サポートされているプラットフォームとサポートされているオペレーティングシステムの情報については、デルサポートサイト **support.dell.com** にある Dell システムソフトウェアサポートマトリックス を参照してください。

# 無人および事前に準備されたサイレントインストール

『Dell Systems Management Tools and Documentation DVD』を使用すると、サポートされている Red Hat® Enterprise Linux®、SUSE® Linux Enterprise Server、および VMware<sup>®</sup> ESXオペレーティンシステム が稼動するシステムで、スクリプト記述された管理下システムソフトウェアのサイレントインストールをコマンドライン (RPM パッケージを使用)から無人で実行<br>できます。

# <span id="page-30-2"></span>ソフトウェアライセンス契約

Red Hat Enterprise Linux および SUSE Linux Enterprise Server バージョンの Dell OpenManage ソフトウェアのライセンスは、『Dell Systems Management Tools and Documentation』 DVDに保存されています。 **license.txt** ファイルをお読みください。Dell 提供メディアのファイルをインストールまたはコピーした場合は、このファイルの条件に合意したものと見な<br>されます。このファイルは、Dell OpenManage ソフトウェアのインストール先となるソフトウェアツリーのルートにもコピーされます。

# <span id="page-30-3"></span>ダイナミックカーネルサポート

また、Server Administrator にはダイナミックカーネルサポート(DKS)機能が含まれています。 この機能は、組み込みデバイスドライバがカーネルをサポートしていないことが検出された場合に、実<br>行しているカーネルのデバイスドライバを自動的に構築します。

Server Administrator は、Dell 提供メディアにある Server Administrator readme ファイルにリストされているカーネル用のコンパイル済みデバイスドライバを提供します。実行中のカーネル が readme ファイルのカーネルのリストにない場合や、 実行中のカーネルが Server Administrator のコンパイル済みデバイスドライバでコンパイル済みカーネルをサポートできないように再設定 および再コンパイルされている場合、Server Administrator は DKS 機能を使用して実行中のカーネルをサポートする必要があります。

Server Administrator デバイスドライバの起動中に次のようなメッセージが表示された場合は、必要条件の一部が満たされていないので、Server Administrator が DKS 機能を使用できなかっ **こことを示します。** 

Building <driver> using DKS... [FAILED] (DKS を使用して <ドライバ> の構築中... [失敗])

<ドライバ> は dcdbas または dell\_rbu

メモ: Server Administrator はメッセージを **/var/log/messages** ログファイルに記録します。

DKS を使用するには、管理下システムで実行中のカーネルを識別して、DKS の必要条件をチェックします。

# 実行しているカーネルの判別

1. root としてログインします。

2. コンソールで次のコマンドを入力して <Enter> を押します。

uname -r

実行中のカーネルを識別するメッセージが表示されます。管理下システムソフトウェアの readme ファイルにリストされていないカーネルの場合は、これをサポートするために DKS を使用する必要が あります。

# ダイナミックカーネルサポートの必要条件

管理下システムソフトウェアが DKS を使用するには、Server Administrator を起動する前に、次の依存関係が満たされる必要があります。

- 1 実行中のカーネルで、ロード可能なモジュールサポートが有効になっている必要があります。
- <sup>l</sup> 実行中カーネルのカーネルモジュール構成のソースが、**/lib/modules/`uname -r`/build** にあることが必要です。SUSE Linux Enterprise Server(バージョン 10)が稼動するシ ステムでは、 **kernel-source** RPM で必要なカーネルソースが提供されます。Red Hat Enterprise Linux(バージョン 4)を実行しているシステムでは、**kernel -devel** RPM でカーネ ルモジュール構成に必要なソースが提供されます。
- <sup>l</sup> GNU make ユーティリティがインストールされていることが必要です。このユーティリティは **make** RPM によて提供されています。
- <sup>l</sup> GNU C コンパイラ (gcc) がインストールされている必要があります。このコンパイラは **gcc** RPM によって提供されています。
- <sup>l</sup> GNU リンカ (ld) がインストールされている必要があります。このリンカは **binutils** RPM によって提供されています。

以上の条件が満たされていると、Server Administrator の起動中、必要なときに DKS によってデバイスドライバが自動的に構築されます。

### Server Administrator インストール後のダイナミックカーネルサポートの使い方

Server Administrator のインストール後にロードされ、コンパイル済みのデバイスドライバに対応していないカーネルを Server Administrator がサポートできるようにするには、管理下システム で DKS 必要条件が満たされていることを確認してから、システムで新しいカーネルを起動します。

カーネルのロード後、Server Administrator が最初に開始したときに、システムで実行しているカーネルのデバイスドライバが作成されます。デフォルトでは、Server Administrator はシステム 起動時に開始します。

# 同一カーネルを実行しているシステムへの動的に構築されたデバイスドライバのコピー

Server Administrator では、実行中のカーネル用のドライバを動的に構築するとき、デバイスドライバを **/lib/modules/***<kernel>***/kernel/drivers/firmware** ディレクトリにインストー ルします。*<kernel>* は、uname -r と入力して返されるカーネル名です。デバイスドライバが構築されたカーネルと同じカーネルを実行しているシステムがある場合は、新しく構築されたデバイスドラ イバをもう一つのシステムの**/var/omsa/dks/***<kernel>* ディレクトリにコピーすると、Server Administrator で使用できるようになります。この操作によって、システムごとにカーネルソースを インストールしなくても複数のシステムで DKS を使用できるようになります。

たとえば、次のシナリオを想定してください。システム A は Server Administrator のコンパイル済みデバイスドライバでサポートされていないカーネルを実行しています。システム B も同じカーネル を実行しています。以下の手順に従って、システム A にデバイスドライバを作成し、そのデバイスドライバをシステム B にコピーして Server Administrator で使用します。

- 1. システム A で DKS の必要条件が満たされていることを確認します。
- 2. システム A で Server Administrator を起動します。

起動中に、Server Administrator はシステム A で実行しているカーネルのデバイスドライバを構築します。

- 3. システム A で uname -r と入力し、実行中のカーネル名を確認します。
- 4. システム A の **/lib/modules/***<kernel>*/**kernel/drivers/firmware** ディレクトリ内の **dcdbas.\*** または **dell\_rbu.\*** ファイルをシステム B の **/var/omsa/dks/***<kernel>* ディレクトリにコピーします。 *<kernel>* は、手順 3 で uname -r と入力して返されるカーネル名です。

メモ: **/lib/modules/***<kernel>***/kernel/drivers/firmware** ディレクトリには**dcdbas.\*** または **dell\_rbu.\***ファイルが 1 つ以上含まれている可能性があります。

メモ: システム B で **/var/omsa/dks/***<kernel>* ディレクトリを作成することが必要です。たとえば、カーネル名が 1.2.3-4smp であれば、mkdir p /var/omsa/dks/1.2.3-4smp と入力してディレクトリを作成します。

5. システム B で Server Administrator を起動します。

**/var/omsa/dks***/<kernel>* ディレクトリにコピーしたデバイスドライバが実行中のカーネルをサポートしていることを Server Administrator が検知して、そのデバイスドライバを使用 するようになります。

メモ: この手順は、Server Administrator をアップグレードするとき、新しいバージョンの Server Administrator がコンパイル済みデバイスドライバを使って実行中のカーネルを<br>サポートしていない場合にも使用できます。

メモ: システム B から Server Administrator をアンインストールした場合、システム B にコピーした **/var/omsa/dks/***<kernel>/\** ファイルは、削除されません。不要にな った場合は、そのファイルを手動で削除する必要があります。

### カーネル破損時にダイナミックカーネルサポートを **Red Hat Enterprise Linux** アップデートリリースに強制する方法

Server Administrator は、Red Hat Enterprise Linux オペレーティングシステムの "Gold" リリース用にコンパイル済みのデバイスドライバを提供しています。Red Hat Enterprise Linux<br>は、"Gold" リリース用に構築されたデバイスドライバの読み込みを Update リリースでサポートしています。つまり、Server Administrator は、Red Hat Ent

リースされるたびにコンパイル済みのデパイスドライバを出荷する必要がなく、ユーザーは Server Administrator を実行するために、Red Hat Enterprise Linux Update リリースを実行してい<br>ードすると、カーネルが壊れる可能性があります。Red Hat Enterprise Linux(パージョン 4)Update リリースを実行しているシステムのカーネルが、このデバイスドライバを Update リ した。出版、Doriver Administrator 35 mit メリク

### 実行中の **Kernel** が破損しているかどうかの判断

カーネルが破損しているかどうか判断するには、Server Administrator サービスの起動後、Red Hat Enterprise Linux Update リリースで次の手順を実行します。

- 1. root としてログインします。
- 2. 次のコマンドを実行します。

lsmod

次のメッセージに示すように、最初の行に **Tainted: GF** と出力される場合は、実行中のカーネルが破損しています。

Module Size Used by Tainted: GF

"tainted" のステータスは、Server Administrator デバイスドライバのロードプロセスによって生じる可能性があります。

## **Red Hat Enterprise Linux Update** リリースにダイナミックカーネルサポートを強制する方法

Server Administrator のインストール後、カーネルが破損しないように必要に応じて次の手順を実行して、Red Hat Enterprise Linux Update リリースに DKS の使用を強制し、実行中のカー ネル用のデバイスドライバを構築します。

- 1. DKS の必要条件が満たされていることを確認します。
- 2. 次のコマンドを実行します。

/etc/init.d/instsvcdrv restart-forcekernelmatch

このコマンドによって、まず Server Administrator デバイスドライバの実行が停止します。次に、実行中のカーネル用に構築された同じ名前のコンパイル済みデバイスドライバをチェックして、ロード するデバイスドライバを探します。一致するものが見つからない場合は DKS を使用して、実行中のカーネル用にデバイスドライバを構築します。最後に、Server Administrator デバイスドライバが 再起動します。

**メモ: カーネルの "tainted" というステータスをクリアするには、システムを再起動する必要があります。** 

# <span id="page-32-0"></span>**OpenIPMI** デバイスドライバ

Server Administrator の Server Instrumentation 機能は、IPMI ベースの情報および機能を提供する OpenIPMI デバイスドライバを必要とします。

すべての対応 Linux システムでは、デフォルトカーネル自体に必要とされる IPMI モジュールのバージョンが含まれています。IPMI RPM をインストールする必要はありません。対応システムの詳細 については、デルサポートサイト **support.dell.com** の Dell システムソフトウェアサポートマトリックス を参照してください。

### **Server Administrator Instrumentation Service** 起動時の機能性の低下

Server Administrator のインストール後、OpenIPMI デバイスドライバが起動するたびに Server Administrator Instrumentation Service が実行時チェックを行います。Server Administrator Instrumentation Service は、 **srvadmin-services.sh start** または **srvadmin-services.sh restart** コマンドを実行したときか、システムを再起動(その間に Server Administrator Instrumentation Service が起動)したときに開始します。

現在、OpenIPMI デバイスドライバの適切なバージョンがシステムにインストールされていない場合、Server Administrator パッケージのインストールは Server Administrator インストールに<br>よってブロックされます。ただし、一般的ではありませんが、Server Administrator をインストールした後で、要件を満たすバージョンの OpenIPMI デバイスドライバをアンインストールまたは置き換 えることがあります。Server Administrator でこれを防ぐことはできません。

Server Administrator がインストールされた後でユーザーが OpenIPMI デバイスドライバの十分なバージョンをアンインストールまたは交換したことを明らかにするため、Server<br>Administrator Instrumentation Service は起動時に必ず OpenIPMI デバイスドライバのバージョンをチェックします。OpenIPMI デバイスドライバの十分なバージョンが見つからない場合 Administrator Instrumentation Service は起動時に必ず OpenIPMI デバイスドライバのバージョンをチェックします。OpenIPMI デバイスドライバの十分なバージョンが見つからない場合<br>は、Server Administrator Instrumentation Service 自身の性能が低下するため、IPMI ベースの情報や機能が提供されません。これは主に、プローブデータが提供されないという

# <span id="page-32-1"></span>ベース **RPM** のインストール

Remote Enablement(リモートの有効化)機能をインストールする場合、特定のベース RPM をインストールし、同機能をインストールする前に、これら RPM を設定する必要があります。

ベース RPM は、**srvadmin\linux\RPMS\supportRPMS** の『Dell Systems Management Tools and Documentation DVD』から入手できます。以下のベース RPM をインストールし てください。

l **openwsman-server-2.1.0-26.1.i386.rpm**

- l **openwsman-client-2.1.0-26.1.i386.rpm**
- l **libwsman1-2.1.0-26.1.i386.rpm**
- l **sblim-sfcb-1.3.2-17.1.i386.rpm**
- l **sblim-sfcc-2.1.0-7.1.i386.rpm**

たとえば、Red Hat Enterprise Linux 5.3 オペレーティングシステム上にベース RPM をインストールする場合、**srvadmin\linux\RPMS\supportRPMS** から以下のファイルを選択してくだ さい。

- l **sblim-sfcb-1.3.2-17.1.rhel5.i386.rpm**
- l **sblim-sfcc-2.1.0-7.1.rhel5.i386.rpm**
- l **libwsman1-2.1.0-26.1.rhel5.i386.rpm**
- l **openwsman-client-2.1.0-26.1.rhel5.i386.rpm**
- l **openwsman-server-2.1.0-26.1.rhel5.i386.rpm**

# ベース **RPM** のインストール

- 1. ベース RPM がすでにインストールされているか確認します。すでにインストールされている場合は、これらのインストール済みの RPM を削除します。
- 2. make-install を使用して openwsmand および sfcbd バイナリがすでにインストールされているか確認します。チェックを行うには、以下のコマンドを実行します。
	- #openwsman
	- または

#sfcbd

または

**/usr/local/sbin** ディレクトリに上記のバイナリが存在するか確認できます。

- 3. バイナリがインストールされている場合は、これらのインストール済みのバイナリをアンインストールしてください。
- 4. openwsman および sfcbd RPM の必須依存パッケージを確認します。

#### openwsman の依存関係を以下に示します。

- 1 Openss1 RPM(SUSE Linux Enterprise Server 11 オペレーティングシステム内の 1ib openss1)
- l Libxml RPM
- l Pkgconfig(SUSE Linux Enterprise Server 11 オペレーティングシステム内の pkg-config)
- 1 Curl RPM(SUSE Linux Enterprise Server 11 オペレーティングシステム内の libcurl)
- l Pam
- l Chkconfig(SUSE Linux Enterprise Server オペレーティングシステム内の aaa\_base)
- l Initscript(SUSE Linux Enterprise Server オペレーティングシステム内の aaa\_base)
- l Sblim-sfcc RPM

sblim-sfcc の依存関係を以下に示します。

l Curl RPM

sblim-sfcb の依存関係を以下に示します。

- l Zlib
- l Curl RPM
- l Pam
- l Openssl RPM
- 1 Chkconfig(SUSE Linux Enterprise Server オペレーティングシステム内の aaa\_base)
- 1 Initscript(SUSE Linux Enterprise Server オペレーティングシステム内の aaa\_base)
- 1 以下のベース RPM をインストールしてください。

すべての RPM を一つのコマンドでインストールできます。

- #rpm -ivh rpm1 rpm2 rpm3 rpm4 ... rpmN
- また、RPM を個別にインストールすることも可能です。

メモ: RPM を個別にインストールする場合は、以下の順序に従ってください。

#rpm -ivh sblim-sfcb rpm

#rpm -ivh sblim-sfcc rpm

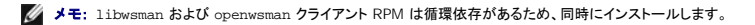

#rpm -ivh libwsman1 rpm openwsman-client rpm

#rpm -ivh openwsman-server rpm

# <span id="page-34-0"></span>管理下システムソフトウェアのインストール

ここでは、以下のインストールオプションを使用して、管理下システムソフトウェアをインストールする方法を説明します。

- <sup>l</sup> インタラクティブモードまたは無人モードで、簡易インストールまたはカスタムインストール用の **srvadmin-install.sh** シェルスクリプトを使用する
	- メモ: 管理下システムソフトウェアのインストーラ(**.tar.gz** ファイルとして入手可能)を Dell のサポートウェブサイト **support.dell.com** からダウンロードした場合、 **srvadmininstall.sh** シェルスクリプトはルートディレクトリに **setup.sh** として保存されています。
- <sup>l</sup> カスタムインストールでインタラクティブモードか無人モードで RPM コマンドを使用する

Dell OpenManage バージョン 6.1 で利用できる Server Administrator [のさまざまなコンポーネントの詳細とインストールする必須コンポーネントを選択するうえでの参考については、「](file:///E:/Software/smsom/6.1/ja/ug/deploy_s.htm#wp1111884)Server Administrator 用の導入シナリオ」を参照してください。

# 管理下システムソフトウェアインストールのための必要条件

- Ⅱ ルート としてログインする必要があります
- l 実行中のカーネルで、ロード可能なモジュールサポートが有効になっている必要があります。
- <sup>l</sup> **/opt** ディレクトリには 250 MB 以上、 **/tmp** ディレクトリ、 **/etc** ディレクトリ、 および **/var** ディレクトリにはそれぞれ 20 MB 以上の空き容量が必要です。デフォルト以外のディレクトリ にインストールする場合は、そのディレクトリにも 250 MB 以上の空き容量が必要になります。
- <sup>l</sup> サーバーの管理に SNMP を使用する場合は、オペレーティングシステムに同梱の **ucd-snmp** または **net-snmp** パッケージをインストールする必要があります。 **ucd-snmp** または **net-snmp** エージェントのサポートエージェントを使用する場合は、Server Administrator をインストールする前に、オペレーティングシステムの SNMP 規格のサポートをインストールする<br>必要があります。SNMP のインストールの詳細については、システムで実行しているオペレーティングシステムのインストール手順を参照してください。

メモ: VMware ESX、Red Hat Enterprise Linux、または SUSE Linux Enterprise Server に RPM パッケージをインストールする場合、 RPM-GPG キーに関する警告を避 けるには、次のようなコマンドでキーをインポートします。

rpm --import /mnt/dvdrom/SYSMGMT/srvadmin/ linux/RPM-GPG-KEY

<sup>l</sup> インストールを正常に終了するために、必要な RPM をすべてインストールします。

システムの出荷時に、VMware ESX(バージョン 3.5 または 4)、Red Hat Enterprise Linux(バージョン 4 と 5)、または SUSE Linux Enterprise Server(バージョン 10 と 11)オペ レーティングシステムがすでにインストールされている場合は、『Dell Systems Management Tools and Documentation DVD』にある Server Administrator インストールの readme ファイル(**readme\_ins.txt**)を参照して、管理下システムソフトウェアをインストールする前に手動でインストールする必要のある RPM に関する情報を確認してください。 通常は、手 動で RPM をインストールする必要はありません。詳細については、readme ファイルを参照してください。

Linux オペレーティングシステムが出荷時にインストールされていないシステムで、Dell Systems Build and Update ユーティリティを使用して VMware ESX(バージョン 3.5 または - Show of the State Hat Enterprise Linux(バージョン 4 と 5)または SUSE Linux Enterprise Server(バージョン 10 と 11)オペレーティングシステムをインストールしなかった場合は、管理下シ ステムソフトウェアをインストールする前に、前提条件である RPM を手動でインストールする必要があります。これらの RPM ファイルは『Dell Systems Management Tools and<br>Documentation DVD』に収録されています。使用している Linux オペレーティングシステム用の RPM ファイルを見つけるには、<br>SYSMGMT/srvadmin/linux/RPMS/supportRPMS/ に移動し RPM をインストールします。

# **Dell** 提供メディアを使用して、管理下システムソフトウェアをインストールします。

Dell OpenManage インストーラ は RPM を使用して、各コンポーネントをインストールします。カスタムインストールを容易に実行できるように、メディア (DVD) はサブディレクトリに分かれています。

メモ: Red Hat Enterprise Linux 5 オペレーティングシステムでは、DVD は **-noexec** マウントオプションで自動マウントされています。このオプションでは、DVD から実行可能ファイルを 実行することはできません。DVD を手動でマウントし、実行可能ファイルを実行する必要があります。

インストールする前にソフトウェアを確認する場合は、次の手順に従います。

- 1. システムの DVD ドライブに 『Dell Systems Management Tools and Documentation』 DVD をロードします。
- 2. 必要な場合は、コマンドラインを使用して、DVD をマウントしてください。次のようなコマンドを使用します。 mount /dev/dvdrom /mnt/dvdrom
- <span id="page-35-1"></span>3. DVD をマウントしたら、次のディレクトリに移動します。 cd /mnt/dvdrom/SYSMGMT/srvadmin/linux/
- 4. ls コマンドを使ってディレクトリのリストを入手します。

VMware ESX、Red Hat Enterprise Linux および SUSE Linux Enterprise Server 付属のメディアには、次のディレクトリが含まれます。

- l **SYSMGMT/srvadmin/linux**
- l **SYSMGMT/srvadmin/linux/custom**
- l **SYSMGMT/srvadmin/linux/RPMS**
- l **SYSMGMT/srvadmin/linux/supportscripts**

# 簡易インストール

付属のシェルスクリプトを使用して、サイレントな無人モードで簡易インストールを実行します。

- メモ: Red Hat Enterprise Linux 5 オペレーティングシステムでは、DVD は **-noexec** マウントオプションで自動的にマウントされています。このオプションでは、DVD から実行可能ファイ ルを実行することはできません。DVD を手動でマウントし、実行可能ファイルを実行する必要があります。
- 1. 対応する Red Hat Enterprise Linux または SUSE Linux Enterprise Server オペレーティングシステムを実行しており、管理下システムコンポーネントのインストール先となるシステム<br>に、ルート としてログオンします。
- 2. 『Dell Systems Management Tools and Documentation DVD』を DVD ドライブに挿入します。
- 3. 必要な場合は、コマンドラインを使用して、DVD をマウントしてください。次のようなコマンドを使用します。 mount /dev/dvdrom /mnt/dvdrom
- 4. DVD を使用している場合、 **SYSMGMT/srvadmin/linux/supportscripts** に移動します。
- 5. 以下に示す、サイレントな無人簡易インストールを実行する **srvadmin-install.sh** シェルスクリプトを実行すると、セットアッププログラムによって以下の管理下システムソフトウェア機能がイ ンストールされます。
	- 1 Server Administrator Web Server
	- l サーバー計装
	- l Storage Management(ストレージ管理)
	- l Remote Access Controller
	- sh srvadmin-install.sh --express

または

```
sh srvadmin-install.sh -x
```
Server Administrator サービスは自動的には起動しません。

6. インストール後に **srvadmin-services.sh** スクリプトを使い、**sh srvadmin- services start** コマンドを使用して Server Administrator サービスを起動します。

### カスタムインストール

管理下システムソフトウェアでは、2 つの方法でカスタムインストールを実行できます。1 つは事前設定済みのカスタムディレクトリを使用する RPM ベースのもの、もう 1 つはシェルスクリプトベースの<br>ものです。

### 事前設定済みのカスタムディレクトリ を使ったカスタムインストールの実行

事前設定済みのカスタムディレクトリを使ったカスタムインストールを実行するときの RPM の使用に関する詳細については、<u>表 [9-1](#page-35-0)</u> を参照してください。

### <span id="page-35-0"></span>表 **9-1** 事前設定済みのディレクトリを使ったカスタムインストール

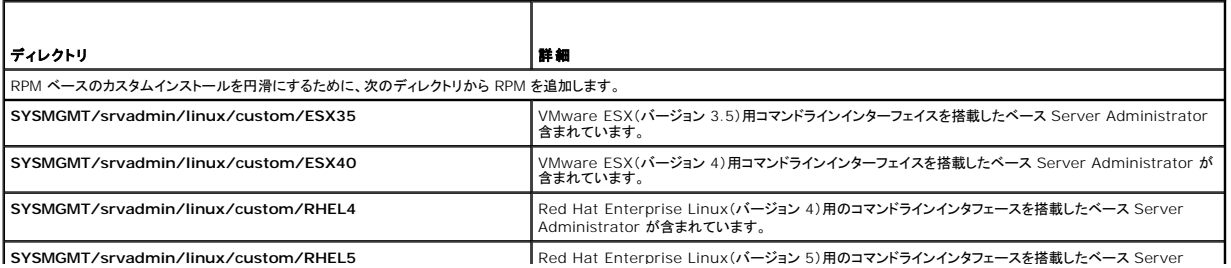
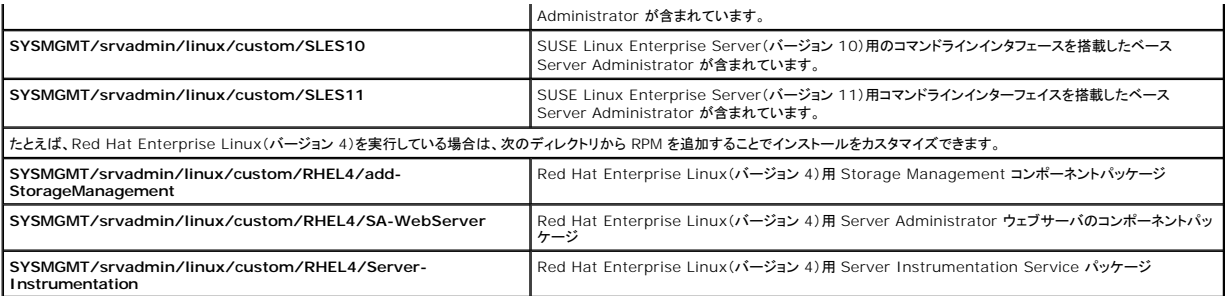

次の例は、Server Administrator のカスタム RPM ベースによるインストールを示したもので、Storage Management サービスコンポーネントのインストールが含まれています。

- メモ: Red Hat Enterprise Linux 5 オペレーティングシステムでは、DVD は **-noexec** マウントオプションで自動的にマウントされています。このオプションでは、DVD から実行可能ファイ ルを実行することはできません。DVD を手動でマウントし、実行可能ファイルを実行する必要があります。
- 1. 対応するVMware ESX、Red Hat Enterprise Linux または SUSE Linux Enterprise Server オペレーティングシステムを実行しており、管理下システムコンポーネントのインストール 先となるシステムに、ルート としてログオンします。
- 2. 『Dell Systems Management Tools and Documentation DVD』を DVD ドライブに挿入します。
- 3. 必要な場合、次のコマンドを使用して DVD をマウントします。 mount /dev/dvdrom /mnt/dvdrom。
- 4. **SYSMGMT/srvadmin/linux/custom/***<os>* に移動します。ここで、 *<os>* は **ESX35** または **ESX40** または **RHEL4** または **RHEL5** または **SLES10** または **SLES11** で す。 お使いのシステムに対応するオペレーティングシステム固有のディレクトリを入力します。
- 5. 次のコマンドを入力します。

rpm -ihv Server-Instrumentation/\*.rpm add-StorageManagement/\*.rpm

メモ: IPMI パッケージはすでにシステムにインストールされている可能性があります。その場合は再インストールの必要はありません。

Server Administrator サービスは自動的には起動しません。

6. インストール後に次のコマンドを使用して Server Administrator のサービスを起動します。

sh srvadmin-services start

#### シェルスクリプトを使ってカスタムインストールを実行する方法

Server Administrator のカスタムインストールスクリプトは、インタラクティブモードまたはサイレント無人モードで実行できます。

#### 基本的なスクリプトの使用方法

srvadmin-install.sh [オプション]...

Server Administrator カスタムインストールユーティリティ

このユーティリティはオプションを指定しない場合にはインタラクティブモード、オプションを指定する場合にはサイレントモードでそれぞれ実行されます。

#### オプションは次のとおりです。

[**-x|--express**] はすべてのコンポーネント(使用可能な場合は **RAC** を含む)をインストールし、その他のオプションは無視されます。

[**-d|--dellagent**] は サーバー計装 コンポーネントをインストールします。

- [**-c|--cimagent**] は リモートの有効化 コンポーネントをインストールします。
- [**-s|--storage**] は サーバー計装 を含む ストレージ管理 をインストールします。
- **[-r|--rac]** はサーバー計装を含む、該当する **RAC** コンポーネントをインストールします。
- [**-w|--web**] は **Server Administrator Web Server** をインストールします。
- [**-u|--update**] は該当する Server Administrator コンポーネントをアップデートします。
- **[-h|--help]** は、このヘルプテキストを表示します。

上記のオプションと一緒に使用できるオプションは、以下のとおりです。

[**-p|--preserve**] は画面をクリアせずに保持します。

<span id="page-37-1"></span>メモ: カスタムインストール中に **[-p | --preserve]** オプションを使用しなければ、画面の履歴情報がクリアされます。

[**-a|--autostart**] は、コンポーネントがインストールされた後で、インストールされたサービスを開始します。

[**--prefix PATH**] は **PATH** で指定された通りに、選択されたコンポーネントをインストールします。

#### カスタムインストールスクリプトを使用してサイレントな無人モードで実行する方法

次に、**srvadmin-install.sh** シェルスクリプトを使用したサイレントな無人カスタムインストールの例を示します。

- 1. 対応する Red Hat Enterprise Linux または SUSE Linux Enterprise Server オペレーティングシステムを実行しており、管理下システムコンポーネントのインストール先となるシステム<br>に、ルート としてログオンします。
- 2. DVD ドライブに『Dell Systems Management Tools and Documentation』 DVD を挿入します。
- 3. 必要に応じて、mount /dev/dvdrom /mnt/dvdrom などのコマンドを使用して DVD をマウントします。
- 4. **SYSMGMT/srvadmin/linux/supportscripts** ディレクトリに移動します。
- 5. Storage Management サービスコンポーネントをインストールするには、次のコマンドを入力します。

sh srvadmin-install.sh --storage (長いオプション)

または

sh srvadmin-install.sh -s (短いオプション)

■メモ: 長いオプションと短いオプションは相互に組み合わせて使用できます。

Server Administrator サービスは自動的には起動しません。

6. インストール後に次のコマンドを使用して Server Administrator のサービスを起動します。

sh srvadmin-services start

#### <span id="page-37-0"></span>シェルスクリプトを使ってカスタムインストールをインタラクティブモードで実行する方法

この手順では、インストールシェルスクリプトを使って、インストール中に特定コンポーネントのインストールに関する指示を表示します。

- 1. 対応する Red Hat Enterprise Linux または SUSE Linux Enterprise Server オペレーティングシステムを実行しており、管理下システムコンポーネントのインストール先となるシステム<br>に、ルート としてログオンします。
- 2. 『Dell Systems Management Tools and Documentation DVD』を DVD ドライブに挿入します。
- 3. 必要に応じて、次のコマンドを使用して DVD をマウントします。 mount /dev/dvdrom /mnt/dvdrom
- 4. DVD を使用している場合は、 **SYSMGMT/srvadmin/linux/supportscripts** に移動します。
- 5. sh srvadmin-install.sh コマンドでスクリプトを実行すると、コンポーネントのオプションリストが表示されます。既にインストールされているコンポーネントがある場合は、それらの横にチェ ックマークが付いて別のリストに表示されます。Server Administrator のカスタムインストールのオプションが表示されます。
- 6. コピーするには <c>、インストールするには <i>、リセットおよび再起動するには <r> 、および 終了するには <q> を押します。
	- <sup>l</sup> <c> を押すと、宛先の絶対パスの入力を求められます。
	- <sup>l</sup> <i> を押すと、RPM が **/opt/dell/srvadmin** ディレクトリにインストールされるというメッセージが表示されます。変更するには <y>、 デフォルトのインストールパスを使用するに は <Enter> を押します。

インストールが完了すると、サービス開始オプションを使用できます。

7. 終了するには <n> を押します。後で、サービスは手動で起動できます。

# ポストインストール設定

本項では、管理下システムソフトウェアのインストール後にベース RPM を設定する方法を詳細に説明します。

ポストインストール設定のスクリプトは、『Dell Systems Management Tools and Documentation DVD』に含まれる **srvadmin\linux\supportscripts\opensource-conf** から入手 できます。

ベース RPM をすべてインストールしたら、次のスクリプト **autoconf\_cim\_component.sh** を実行します。

**autoconf\_cim\_component.sh** スクリプトを実行する前に、Dell OpenManage [がインストールされていることを確認してください。](#page-34-0)Dell OpenManage のインストールの詳細については、「管

#### [理下システムソフトウェアのインストール」を参照してください。](#page-34-0)

sfbc と openwsman をデフォルト設定でもって設定するには、以下のコマンドを実行します。

#./ autoconf\_cim\_component.sh

# **WSMAN** 用サーバー証明書の作成

WSMAN 用に新しい証明書を作成するか、既存の証明書を再利用することができます。

### 新しい証明書の作成

**/etc/openwsman** ディレクトリにある、**owsmangencert.sh** を実行することにより、WSMAN サーバー用の新しいサーバー証明書を作成できます。このスクリプトは、**openwsman** RPM に よって提供されます。ウィザードの手順に従い、サーバー証明書を作成します。

## 既存の証明書の再利用

自己署名または CA 署名された証明書がある場合、**/etc/openwsman/openwsman.conf** 内の [server] タグの下でグループ化された ss1\_cert\_file と ss1\_key\_file の値を既存<br>の証明書の値で更新することにより、openwsman サーバーに対して同じ署名書を使用できます。

## **sfcb** および **openwsman** の実行

sfcb と openwsman の実行:

- l /etc/init.d/sfcb start
- l /etc/init.d/openwsman start

管理下システムは設定済みで、Server Administrator ウェブサーバーによる使用の準備が整っています。

## **Red Hat Enterprise Linux** オペレーティングシステムにおける **openwsman** および **sfcb** の **Winbind** 設定

- 1. 以下のファイルをバックアップします。
	- l **/etc/pam.d/openwsman**
	- l **/etc/pam.d/sfcb**
	- l **/etc/pam.d/system-auth**
- 2. **/etc/pam.d/openwsman** と **/etc/pam.d/sfcb** のコンテンツを以下で置換します。

auth required pam\_stack.so service=system-auth

auth required /lib/security/pam\_nologin.so

account required pam\_stack.so service=system-auth

3. **/etc/pam.d/system-auth** のコンテンツを以下で置換します。

#%PAM-1.0

- # このファイルは自動的に生成されました。
- # ユーザーによる変更は、次回 authconfig を実行したときに破壊されます。

auth required /lib/security/\$ISA/pam\_env.so

auth sufficient /lib/security/\$ISA/pam\_unix.so likeauth nullok

auth sufficient /lib/security/\$ISA/pam\_krb5.so use\_first\_pass

auth sufficient /lib/security/\$ISA/pam\_winbind.so use\_first\_pass

auth required /lib/security/\$ISA/pam\_deny.so

account required /lib/security/\$ISA/pam\_unix.so broken\_shadow

account sufficient /lib/security/\$ISA/pam\_succeed\_if.so uid 100 quiet

account [default=bad success=ok user\_unknown=ignore] /lib/security/\$ISA/pam\_krb5.so account [default=bad success=ok user\_unknown=ignore] /lib/security/\$ISA/pam\_winbind.so account required /lib/security/\$ISA/pam\_permit.so password requisite /lib/security/\$ISA/pam\_cracklib.so retry=3 password sufficient /lib/security/\$ISA/pam\_unix.so nullok use\_authtok md5 shadow password sufficient /lib/security/\$ISA/pam\_krb5.so use\_authtok password sufficient /lib/security/\$ISA/pam\_winbind.so use\_authtok password required /lib/security/\$ISA/pam\_deny.so session required /lib/security/\$ISA/pam\_limits.so session required /lib/security/\$ISA/pam\_unix.so session optional /lib/security/\$ISA/pam\_krb5.so

# **Suse Linux Enterprise Server** オペレーティングシステムにおける **openwsman** および **sfcb** の **Winbind**  設定

- 1. 以下のファイルをバックアップします。
	- l **/etc/pam.d/openwsman**
	- l **/etc/pam.d/sfcb**
	- l **/etc/pam.d/system-auth**
	- l **/etc/pam.d/common-account**
- 2. **/etc/pam.d/openwsman** と **/etc/pam.d/sfcb** のコンテンツを以下で置換します。

#%PAM-1.0

auth include common-auth

auth required /lib/security/pam\_nologin.so

account include common-account

3. **/etc/pam.d/system-auth** のコンテンツを以下で置換します。

auth required pam\_env.so

auth sufficient pam\_unix2.so debug

auth sufficient pam\_winbind.so use\_first\_pass debug

#### 4. **/etc/pam.d/common-account** のコンテンツを以下で置換します。

account sufficient pam\_unix2.so

account sufficient pam\_winbind.so

### **Libssl** 問題の回避策

openwsman が必要とする必須ライブラリがシステム上に存在する場合、autoconf\_cim\_component.sh スクリプトが libssl.so 問題を解決しようとします。ただし、同ライブラリが存在しない場<br>合、スクリプトは同じように問題を報告します。最新バージョンの libssl ライブラリがシステム上にインストールされているかチェックしてから、libssl.so でソフトリンクを作成します。

たとえば、libssl.so.0.9.8a と libssl.so.0.9.8b が **/usr/lib** 内に存在する場合は、最新の libssl.so.0.9.8b でソフトリンクを作成します。

l ln -sf /usr/lib/libssl.so.0.9.8b /usr/lib/libssl.so

l ldconfig

# 管理下システムソフトウェアの無人インストールの実行

無人インストールを行う際は、Dell OpenManage インストーラの簡易インストールおよびカスタムインストール オプションを使用できます。

無人インストールを使用すると、Server Administrator を複数のシステムに同時にインストールできます。必要なすべての 管理下システムソフトウェアファイルを含めた無人インストールパッケージ かいいして、無人インストールを実行します。

無人インストールパッケージは、ISV のソフトウェア配布ツールを使用して、リモートシステムに配布されます。パッケージが配布されると、RPM によってソフトウェアがインストールされます。

カスタムの無人インストールパッケージは、[「シェルスクリプトを使ってカスタムインストールをインタラクティブモードで実行する方法」](#page-37-0)で説明されているように作成したディレクトリにあります。このディレク トリには、配布する管理下システムソフトウェアコンポーネントのすべての RPM が含まれています。

1. 無人インストールパッケージの配布後、rpm -i \*.rpm が実行されるように ISV ソフトウェア配布ソフトウェアを設定します。

2. ISV 配布ソフトウェアを使用して、リモートシステムに無人インストールパッケージを配布します。RPM コマンドは、各リモートシステムに Server Administrator をインストールします。

### 依存性チェック

RPM には、ソフトウェアを実際にインストールせずにソフトウェア間の依存性を検証するテスト機能があります。この依存性チェックを実行するには、rpm -ihv \*.rpm --test と入力します。このコ<br>マンドはインストールの種類に関係なく使用できます。

メモ: rpm コマンドの --test 機能では、ハードウェア検証は行われません。チェックするのは RPM ソフトウェアの依存性だけです。

#### 簡易無人インストールパッケージの作成と配布

無人インストールオプションの **簡易インストール** は、無人インストールパッケージとして SYSMGMT/srvadmin/linux/supportscripts **サブディレクトリ**と<br>SYSMGMT/srvadmin/linux/RPMS サブディレクトリを使用します。RPM は DVD にアクセスして、選択したリモートシステムに必要な Server Administrator コンポーネントをすべてインス トールます。

#### 簡易無人インストールパッケージとしての **Express-Install** サブディレクトリの配布

- 1. 『Dell Systems Management Tools and Documentation』 DVD の **SYSMGMT/srvadmin/linux/supportscripts** および **SYSMGMT/srvadmin/linux/RPMS** サブ ディレクトリを配布します。
- 2. **supportscripts** サブディレクトリから sh srvadmin-install.sh -x が実行されるようにISV ソフトウェア配布ソフトウェアを設定します。

ISV ソフトウェアが起動すると、RPM が実行されて各リモートシステムに Server Administrator がインストールされます。

### カスタム無人インストールパッケージの作成と配布

無人インストールオプションの **カスタムインストール では、** システムのハードドライブにあるディレクトリに無人インストールパッケージを作成します。無人インストールパッケージを作成するには、『<u>シ</u> <mark>モードで実行する方法</mark>』で説明されているコピー機能を使用して、インストールする RPM を持つカスタムディレクトリを作成します。このディ <u>ェルスクリフトを使ってカスタムインストールをイン?</u><br>レクトリが無人インストールディレクトリになります。

#### 無人インストールパッケージの配布

カスタム無人インストールパッケージは、カスタムインストール(『[カスタムインストール』](#page-35-0)を参照)の手順 6 で作成したディレクトリにあります。このディレクトリには、配布する 管理下システムソフトウェア コンポーネントの RPM がすべて含まれています。

- 1. 無人インストールパッケージの配布後、ISV ソフトウェア配布ソフトウェアを設定して、rpm -i \*.rpm を実行します。
- 2. ISV 配布ソフトウェアを使用して、リモートシステムに無人インストールパッケージを配布します。RPM コマンドは、各リモートシステムに Server Administrator をインストールします。

## 管理下システムソフトウェアのアンインストール

Red Hat Enterprise Linux または SUSE Linux Enterprise Server のコマンドラインから管理下システムソフトウェアをアンインストールできます。また、複数のシステムで同時に無人アンイン<br>ストールを実行することもできます。

#### 管理下システムソフトウェアインストールのための必要条件

ルート としてログインする必要があります。

#### **Red Hat Enterprise Linux** または **SUSE Linux Enterprise Server** のコマンドラインから管理下システムソフトウェアをアンインストー ルできます。

アンインストールスクリプトは Server Administrator のインストール時にインストールされます。srvadmin-uninstall.sh を入力して、<Enter> を押すと、スクリプトを実行できます。

## 指定のコンポーネントのカスタムアンインストール

Dell OpenManage のすべてをアンインストールせずに、コンポーネントを個別に選択してアンインストールすることもできます。次に例を示します。

Server Administrator ウェブサーバーのみをアンインストールする場合、次のコマンドを利用します。

rpm -e `rpm -qa | grep srvadmin-iws`

ストレージをアンインストールするには、次のコマンドを使用します。

rpm -e `rpm -qa | grep srvadmin-storage`

## **Dell OpenManage** を **VMware™ ESX Server™ Software** とともに使用する

■ メモ: VMware® ESX Server ソフトウェアとともに Dell OpenManage をインストールするには、特定の手順が必要です。これらの手順は、Dell OpenManage のバージョンおよび - L. vinival conditions ファッコン ここのこ Ben Operimanage と レスロール デッ。<br>ESX Server バージョンによって変わります。 サポートされるのは限られた組み合わせのみです。

この Dell OpenManage リリースと互換の ESX Server ソフトウェアバージョンを確認するには、www.d**ell.com/vmware** のリソースセンターにある『VMware Systems Compatibility<br>Guide(VMware システム互換ガイド)』を参照してください。Dell が提供する ESX Server の各リリースには関連する『Dell VMware ESX Server 導入ガイド のウェブサイトにも掲載されています。その ESX Server のリリース時に利用可能な Dell OpenManage のサポートバージョンのインストールに関する手順は、その ESX Server リリースの『導入 ガイド』に記載されています。継続的にリリースされる Dell OpenManage のサポートバージョンをインストールするための説明も、別個にタイトルが明記された文書として、同じサイトに掲載されてい ます。

## **Dell OpenManage の Citrix XenServer Dell Edition™ との併用**

Dell OpenManage Server Administrator は Citrix® XenServer Dell Edition にプレインストールされているため、インストール手順は不要です。Citrix XenServer Dell Edition で Dell<br>OpenManage を使用する方法の詳細については、**http://support.dell.com/support/edocs/software/Citrix** 

# サードパーティの導入ソフトウェアを利用した管理下システムソフトウェアのインストール

AltirisDeployment Solution などのサードパーティの導入ソフトウェアを用いて、管理下システムソフトウェアを対応 Dell サーバーにインストールすることができます。管理下システムソフトウェア を Altiris を使用して配布およびインストールするには、Altiris アプリケーションを起動して、『Dell Systems Management Tools and Documentation』 DVD の<br>SYSMGMT\srvadmin\support\Altiris にある OpenManage\_Jobs.bin をインポートします。OpenManage\_Jobs.bin をインポートするジョブフォルダを指定します。導入 させるために、**スクリプトの実行** および **ファイルのコピー** タスクを変更するが必要があります。完了したら、Altiris Deployment Solution 内から管理されている対応 Dell システムで実行するジ<br>ョブをスケジュールできます。

[目次ページに戻る](file:///E:/Software/smsom/6.1/ja/ug/index.htm)

<span id="page-42-2"></span>[目次ページに戻る](file:///E:/Software/smsom/6.1/ja/ug/index.htm)

# **Management Station Software**(管理ステーションソフトウェア) のインストール

**Dell™ OpenManage™ Installation and Security** ユーザーズガイドバージョン **6.1**

#### ● 概要

- インストール要件
- 対応する Windows オペレーティングシステムを実行しているシステムでの管理ステーションソフトウェアのインストール、アップグレ

● 対応する Red Hat Enterprise Linux および SUSE Linux Enterprise Server [オペレーティングシステムを実行しているシステムでの管理ステーションソフトウェアのインストール、アップグ](#page-50-0) レード、アンインストール

# <span id="page-42-0"></span>概要

『Dell Systems Management Tools and Documentation DVD 』には、システムに Dell OpenManageェ 管理ステーションソフトウェアをインストール、アップグレード、アンインストールする ためのセットアッププログラムが収録されています。

管理ステーションのアプリケーションには、DRAC ツール、BMC ユーティリティ、Microsoft Active Directory® スナップインユーティリティ、OpenManage IT Assistant などがあります。

IT Assistant と Active Directory Snap-in <mark>を除き、すべての 管理ステーションアプリケーションは</mark> Red Hat<sub>4</sub> Enterprise Linux**ィ および SUSE<sub>4</sub> Linux Enterprise Server オペレーティン**<br>グシステムでも実行できます。 詳細については、「対応する Red Hat Enterprise Linux および SUSE Linux Enterpr グシステムでも実行できます。 詳細については、「<u>対応する Red Hat Enterprise Linux および SUSE Linux Enterprise Server オペレーティングシステムを実行しているシステムでの管理ステ</u><br>[ーションソフトウェアのインストール、アップグレード、アンインストール」を参照してください。](#page-50-0)

# <span id="page-42-1"></span>インストール要件

以下は管理ステーションの一般的な必要条件です。オペレーティングシステムに固有のインストール要件が、それぞれのアプリケーションのインストール手順に含まれています。

### 対応 **OS**

Systems Build and Update Utility がサポートしているオペレーティングシステムについては、Dell 提供メディアの **doc** ディレクトリまたは Dell のサポートウェブサイト **support.dell.com** に ある 『Dell Systems Software Support Matrix』 を参照してください。

アプリケーションに固有のオペレーティングシステムの要件については、そのアプリケーションのマニュアルを参照してください。

# システム要件

Windows システムでは、セットアッププログラム(**setup.exe**) によって必要条件チェッカー が実行され、システム要件が満たされているかどうかが自動的に分析されます。(『[必要条件チェッカー](#page-43-1)』を 参照してください。)

# 管理ステーションの要件

システムに Microsoft Software Installer(MSI)バージョン 3.1 以降が必要です。Dell OpenManage ソフトウェアがシステムの MSI のバージョンを検出します。バージョンが 3.1 より古い場 合は、必要条件チェッカー が MSI バージョン 3.1 にアップグレードするように指示します。

Windows オペレーティングシステムが稼動するシステム上に管理ステーションアプリケーションをインストールする場合、インストールに必要な容量よりも大きな空き容量のあるディスクドライブを選択<br>する必要があります。これにより、Windows インストーラサービスが必要とする(**Required Space(必要な容量)**には反映されない)一時インストール用の追加容量が確保されます。

# **IT Assistant** のデータベース要件

IT Assistant データベースの必要条件の詳細ついては、 『Dell OpenManage IT Assistant ユーザーズガイド』を参照してください。

### **IT Assistant** での **CIM** 検出とセキュリティの有効化

IT Assistant 用の CIM の設定については、『Dell OpenManage IT Assistant ユーザーズガイド』を参照してください。

## **SNMP** のインストール

IT Assistant 管理ステーションで SNMP をインストールする詳細については、『Dell OpenManage IT Assistant ユーザーズガイド』を参照してください。

# <span id="page-43-2"></span><span id="page-43-0"></span>対応する **Windows** オペレーティングシステムを実行しているシステムでの管理ステーションソフトウェアの インストール、アップグレード、アンインストール

ここでは、対応 Windows オペレーティングシステムを実行しているシステムで管理ステーションソフトウェアをインストール、アップグレード、アンインストールする方法について説明します。システム上 の必要条件が満たされている場合、BMC ユーティリティおよび Remote Access Controller コンソール がデフォルトでインストールされます。

■メモ: Windows Server 2008 Core [オペレーティング システムでの管理ステーションソフトウェアのインストールに関する情報については、『](file:///E:/Software/smsom/6.1/ja/ug/serverco.htm#wp1067160)Microsoft Windows Server 2008 Core \*indows Server -Jose Issues<br>osoft Hyper-V Server への Dell OpenManage ソフトウェアのインストール』 を参照してください。

メモ: 『Dell Systems Management Tools and Documentation DVD』に収録されているアプリケーションを実行している場合は、管理ステーションのアプリケーションをインストールす る前に、そのアプリケーションを終了してください。

### <span id="page-43-1"></span>必要条件チェッカー

セットアッププログラムは、必要条件チェッカーを実行して、実際のインストールを起動せずに、ソフトウェアの必要条件を調べます。この 必要条件チェッカー は、ソフトウェア機能のインストールや動作 に影響する可能性のあるハードウェアとソフトウェアの情報をステータスウィンドウに表示します。

必要条件チェッカーには、情報、警告、エラーの 3 種類のメッセージが表示されます。

- l 情報メッセージは状況を説明するもので、機能のインストールを妨げることはありません。
- l 警告メッセージは、標準 インストール中にソフトウェア機能をインストールできなくなる状況を説明するものです。警告の原因を解明してから、ソフトウェアのインストールを進めることをお勧めし ます。続行する場合は、カスタムインストールを使ってソフトウェアを選択的にインストールできます。
- ι エラーメッセージは、ソフトウェア機能のインストールを妨げる状況を説明するものです。エラーの原因を解明してから、そのソフトウェア機能のインストールを進める必要があります。問題を解<br> 決しなければ、ソフトウェア機能はインストールされません。

サイレントモードで必要条件の確認作業を行う場合は、RunPreReqChecks.exe /s コマンドを実行します。詳細については、「必<u>要条件チェッカー</u>」を参照してください。

# 管理ステーションソフトウェア のインストールとアップグレード

この章では、管理ステーションソフトウェア のインストールとアップグレードの方法を説明します。このインストールのオプションは次のとおりです。

- ι 管理ステーションソフトウェア をインストール / アップグレードしたり、IT Assistant をアップグレードするには、『Dell Systems Management Tools and Documentation DVD』に入<br>っているセットアッププログラムを使用します。
- <sup>l</sup> 管理ステーションソフトウェアを複数のシステムにインストールするには、Windows インストーラエンジン(表 [11-1](#page-48-0) を参照) **msiexec.exe** による無人インストールを使用します。

## 標準インストールとカスタムインストール

管理ステーションインストーラでは次のセットアップオプションが提供されています。 標準セットアップ および カスタムセットアップ。

セットアッププログラムは、必要条件チェッカー を実行してハードウェアおよびソフトウェアのシステム情報(インストールと操作の機能に影響するなど)を提供します。

メモ: Windows オペレーティングシステムが稼動するシステム上に管理ステーションアプリケーションをインストールする場合**、標準インストール** 中に選択された追加の **カスタムインスト**<br>一ル コンポーネントは**、標準インストール** オプションに戻ると保持されます。これらのコンポーネントを削除するには**、カスタムインストール** ダイアログからこれらのコンポーネントを削除する 必要があります。

システム上で管理ステーションソフトウェアの標準インストールを行うには、以下の手順を実行します。

- 1. 管理ステーションのインストール を起動します。
- 2. 管理ステーションのインストール、変更、修復、削除 をクリックして、次へをクリックします。
- 3. 標準セットアップ オプションを選択します。

必要条件が満たされている場合は、DRAC ツールと BMC ユーティリティ がデフォルトでインストールされます。Active Directory スナップインユーティリティと IT Assistant は、デフォルトでは選<br>択されず、カスタムセットアップ オプションを使用してインストールできます。**標準セットアップ** の実行方法の詳細については、『Dell OpenManage Software クイックインストールガイド』を参照し<br>て

# カスタムインストール

カスタムインストールを使用すると、インストールしたい特定のソフトウェア機能を選択できます。

本項では、BMC ユーティリティのインストールとアップグレードを使用した **カスタムセットアップ** オプションが例として説明されています。他の管理ステーションソフトウェア も**カスタムセットアップ** オ<br>プションを使ってインストールできます。

メモ: 管理ステーションおよび管理下システムのサービスは、同じディレクトリか別のディレクトリにインストールできます。インストール先ディレクトリを選択できます。

#### 管理ステーションのインストール

Microsoft Windows オペレーティングシステムで以下の手順を実行します。

メモ: IT Assistant には、システムにインストールするデータベースのデフォルトインスタンスが必要です。IT Assistant はデータベースの名前の付いたインスタンスを使用できません。

メモ: Microsoft SQL Server 2005 Express には、Microsoft Data Access のコンポーネント 2.8(MDAC 2.8)および .NET 2.0 Runtime をインストールする必要があります。これ<br>らがシステムにインストールされていない場合、必要条件チェッカーユーティリティによって MDAC 2.8 および .NET 2.0 Runtime のインストールが求められます。

- 1. 管理ステーションソフトウェア機能をインストールするシステムに、 Administrator(システム管理者)権限を使ってログインします。
- 2. すべての開いたアプリケーションを閉じます。
- 3. システムの DVD ドライブに『Dell Systems Management Tools and Documentation DVD』を挿入します。
- 4. 『Dell Systems Management Tools and Documentation DVD』の **SYSMGMT\ManagementStation\windows** ディレクトリに移動し、 **setup.exe** ファイルを実行します。

この Dell OpenManage **管理ステーションの必要条件ステータス**画面が表示され、管理ステーションの必要条件の確認作業が実行されます。**必要条件ステータス** に関連する情報、警<br>告、エラーなどのメッセージが表示されます。メッセージを読み、必要に応じてインストール前に警告メッセージとエラーメッセージに対処します。

5. 管理ステーションのインストール、変更、修復、削除オプションのいずれかをクリックします。

**Dell OpenManage** 管理ステーションのインストールウィザードへようこそ 画面が表示されます。

6. 次へ をクリックします。

**Dell** ソフトウェア製品ライセンス契約 が表示されます。

7. ライセンス契約に同意する を選択して 次へ をクリックします。

セットアップの種類ダイアログボックスが表示されます。

8. カスタム を選択して 次へ をクリックします。

カスタムセットアップ ダイアログボックスが表示されます。

特定の管理ステーションソフトウェア アプリケーションを選択するには、リストされた機能の横にあるドロップダウン矢印をクリックし、アプリケーションをインストールするかしないかを選択します。

デフォルトのディレクトリパスを受け入れて 管理ステーションソフトウェア をインストールするには、**次へ**をクリックします。別の場所にインストールする場合は、**変更** をクリックして、管理ステー<br>ションソフトウェア をインストールするディレクトリに移動してから、**次へ**をクリックします。

**BMC** ユーティリティ が選択されていることを確認します。

9. 選択したソフトウェア機能のインストールを受け入れるには、次へをクリックします。

プログラムのインストール準備完了 ダイアログボックスが表示されます。

10. 選択したソフトウェア機能をインストールするには、インストールをクリックします。

**Dell OpenManage 管理ステーションのインストール**画面が表示されます。

選択した機能がインストールされると、インストールウィザードの完了 ダイアログボックスが表示されます。

11. 終了 をクリックして 管理ステーションのインストールを終了します。

**メモ: キャンセル**をクリックすると、インストール処理をキャンセルできます。この場合、加えられた変更は、元の状態に戻ります。インストール処理の最後の方で **キャンセル** をクリックした場<br>合は、元の状態に正しく戻らず、システムがインストール未完了のままになることがあります。 詳細については、「<u>失敗したインストールのシステム回復</u>」を参照してください。

# アップグレード

Dell OpenManage インストーラ では、IT Assistant および他の管理ステーションソフトウェアをアップグレードする アップグレード オプションが提供されています。

システムの DVD ドライブに『Dell Systems Management Tools and Documentation DVD』を挿入し、autorun メニューから Dell OpenManage 管理ステーションを選択して **インストー**<br>**ル** をクリックします。 必要条件チェッカー プログラムがシステムをチェックします。

現在システムにインストールされている 管理ステーションソフトウェア 製品のすべてをアップグレードするときは、**管理ステーションのインストール、変更、修復、削除** をクリックして<mark>次へ</mark>を選択しま す。

メモ: アップグレードするファイルが使用中の場合は、再起動を要求される可能性があります。これは Windows インストーラの標準の動作です。要求に応えて、システムを再起動することを お勧めします。

システムに適切な機能はすべて、アップグレード中に事前に選択されています。

管理ステーションのソフトウェアをアップグレードするには、次の手順を実行してください。

1. システムの DVD ドライブに『Dell Systems Management Tools and Documentation DVD』 を挿入します。autorun メニューが表示されます。 **Dell OpenManage** 管理ステー ションを選択して、インストール をクリックします。

autorun プログラムが自動的に開始しない場合は、DVD の**SYSMGMT\ManagementStation\windows** ディレクトリに移動して**setup.exe** ファイルをダブルクリックしてください。

この Dell OpenManage **管理ステーションの必要条件ステータス**画面が表示され、管理ステーションの必要条件の確認作業が実行されます。**必要条件ステータス** に関連する情報、警<br>告、エラーなどのメッセージが表示されます。メッセージを読んで、必要に応じてインストール前に問題を解決します。

2. 管理ステーションのインストール、変更、修復、削除 オプションのいずれかをクリックします。

**Dell OpenManage** 管理ステーションのインストールウィザードへようこそ 画面が表示されます。

3. 次へをクリックします。

**Dell OpenManage** 管理ステーションのインストール 画面が表示されます。インストールまたはアップグレード中のソフトウェア機能のステータスと進行状況を示すメッセージが表示されま す。

選択した機能がインストールまたはアップグレードされると、インストールウィザードの完了 ダイアログボックスが表示されます。

4. 終了 をクリックして 管理ステーションのインストールを終了します。

## 変更

管理ステーションコンポーネントを追加 / 削除する場合:

- 1. Windows のコントロールパネルへ移動します。
- 2. プログラムの追加と削除 をダブルクリックします。
- 3. **Dell OpenManage** 管理ステーションをクリックし、変更 をクリックします。

**Dell OpenManage 管理ステーションのインストールウィザードへようこそ**ダイアログボックス表示されます。

4. 次へ をクリックします。

プログラムのメンテナンス ダイアログボックスが表示されます。

5. 変更を選択して次へをクリックします。

カスタムセットアップ ダイアログボックスが表示されます。

6. 機能リストの横にあるドロップダウン矢印をクリックして、必要な管理ステーションソフトウェアを選択します。

選択した機能の隣にハードドライブのアイコンが表示されます。選択解除した機能の隣には、赤の X が表示されます。 デフォルトでは、必要条件チェッカー がハードウェアまたはソフトウェアで<br>サポートされていないソフトウェア機能を検出すると、選択が解除されます。

7. 選択したソフトウェア機能のインストールを受け入れるには、次へ をクリックします。

プログラムの変更準備完了 ダイアログボックスが開きます。

8. 選択したソフトウェア機能をインストールするには、インストール をクリックします。

**Dell OpenManage** 管理ステーションのインストール 画面が表示されます。インストール中のソフトウェア機能のステータスと進行状況を示すメッセージが表示されます。 選択した機能がインストールされると、インストールウィザードの完了 ダイアログボックスが表示されます。

9. 終了 をクリックして 管理ステーションのインストールを終了します。

### 修復

損傷した可能性のある管理ステーションコンポーネントを修復する場合:

- 1. Windows のコントロールパネルへ移動します。
- 2. プログラムの追加と削除 をダブルクリックします。
- 3. **Dell OpenManage** 管理ステーションをクリックし、変更 をクリックします。

**Dell OpenManage 管理ステーションのインストールウィザードへようこそ**ダイアログボックス表示されます。

<span id="page-46-1"></span>4. 次へ をクリックします

プログラムのメンテナンス ダイアログボックスが表示されます。

- 5. 修復 オプションを選択して 次へ をクリックします。 プログラムの修復準備完了 ダイアログボックスが開きます。
- 6. 選択したソフトウェア機能をインストールするには、インストールをクリックします。

**Dell OpenManage** 管理ステーションのインストール 画面が表示され、インストール中のソフトウェア機能のステータスおよび進行状況が表示されます。

選択した機能がインストールされると、インストールウィザードの完了 ダイアログボックスが表示されます。

7. 終了 をクリックして 管理ステーションのインストールを終了します。

## <span id="page-46-0"></span>失敗したインストールのシステム回復

ソフトウェアのインストールユーティリティで、セットアップ中に致命的なエラーが発生した場合は、システムが不安定になる可能性があります。この問題に対処するため、Dell OpenManage インスト ーラには、サーバーをエラー発生前の正常な状態に戻すロールバック機能が搭載されています。

Windows インストーラサービスは、インストール、アンインストール、その他の設定変更中に実行するあらゆる操作ごとに 元に戻す 処理を維持して、Dell OpenManage インストーラにロールバッ ク機能を提供しています。インストールセッション中にエラーが発生した場合は、Windows インストーラサービスを使って、システムをエラー前の状態に戻すことができます。この機能には、削除や上<br>書きが行われたファイル、レジストリキー、およびその他のリソースの回復が含まれます。インストールやアンインストールの過程で削除されたり上書きされたファイルは、一時的にバックアップ場所に保<br>存されるため、必要に応じて復元することができます。インストールが

インストールが正常に完了した後に、ロールバックすることはできません。処理済みインストールはインストールセッション中にシステムを保護するための安全網として用意されています。 インストールし たアプリケーションを削除したい場合は、単にそのアプリケーションをアンインストールしてください。

Dell OpenManage ソフトウェアをバージョン 4.3 からバージョン 5.x へアップグレードすると、エラーとなり、システムはそれ以前の状態までロールバックされます。

メモ: インストーラのクリーンアップ中やインストール処理が完了した後でキャンセルしたインストール、アンインストール、アップグレードなどは、ロールバックされません。

## 管理ステーションソフトウェア の無人インストールの実行

管理ステーションインストーラでは、 無人インストールの手順用の **標準セットアップ** オプションおよびカスタムセットアップ オプションが提供されています。

無人インストールを使用すると、管理ステーションソフトウェア を複数のシステムに同時にインストールできます。必要な管理ステーションファイルをすべて含む無人インストールパッケージを作成して、<br>無人インストールを実行できます。無人インストールオプションは、無人インストールの設定、確認、情報表示などができる機能もいくつか提供しています。

無人インストールパッケージは、独立系ソフトウェアベンダー(ISV)のソフトウェア配布ツールを使用して、リモートシステムに配布されます。パッケージが配布されると、インストールスクリプトによってソ<br>フトウェアがインストールされます。

### 無人インストールの機能

無人インストールには次の機能があります。

- 1 無人インストールをカスタマイズするオプションのコマンドライン設定
- 1 特定のソフトウェア機能のインストールを指定するカスタマイズパラメータ
- l 実際のインストールを実行せずに、選択したソフトウェア機能の依存関係を調べる必要条件チェッカープログラム

#### 標準無人インストールパッケージの作成と配布

無人インストールの **標準セットアップ** オプションは、無人インストールパッケージとして『Dell Systems Management Tools and Documentation DVD』を使用します。 msiexec.exe /i MgmtSt.msi /qb コマンドで DVD にアクセスしてソフトウェアライセンス契約に同意すると、選択したリモートシステムに 必要な管理ステーションソフトウェア 製品がすべてインストールされま す。 msiexec.exe /i MgmtSt.msi /qb コマンドは、各リモートシステムのハードウェアとソフトウェアの設定に基づいて、それぞれのシステムに管理ステーションソフトウェアをインストールします。

『Dell Systems Management Tools and Documentation DVD』のイメージをリモートシステムで使えるようにするには、メディア の全内容を配信するか、ターゲットシステムから CD イメージ の場所にドライブをマッピングします。

#### 標準無人インストールパッケージとして使用するためのドライブのマッピング

ドライブを標準無人インストールパッケージとして動作させるようにマッピングするには、次の操作を行います。

<span id="page-46-2"></span>1. 管理ステーションソフトウェアをインストールする各リモートシステムで『Dell Systems Management Tools and Documentation DVD』のイメージを共有します。

このタスクは、DVD を直接共有するか、DVD 全体をドライブにコピーしてコピーを共有することで実行できます。

<span id="page-46-3"></span>2. で説明した共有ドライブにリモートシステムからドライブをマッピングするスクリプトを作成します[手順](#page-46-2) 1。このスクリプトでは、ドライブのマッピング後、以下のコマンドを実行します。

msiexec.exe /i MappedDrive\SYSMGMT\ManagementStation\windows\ManagementStation\MgmtSt.msi /qb

- 3. ISV 配布ソフトウェアを設定して、[手順](#page-46-3) 2で作成したスクリプトを配布して実行します。
- 4. ISV ソフトウェア配布ツールを使用して、このスクリプトをターゲットシステムに配布します。

msiexec.exe /i MgmtSt.msi /qb コマンドは、システムのハードウェアとソフトウェアの設定に基づいて、管理ステーションのソフトウェアをインストールします。

メモ: IT Assistant をインストールする前に、対応データベースをインストールする必要があります。サンプルバッチファイルと必要なユーティリティは、**DVD drive:\SYSMGMT\ManagementStation\Windows\ManagementStation\support\** を参照してください。

### 標準無人インストールパッケージとしての **DVD** 全体の配布

DVD 全体を標準無人インストールパッケージとして配布するには、次の操作を実行します。

メモ: Dell OpenManage バージョン 6.0.1 以降では、IT Assistant は管理ステーションの標準インストールに含まれなくなりました。IT Assistant のインストールの詳細については、 『Dell OpenManage IT Assistant ユーザーズガイド』を参照してください。

1. DVD のイメージ全体をターゲットシステムに配布します。

```
2. ISV 配布ソフトウェアを設定して、
```
msiexec.exe /i DVD Drive\SYSMGMT\ManagementStation\windows\ManagementStation\MgmtSt.msi /qb コマンドが『Dell Systems Management Tools and Documentation DVD』のイメージから実行されるようにします。

コマンドが DVD から実行され、各リモートシステムに 管理ステーションがインストールされます。

### カスタム無人インストールパッケージの作成と配布

配布用の無人インストールパッケージを作成するには、DVD の **SYSMGMT\ManagementStation\windows** ディレクトリをシステムのハードドライブにコピーします。

Windows インストーラエンジン(**msiexe.exe**)を使ってインストールを実行するバッチスクリプトを作成します。例:

msiexec.exe /i MgmtSt.msi ADDLOCAL=ITA,RACMS,ADS /qb

■ メモ: カスタム無人インストールの場合は、必要な機能のそれぞれをコマンドラインインタフェース(CLI)のパラメータとして含めて、これらをインストールする必要があります。

また、バッチスクリプトはシステムのハードドライブにある **windows** ディレクトリに入れてください。

詳細および使用できる機能については、『[カスタマイズパラメータ](#page-49-0)』 を参照してください。

#### カスタム無人インストールパッケージの配布

メモ: 前の項で説明した無人インストールの カスタムセットアップ で使用される管理ステーションの **MgmtSt.msi** インストールパッケージは、『Dell Systems Management Tools and Documentation DVD』の **SYSMGMT\ManagementStation\windows\ManagementStation** に入っています。

1. インストールパッケージを配布したら、 バッチスクリプトを実行するように ISV 配布ソフトウェアを設定します。

2. ISV 配布ソフトウェアを使用して、リモートシステムにカスタム無人インストールパッケージを配布します。

次の コマンドはスクリプトから実行され、各リモートシステムに指定された機能とともに 管理ステーションをインストールします。

msiexec.exe /i System Drive\SYSMGMT\ManagementStation\windows\ManagementStation\MgmtSt.msi ADDLOCAL=ITA,RACMS,ADS /qb (DVD を使用している場 合)

### ログファイルの場所の指定

ログファイルの場所を指定して無人インストールを実行するには、次のコマンドを実行します。

msiexec.exe /i MgmtSt.msi /l\*v "C:\openmanage\logs\MgmtSt.log"

#### オプションのコマンドライン設定

表 [11-1](#page-48-0)には、**msiexec.exe** で使用できるオプションのコマンドライン設定が示されています。コマンドラインで **msiexec.exe** の後に各オプション設定をスペースで区切って入力します。

メモ: Microsoft Windows インストーラの全コマンドラインスイッチの詳細については、**support.microsoft.com** を参照してください。

#### <span id="page-48-1"></span><span id="page-48-0"></span>表 **11-1 MSI** インストーラのコマンドライン設定

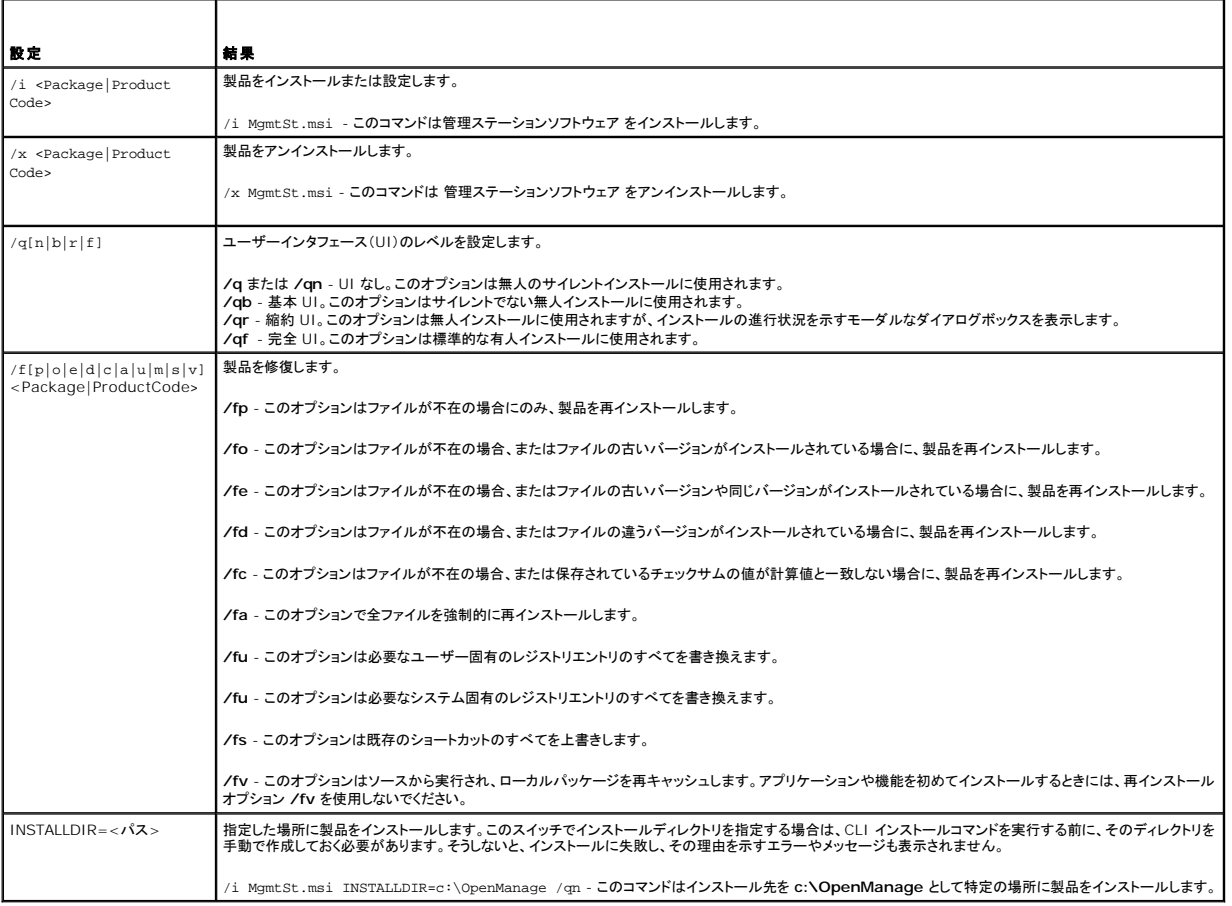

MSI を使ったコマンド例として msiexec.exe /i MgmtSt.msi /qn があります。このコマンドは、システムのハードウェアとソフトウェアの設定に基づいて、プロンプトなしでサイレントに 管理ステー<br>ションの機能を各リモートシステムにインストールします。

## 管理ステーションソフトウェア のアンインストール

管理ステーションソフトウェアはオペレーティングシステムを使用してアンインストールできます。また、複数システムの無人アンインストールも実行できます。

### **Dell** 提供メディアを使用した 管理ステーションソフトウェア のアンインストール

DVD で 管理ステーションソフトウェアをアンインストールするときは、次を実行します。

1. システムの DVD ドライブに DVD を挿入します。

DVD の **SYSMGMT\ManagementStation\windows** ディレクトリに移動し、**setup.exe** ファイルをダブルクリックします。

この Dell OpenManage **管理ステーションの必要条件ステータス**画面が表示され、管理ステーションの必要条件の確認作業が実行されます。**必要条件ステータス** に関連する情報、警<br>告、エラーなどのメッセージが表示されます。

2. 管理ステーションのインストール、変更、修復、削除 オプションのいずれかをクリックします。

**Dell OpenManage 管理ステーションのインストールウィザードへようこそ**画面が表示されます。

3. 次へをクリックします。

プログラムのメンテナンス ダイアログボックスが表示されます。このダイアログで、プログラムの変更、修復、削除などができます。

4. 削除オプションを選択して 次へ をクリックします。

プログラムの削除 ダイアログボックスが表示されます。

<span id="page-49-1"></span>5. 削除 をクリックします。

**Dell OpenManage** 管理ステーションのインストール 画面が表示されます。アンインストール中のソフトウェア機能のステータスと進行状況を示すメッセージが表示されます。 選択した機能がアンインストールされると、インストールウィザードの完了 ダイアログボックスが表示されます。

6. 終了をクリックして管理ステーションのアンインストールを終了します。 管理ステーションの全機能がアンインストールされます。

#### 「プログラムの追加と削除」を使用した 管理ステーションソフトウェア 機能のアンインストール

Windows で 管理ステーションソフトウェア 機能をアンインストールするときは、次を実行します。

- 1. Windows のコントロールパネルへ移動します。
- 2. プログラムの追加と削除 をダブルクリックします。
- 3. **Dell OpenManage** 管理ステーション をクリックし、削除 をクリックします。 プログラムの追加と削除確認ボックスが表示されます。
- 4. はい をクリックして 管理ステーションのアンインストールを承認します。

アンインストールの概要 画面が表示されます。アンインストール中のソフトウェア機能のステータスと進行状況を示すメッセージが表示されます。

管理ステーションの全機能がアンインストールされます。

## 管理ステーションソフトウェア の無人アンインストールの実行

Dell OpenManage インストーラ は主に管理ステーションソフトウェアの無人アンインストールの手順を提供します。

無人アンインストールを使用すると、管理ステーションソフトウェア を複数のシステムから同時にアンインストールできます。無人アンインストールパッケージは、ISV ソフトウェア配布ツールを使用して、<br>リモートシステムに配布されます。パッケージが配布されると、アンインストールスクリプトが実行して、ソフトウェアがアンインストールされます。

### 無人アンインストールパッケージの配布

『Dell Systems Management Tools and Documentation DVD』は 無人アンインストールパッケージとして機能するように事前設定されています。パッケージを 1 つまたは複数のシステムに 配布するには、次の手順に従います。

- 1. ISV 配布ソフトウェアを設定して、無人アンインストールパッケージが配信された後で msiexec.exe /x DVD Drive\SYSMGMT\ManagementStation\windows\Managemen<br>tStation\MgmtSt.msi /qb コマンドが実行されるようにします。
- 2. ISV 配布ソフトウェアを使用して、リモートシステムに標準無人アンインストールパッケージを配布します。
- 3. このコマンドによって、各リモートシステムの管理ステーションソフトウェアがアンインストールされます。

#### 無人アンインストールのコマンドライン設定

<u>表 [11-1](#page-48-0)</u> は、無人アンインストールで使用できる無人アンインストールのコマンドライン設定を示します。コマンドラインで各オプション設定を msiexec.exe /x MgmtSt.msi の後にスペースで区切っ<br>て入力します。

たとえば、msiexec.exe /x MgmtSt.msi /qb を実行すると、無人アンインストールが実行され、実行中にそのステータスが表示されます。

msiexec.exe /x MgmtSt.msi /qn を実行すると無人アンインストールが実行されますが、サイレントモード(ステータスは非表示)で行われます。

### 製品 **GUID** を使った無人アンインストール

アンインストール時にインストール DVD または MSI パッケージがない場合は、次のコマンドラインを使用すると、Windows を実行している管理ステーションの Dell OpenManage システム管理ソ フトウェアをアンインストールできます。このような場合には、パッケージ GUID を使って製品をアンインストールできます。

メモ: グローバル一意識別子(GUID)は 128 ビット長です。製品 GUID はアプリケーションを固有に識別します。この場合、Dell OpenManage 管理ステーションの 製品 GUID は、 {F3A40221-64E6-4623-A03F-E9068CF311C4} です。

管理ステーションでは次のコマンドを使用します。

<span id="page-49-0"></span>msiexec.exe /x {F3A40221-64E6-4623-A03F-E9068CF311C4}

### <span id="page-50-1"></span>カスタマイズパラメータ

CLI パラメータのADDLOCAL、REINSTALL およびREMOVE を使用すると、インストール、再インストール、アンインストール、再インストール、アンインストールできます。たとえば、特<br>できます。カスタマイズパラメータでは、同じ無人インストールパッケージを使って、異なるシステムでソフトウェア機能を選択的にインストール、再インストール、アンインストールできます。たとえば、特 定のシステムグループに DRAC ツールだけインストールして Remote Access Controller 管理ステーションはインストールしないなどの指定ができます。また、特定のシステムグループから 1 つ または複数の機能をアンインストールすることもできます。

**■ メモ: 「表 [11-2](#page-50-2)」で言及されるソフトウェア機能 ID は、大小文字が区別されます。** 

<span id="page-50-2"></span>表 **11-2** 管理ステーション用機能 **ID**

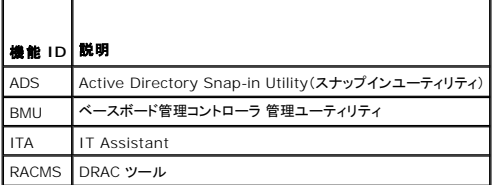

メモ: ADDLOCAL、REINSTALL、REMOVE CLI パラメータは、大文字で入力しなければなりません。

コマンドラインに ADDLOCAL カスタマイズパラメータを含め、インストールするソフトウェア機能の ID を指定します。例:

msiexec.exe /i MgmtSt.msi ADDLOCAL=RACMS /qb

このコマンドでは、管理ステーションのインストールが無人の冗長モード(メッセージあり)で実行され、Remote Access Controller 管理ステーションだけがインストールされます。

コマンドラインにREINSTALL カスタマイズパラメータを含め、再インストールするソフトウェア機能の ID を指定します。例:

msiexec.exe /i MgmtSt.msi REINSTALL=RACMS /qb

このコマンドでは、管理ステーションのインストール処理が無人の冗長モードで実行され、Remote Access Controller 管理ステーションが再インストールされます。

コマンドラインにREMOVE カスタマイズパラメータを含め、アンインストールするソフトウェア機能の ID を割り当てます。例:

msiexec.exe /i MgmtSt.msi REMOVE=RACMS /qb

このコマンドでは、管理ステーションのインストール処理が無人の冗長モードで実行され、Remote Access Controller 管理ステーションがアンインストールされます。

**msiexec.exe** プログラムの 1 度の実行で、機能をインストール、再インストール、アンインストールすることもできます。例:

msiexec.exe /i MgmtSt.msi ADDLOCAL=ADS REINSTALL=RACMS REMOVE=BMC /qb

このコマンドでは、管理ステーションのインストールが実行され、Active Directory スナップインユーティリティのインストールと Remote Access Controller 管理ステーションの再インストールと、<br>ベースボード管理コントローラユーティリティのアンインストールが同時に実行されます。これは無人の冗長モードで実行されます。

## サポートしている管理エージェントと警告エージェント

Dell OpenManage ソフトウェアでは、エージェントとは、システム管理計装のソフトウェア機能に適用される一般的な用語です。サポートの程度はエージェントによって異なります。 たとえば、IT Assistant は、Server Administrator が管理しているシステムについては自動的に警告を検出、表示、受信して処置を実行できますが、特定のストレージデバイスエージェントからは警告を受け取<br>ることしかできません。IT Assistant がサポートしているエージェントについては、『Dell OpenManage IT Assistant ユーザーズガイド』を参照してください。

### **Windows Server 2003** 移行後の **IT Assistant** のアップグレード

IT Assistant をインストールしたシステムを Windows Server 2003 に移行してから IT Assistant の新しいバージョンにアップグレードする場合、Windows Server 2003 と旧バージョンの **Windows で暗号化が異なるため、問題が発生することがあります。** 

Windows Server 2003 システムに移行したシステムをアップグレードすると、CIM プロトコルで設定されたシステムが検出されなくなる可能性があります。この問題が発生した場合は、CIM ユ ザーのパスワードをリセットしてください。IT Assistant ユーザーインタフェースで、**検出および監視** に移動し、範囲 を選択して**包括範囲**を右クリックします。**新しい包括範囲** をクリックすると新し<br>い検出ウィザードを実行できます。このウィザードでは、CIM 設定 ウィンドウで新しい CIM ユーザー名を指定できます。詳細については、IT Assistant オンラインヘルプを参照してください。

### **Microsoft** のインストールに関する既知の問題

ι 共有違反や、開いているユーザーインタフェース接続などが原因で、アンインストール中にディレクトリが残ってしまう可能性があります。アンインストールを実行する前に、開いているインタフェ<br>──スセッションをすべて閉じてください。デフォルトのインストールディレクトリまたはユーザー指定のインストールディレクトリに残っているディレクトリは手動で削除します。場合によっては、 **HKEY\_LOCAL\_MACHINE\SOFTWARE\Dell Computer Corporation\Dell OpenManage IT Assistant** 下のレジストリエントリも手動で削除する必要があります。

<span id="page-50-0"></span>対応する **Red Hat Enterprise Linux** および **SUSE Linux Enterprise Server** オペレーティングシ

# ステムを実行しているシステムでの管理ステーションソフトウェアのインストール、アップグレード、アンインスト ール

## 管理ステーションソフトウェア のインストール

Red Hat Enterprise Linux および SUSE Linux Enterprise Server オペレーティングシステムを実行している管理ステーションで使用できるのは、BMC と RAC の機能だけです。

メモ: Red Hat Enterprise Linux 5 オペレーティングシステムでは、DVD は **-noexec** マウントオプションで自動的にマウントされています。このオプションでは、DVD から実行可能ファイ ルを実行することはできません。DVD を手動でマウントし、実行可能ファイルを実行する必要があります。

BMC 管理ユーティリティを管理ステーションにインストールするには、次の手順に従ってください。

- 1. 管理ステーション機能をインストールするシステムに、ルートを使ってログインします。
- 2. 必要に応じて、mount などのコマンドを使って、『Dell Systems Management Tools and Documentation DVD』を希望する場所へマウントします。
- 3. **SYSMGMT/ManagementStation/linux/bmc** ディレクトリに移動し、 オペレーティングシステムに固有の rpm コマンドを使用して BMC ソフトウェアをインストールします。
	- <sup>l</sup> Red Hat Enterprise Linux を実行しているシステムでは、osabmcutil\*-RHEL-\*.rpm、たとえば rpm -ivh osabmcutil\*-RHEL-\*.rpm を使用します。
	- <sup>l</sup> SUSE Linux Enterprise Server を実行しているシステムでは、 osabmcutil\*-SUSE-\*.rpm、たとえば rpm -ivh osabmcutil\*-SUSE-\*.rpm を使用します。
	- <sup>l</sup> ipmitool BMC Management Utility をインストールするには、使用しているオペレーティングシステムの **SYSMGMT/ManagementStation/linux/bmc/ipmitoo** にある サブディレクトリに移動し、 rpm -ivh \*.rpm コマンドを実行します。システムに ipmitool のバージョンがある場合、rpm -Uvh \*.rpm コマンドを使用します。

DRAC Tool 機能をインストールするには、次の手順を実行します。

- 1. 管理ステーション機能をインストールするシステムに、ルートを使ってログインします。
- 2. 必要に応じて、mount コマンドまたは同様のコマンド を使用して DVD を希望する場所へマウントします。
- 3. **SYSMGMT/ManagementStation/linux/rac** ディレクトリに移動し、 rpm -ivh \*.rpm コマンドを使って RAC ソフトウェアをインストールします。

# 管理ステーションのソフトウェアのアップグレード

BMC Management Utility を管理ステーションでアップグレードするには、次の手順に従ってください。

- 1. 管理ステーション機能をインストールするシステムに、ルートを使ってログインします。
- 2. 必要に応じて、mount などのコマンドを使って、『Dell Systems Management Tools and Documentation DVD』を希望する場所へマウントします。
- 3. **SYSMGMT/ManagementStation/linux/bmc** ディレクトリに移動し、 オペレーティングシステムに固有の rpm コマンドを使って BMC ソフトウェアをアップグレードします。
	- <sup>l</sup> Red Hat Enterprise Linux を実行しているシステムでは、osabmcutil\*-RHEL-\*.rpm、たとえば rpm -Uvh osabmcutil\*-RHEL-\*.rpm を使用します。
	- <sup>l</sup> SUSE Linux Enterprise Server を実行しているシステムでは、 osabmcutil\*-SUSE-\*.rpm、たとえば rpm -Uvh osabmcutil\*-SUSE-\*.rpm を使用します。
	- <sup>l</sup> ipmitool BMC Management Utility をアップグレードするには、使用しているオペレーティング システムの **SYSMGMT/ManagementStation/linux/bmc/ipmitool** に あるサブディレクトリに移動して、rpm -Uvh \*.rpm コマンドを実行します。

DRAC Tools 機能をアップグレードするには、次の手順を実行します。

- 1. 管理ステーション機能をインストールするシステムに、ルートを使ってログインします。
- 2. 必要に応じて、mount コマンドまたは同様のコマンド を使用して DVD を希望する場所へマウントします。
- 3. **SYSMGMT/ManagementStation/linux/rac**ディレクトリに移動し、 rpm -Uvh \*.rpm コマンドを使って RAC ソフトウェアをアップグレードします。

# 管理ステーションソフトウェア のアンインストール

BMC Management Utility を管理ステーションからアンインストールするには、次の手順に従ってください。

- 1. 管理ステーション機能をインストールするシステムに、ルートを使ってログインします。
- 2. rpm クエリコマンドを使用して、どのバージョンの BMC Management Utility がインストールされているかを確認します。 rpm -qa | grep osabmcutil コマンドを使用します。
- 3. アンインストールするパッケージバージョンを確認してから、rpm e `rpm -qa | grep osabmcutil` コマンドを使って機能をアンインストールします。

IPMItoolをアンインストールするには、SUSE Linux Enterprise Server オペレーティングシステムの場合は rpm -e `rpm -qa | grep ipmitool`を、Red Hat Enterprise<br>Linux オペレーティング システムの場合は rpm -e `rpm -qa | grep OpenIPMI-tools`コマンドを使用します。

DRAC ツール機能をアンインストールするには、次の手順を実行してください。

- 1. 管理ステーション機能をインストールするシステムに、ルートを使ってログインします。
- 2. rpm クエリコマンドを使用して、インストールされている DRAC ツールのバージョンを判定します。rpm -qa | grep mgmtst- racadm コマンドを使用します。
- 3. アンインストールするパッケージバージョンを確認してから、rpm -e `rpm -qa | grep mgmtst-racadm` コマンドを使って機能をアンインストールします。

[目次ページに戻る](file:///E:/Software/smsom/6.1/ja/ug/index.htm)

#### <span id="page-53-2"></span>[目次ページに戻る](file:///E:/Software/smsom/6.1/ja/ug/index.htm)

## **Systems Build and Update** ツールを使用したオペレーティングシステムのインストール **Dell™ OpenManage™ Installation and Security** ユーザーズガイドバージョン **6.1**

● 概要

● 作業を開始する前に

# <span id="page-53-0"></span>概要

Dell™ Systems Build and Update Utility を使用すると、わかりやすいステップバイステップのガイドに従って Microsoft® Windows® 、Red Hat® Enterprise Linux®、および SUSE® Linux Enterprise Server オペレーティングシステムを短時間で効率的にインストールできます。Systems Build and Update Utility を使用して、管理下システムとしてインストールさ れたシステムのオペレーティングシステムをインストールします。

メンモ: Red Hat Enterprise Linux または SUSE Linux Enterprise Server オペレーティングシステムを実行しているシステムでは、オペレーティングシステムをインストールしてから最 初に起動したとき、Server Administrator をインストールするプロンプトが表示されます。

# <span id="page-53-1"></span>作業を開始する前に

### インストール要件

以下に、管理下システムの一般的な必要条件について説明します。オペレーティングシステムに固有のインストール要件は、インストール手順に含まれています。

### 対応 **OS**

Systems Build and Update Utility がサポートしているオペレーティングシステムについては、Dell 提供メディアの **docs** ディレクトリまたは Dell のサポートウェブサイト **support.dell.com** に ある 『Dell Systems Software Support Matrix』 を参照してください。

# オペレーティングシステムのインストール

システムにオペレーティングシステムがインストールされているかどうかを確認するには、以下の手順に従ってください。

- 1. キーボード、マウス、モニターがシステムに接続していることを確認し、システムをオンにします。
- 2. ソフトウェアライセンス契約を読んで、条項に同意してから続行します。

起動可能なドライブが存在しない、またはオペレーティングシステムが見つからないというメッセージが表示された場合は、システムにオペレーティングシステムがインストールされていないことを 示します。オペレーティングシステムの CD を用意して、 以下の手順に進みます。

オペレーティングシステムはあらかじめシステムにインストールされている場合、この処理を次に行う必要はありません。オペレーティングシステムのインストール マニュアルにある手順に従って インストールプロセスを実行します。

システムにオペレーティングシステムをインストールするには、以下の操作を実行します。

- 1. DVD ドライブに『Dell Systems Management Tools and Documentation DVD』を挿入します。
- 2. システムを再スタートし、DVD によって起動します。

**Boot Menu** (起動メニュー)が表示されます。

- 3. **Dell Systems Build and Update Utility** を選択して、**Dell Systems Build and Update Utility** ホーム 画面にアクセスします。
- 4. サーバー **OS** のインストール の 設定 をクリックするか、左側のペインで サーバー **OS** のインストール をクリックします。
- 5. 手順に従って、ハードウェアを構成してオペレーティングシステムをインストールします。

RAID のインストールの詳細については、『Dell Systems Management Tools and Documentation DVD』の『RAID 導入ガイド』を参照してください。

Dell System Build and Update Utility を使用してオペレーティングシステムをインストールすると、該当するシステム管理ソフトウェアのインストールファイルをハードドライブにコピーでき、<br>**Server Administrator のインストール** アイコンと **Server Administrator <b>インストールファイルの削除** アイコンがデスクトップに配置されます。これらのアイコンは、Windows 2003 と Red Hat Enterprise Linux を使用している場合にのみ作成され、Windows Server 2008 および SUSE Linux Enterprise Server オペレーティングシステムでは利用できません。

[目次ページに戻る](file:///E:/Software/smsom/6.1/ja/ug/index.htm)

<span id="page-55-4"></span>[目次ページに戻る](file:///E:/Software/smsom/6.1/ja/ug/index.htm)

## **Unified Server Configurator** を使用したオペレーティングシステムのインストール **Dell™ OpenManage™ Installation and Security** ユーザーズガイドバージョン **6.1**

- 概要
- **[Unified Server Configurator](#page-55-1) の起動**
- [Unified Server Configurator](#page-55-2) のアップデー
- $\bullet$  OS  $\sigma$ <sup> $\prime$ </sup> $\rightarrow$  $\lambda$ <sub> $\rightarrow$ </sub> $\sim$

# <span id="page-55-0"></span>概要

Dell™ Unified Server Configurator(USC)または Dell Systems Build and Update Utility(SBUU)のいずれかを使用して、オペレーティングシステムをインストールできます。SBUU を使<br>用してオペレーティングシステムをインストールする方法については、「Systems Build and Update ツールを使用したオペレーティングシステムのインストール」を参照してく 用してオペレーティングシステムをインストールする方法については、「Systems Build and Upda

USC は組み込みユーティリティで、サーバーのライフサイクル中、組み込み環境からシステムやストレージの管理タスクを実行できます。

内蔵フラッシュカードメモリに常駐する USC は、起動シーケンス中に開始でき、オペレーティングシステム(OS)に依存せずに機能するという点で、BIOS ユーティリティに似ています。

USC を使用すると、 デルのサポートサイト(**support.dell.com**)で検索しなくても、システムアップデートを即座に識別し、ダウンロードして適用できます。また、オペレーティングシステムを導入した り、RAID(Redundant Array of Independent Disks)を設定したり、診断を実行して、システムとそれに接続されているハードウェアを確認したりできます。

## <span id="page-55-1"></span>**Unified Server Configurator** の起動

システムを初めて起動するとき、USC の起動と共に **ユーザー設定** ウィザードが表示されるので、使用する言語やネットワーク設定を指定できます。詳細については、『Dell Unified Server<br>Configurator ユーザーズガイド』を参照してください。

システムを再起動するときは、Dell のロゴが表示されて 10 秒以内に <F10> キーを押すと、USC が再起動します。USC が起動し、右側のペインに ようこそ 画面が表示されます。

# <span id="page-55-2"></span>**Unified Server Configurator** のアップデート

プラットフォームアップデート ウィザードを使用して、USC の次のバージョンにアップデートできます。プラットフォームアップデート ウィザードを定期的に実行して、使用可能になったアップデート にアクセスすることをお勧めします。USC のアップデートの詳細については、『Dell Unified Server Configurator ユーザーズガイド』を参照してください。

メモ: USC バージョン 1.0 で使用可能なアップデートは、USC、診断、およびドライバのみに適用できます。その他のアップデート(デバイスファームウェアなど)は、今後のバージョンの USC<br>で提供される予定です。

# <span id="page-55-3"></span>**OS** のインストール

- 1. システムを起動し、Dell のロゴが表示されてから 10 秒以内に <F10> キーを押して、USC を開始します。
- 2. 左側のペインで **OS** 導入 をクリックします。
- 3. 右側のペインで **OS** の導入 をクリックします。
- 4. システムに RAID コントローラが装備されている場合は、 **RAID 設定** ウィザードを起動し、仮想ディスクを起動デバイスとして設定するオプションがあります。システムに RAID コントローラが<br>- 装備されていない場合、**オペレーティングシステム導入** ウィザードは RAID 設定オプションをバイパスし、手順 5 に直接進みます。システム上でUSC を使用して RAID コントローラを設定<br>するには、『Dell Unifie
- 5. インストールするオペレーティングシステムを選択し、次へ をクリックします。

ドライバパックの抽出とコピーのプロセスが同時に進行しているため、しばらく時間がかかる場合があります。

メモ: OS 導入ウィザードによってコピーされたドライバは、すべて 18 時間後に削除されます。コピーされたドライバを使用可能にするには、OS のインストールを 18 時間以内に完了 する必要があります。18 時間が経過する前にドライバを削除するには、システムを再起動し、<F10> キーを押します。<F10> キーを押して OS のインストールをキャンセルするか、 再起動時に USC を再入力すると、18 時間以内にドライバを削除できます。

6. OS のインストールメディアを挿入して 次へ をクリックします。

インストールメディアが選択したオペレーティングシステムに適しているかどうかが USC によって確認されます。挿入したインストールメディアがオペレーティングシステムの選択と一致しない場 合は、排出されます。

7. 終了 をクリックしてシステムを再起動して OS のインストールを続けます。再起動すると、システムは OS インストールメディアから起動します。

**メモ:** OS のインストールが中断され、インストールの完了前にシステムが再起動した場合は、システムがインストールメディアから起動するように指定する必要があります。再起動中、表示さ<br>れる指示に注意を払い、システムがインストールメディアを起動するかどうかの質問に対して **はい** を選択します。

メモ: F10 キーを押すと、OS のインストールをキャンセルできます。インストールプロセス中または再起動中に <F10> キーを押すと、OS 導入ウィザードによって提供されたドライバが削除さ れます。

USC の設定、プラットフォームのアップデート、RAID の設定、オペレーティングシステムの導入、診断の実行、管理タスクの実行の詳細については、『Dell Unified Server Configurator ユーザー<br>ガイド』を参照してください。.

[目次ページに戻る](file:///E:/Software/smsom/6.1/ja/ug/index.htm)

#### <span id="page-57-2"></span>[目次ページに戻る](file:///E:/Software/smsom/6.1/ja/ug/index.htm)

# **Microsoft Windows** オペレーティングシステムへの管理下システムソフトウェア のインスト ール

**Dell™ OpenManage™ Installation and Security** ユーザーズガイドバージョン **6.1**

- 概要
- インストール手順
- サードパーティの導入ソフトウェアを利用した管理下システムソフトウェアのインストール

## <span id="page-57-0"></span>概要

本項には、Microsoft<sup>®</sup> Windows<sup>®</sup> オペレーティングシステムが稼動するシステム上に、管理下システムソフトウェアをインストールする手順が示されています。

『Dell Systems Management Tools and Documentation DVD』を挿入すると、Microsoft Windows オペレーティング システムに autorun(自動実行) ユーティリティが表示されます。 autorun ユーティリティを使用すると、システムにインストールするシステム管理 ソフトウェアを選択できます。

autorun プログラムが自動的に開始しない場合、『Dell Systems Management Tools and Documentation DVD』の **SYSMGMT\srvadmin\windows** ディレクトリに含まれるセットア<br>ッププログラムを使用できます。オペレーティングシステムから機能をアンインストールすることができます。現在サポートされているオペレーティングシステムのリストについては、Dell システムソフトウ

# 無人および事前に準備されたサイレントインストール

『Dell Systems Management Tools and Documentation DVD』 を使用すると、管理下システムソフトウェアのスクリプトインストールを無人でサイレントに実行できます。さらに、コマンドライン から機能をインストールしたり、アンインストールすることができます。

# <span id="page-57-1"></span>インストール手順

この章では、Windows オペレーティングシステムが稼動するシステム上に Server Administrator をインストール、アップグレード、アンインストールする方法について説明します。

メモ: シンプルネットワーク管理プロトコル(SNMP)の対応エージェンを使用する場合は、Server Administrator をインストールする前か後に、オペレーティングシステムの SNMP 規格サポ ートをインストールする必要があります。SNMP のインストールの詳細については、システムで実行しているオペレーティングシステムのインストール手順を参照してください。

インストールを実行する前に、「[設定と管理」](file:///E:/Software/smsom/6.1/ja/ug/setup.htm#wp1111433)章に記載されているインストール要件に関する情報を必ず読んでください。

# 必要条件チェッカー

セットアッププログラム(**\SYSMGMT\srvadmin\window**s)が必要条件チェッカーを開始します。 必要条件チェッカー プログラムは、実際のインストールを起動せずに、ソフトウェアコンポーネン<br>トの必要条件を調べます。このプログラムは、ソフトウェア機能のインストールや操作に影響する可能性のあるハードウェアとソフトウェアの情報をステータスウィンドウに表示します。

必要条件チェッカーには、情報、警告、エラーの 3 種類のメッセージが表示されます。

情報メッセージは状況を説明するもので、機能のインストールを妨げることはありません。

警告メッセージとは、ソフトウェア製品が標準インストール中にインストールされなくなる状況を示したものです。警告の原因を解明してから、ソフトウェアのインストールを進めることをお勧めします。続行<br>する場合は、カスタムインストールでソフトウェアを選択してインストールできます。たとえば、Intel ネットワークインタフェースカード(NIC)がシステムで検出されない場合は、次のメッセージが表示され<br>ます。

An Intel(R) NIC was not detected on this system. This will disable the "Typical" installation of the Intel(R) SNMP Agent. (このシステムでは Intel(R) NIC が検出されませんでした。これによって Intel(R) SNMP エージェントの「標準」インストールが無効になります。)

Use the "Custom" installation setup type later during installation to select this feature if you have an Intel(R) NIC installed.<br>(Intel(R) NIC がインストールされている場合は、インストール時に「カスタム」インストールセットアップタイプを使用して、この機能を選択してください。)

エラーメッセージは、ソフトウェア機能のインストールを妨げる状況を説明するものです。エラーの原因を解明してから、そのソフトウェア機能のインストールを進める必要があります。 問題を解決しない と、ソフトウェア機能はインストールされません。

必要条件チェッカーをサイレントに実行するには、RunPreReqChecks.exe /sコマンド(**[\SYSMGMT\srvadmin\windows\PreReqChecker](file:///E:/Software/smsom/6.1/ja/ug/prereqch.htm#wp1053126)**)を実行します。詳細については、「<u>必要条件</u><br><u>チェッカー 」</u>を参照してください。

### リモートの有効化の要件

Remote Enablement(リモートの有効化)機能をインストールするには、システム上で以下が設定されている必要があります。

- l Windows リモート管理(WinRM)
- <sup>l</sup> CA/自己署名済み証明書
- l WinRM HTTPS リスナーポート

1 WinRM および Windows Management Instrumentation(WMI)Servers 用の認証

#### **WinRM** のインストール

Windows 2003 オペレーティングシステムを使用している場合は、WinRM バージョン 1.1 をインストールします。オペレーティングシステム上に、デフォルトで WinRM はインストールされていませ ん。

- 1. **http://www.microsoft.com/downloads/details.aspx?familyid=845289ca- 16cc-4c73-8934-dd46b5ed1d33&displaylang=en** から WinRM バージョン ............................<br>1.1 をダウンロードします。
- 2. **.exe** ファイルを実行します。

**Software Update インストールウィザード**画面が表示されます。

3. 次へをクリックします。

**Lincense Agreement**(ライセンス契約) 画面が表示されます。

4. 同意するを選択して、次へをクリックします。

システムのアップデート 画面が表示されます。

5. 完了 をクリックします。

### 認証局 **-** 署名済み**/**自己署名証明書

ご利用のシステムに Remote Enablement(リモートの有効化)機能をインストールおよび設定するには、認証局(CA)によって署名済み、または自己署名証明書が必要となります。認証局によって<br>署名された証明書を使用することを推奨します。SelfSSL ツールを使用して自己署名署名書を生成することもできます。

### 証明書の作成

- 1. **http://www.microsoft.com/downloads/details.aspx?FamilyID=56fc92ee- a71a-4c73-b628-ade629c89499&displaylang** から **IIS** リソースキット を ダウンロードします。
- 2. **iis60rkt.exe** を実行します。
- 3. 次へをクリックします。
- 4. **End-User License Agreement**(エンドユーザー使用許諾契約書) 画面で 同意する を選択し、次へ をクリックします。
- 5. **Next**(次へ)をクリックします。
- 6. **Select Type**(タイプの選択) 画面で カスタム を選択し、次へ をクリックします。
- 7. 次へ をクリックします。
- 8. 機能の選択 画面で **SelfSSL 1.0** を選択し、次へ をクリックします。
- 9. **Next**(次へ)をクリックします。
- 10. 完了 をクリックします。

**SelfSSl** がインストールされます。

- 11. スタート -> プログラム -> **IIS** リソース -> **SelfSSL** -> **SelfSSL** の順にクリックします。
- 12. 次のように入力します。 selfssl /T /N:CN=<コンピュータ\_名前またはドメイン\_名 me>

#### 証明書の追加とサムプリントの取得

1. スタート -> ファイル名を指定して実行 の順にクリックします。

- 2. mmc と入力して **OK** をクリックします。
- 3. ファイル -> スナップインの追加と削除 の順にクリックします。
- 4. 追加 をクリックします。
- 5. 証明書 を選択して 追加 をクリックします。
- 6. コンピュータアカウント オプションを選択して 次へ をクリックします。
- 7. ローカルコンピュータ を選択して 完了 をクリックします。
- 8. 閉じる をクリックします。
- 9. **OK** をクリックします。
- 10. コンソール 画面の左のナビゲーションペインで 証明書(ローカルコンピュータ) を展開します。
- 11. **Personal**(個人) を展開します。
- 12. 証明書 を選択します。
- 13. 右側のペインで、必要なの証明書をダブルクリックします。

証明書 画面が表示されます。

- 14. 詳細 タブをクリックします。
- 15. サムプリント を選択します。

サムプリントをクリップボードにコピーします。HTTP リスナーの作成中にこのパラメータを使用できます。

16. **OK** をクリックします。

# **WinRM HTTPS** リスナーの作成

WinRM において HTTPS リスナーを有効にするには、次のコマンドを入力します。

winrm create winrm/config/Listener?Address=\*+Transport=HTTPS @{Hostname="<ホスト名 >";CertificateThumbprint="6e132c546767bf16a8acf4fe0e713d5b2da43013"}

■ メモ: ホスト名 および証明書サムプリント の値が正しいことを確認してください。

ご利用のシステムにインターネットインフォメーションサービス(IIS)がすでにインストールされている場合は、証明書サムプリント の値は空白な文字列である必要があります。例:

winrm create winrm/config/Listener?Address=\*+Transport=HTTPS @{Hostname="<ホスト名>";CertificateThumbprint=""}

デフォルトで HTTP リスナーは有効になっており、ポート 80 でリッスンします。

# **WinRM** と **WMI** サーバーに対するユーザー認証の設定

WinRM と WMI サービスにアクセス権限を与えるには、適切なアクセスレベルを明示的にユーザーに追加する必要があります。

<<br >
\* モ: WinRM と WMI サーバーに対するユーザー認証を設定するには、Administrator 権限を利用してログインする必要があります。 メモ: Administrator はデフォルトで設定されています。

#### **WinRM**:

- 1. スタートをクリックし、ファイル名を指定して実行を選択します。
- 2. winrm configsddl と入力し、**OK** をクリックします。
- 3. 追加 をクリックし、必要なユーザー(ローカル / ドメイン)をリストに追加します。

4. 各ユーザーに適切な権限を与え、**OK** をクリックします。

#### **WMI**:

- 1. スタートをクリックし、ファイル名を指定して実行を選択します。
- 2. wmimgmt.msc と入力し、**OK** をクリックします。

**Windows Management Infrastructure**(**WMI**) 画面が表示されます。

- 3. 左ペインの **WMI** コントロール(ローカル) ノードを右クリックし、 プロパティ をクリックします。 WMI コントロール(ローカル)プロパティ画面が表示されます。
- 4. セキュリティ をクリックし、名前空間ツリーで ルート ノードを展開します。
- 5. ルート -> **DCIM** -> **sysman** の順に移動します。
- 6. セキュリティ をクリックします。

セキュリティ 画面が表示されます。

- 7. 追加 をクリックし、必要なユーザー(ローカル / ドメイン)をリストに追加します。
- 8. 各ユーザーに適切な権限を与え、**OK** をクリックします。
- 9. **OK** をクリックします。
- 10. **Windows Management Infrastructure**(**WMI**) 画面を閉じます。

### **WinRM** 用の **Windows** ファイアウォールの設定

- 1. コントロールパネルを開きます。
- 2. **Windows** ファイアウォール をクリックします。
- 3. 例外 タブをクリックします。
- 4. **Windows** リモート管理 チェックボックスを選択します。チェックボックスが表示されない場合、プログラムの追加 ボタンをクリックして、Windows リモート管理を追加します。

# **WinRM** のエンベロープサイズの設定

- 1. コマンドプロンプトを開きます。
- 2. winrm g winrm/config と入力します。
- 3. **MaxEnvelopeSizekb** 属性の値を確認します。値が **4608** より小さい場合、次のコマンドを入力します。

winrm s winrm/config @{MaxEnvelopeSizekb="4608"}

## **Server Administrator** のインストールとアップグレード

ここでは、次の 2 通りのインストールオプションを使用して Server Administrator をインストールする方法を説明します。

- <sup>l</sup> Server Administrator やその他の管理下システムソフトウェアをインストールするには、『Dell Systems Management Tools and Documentation DVD』の **\SYSMGMT\srvadmin\windows** にあるセットアッププログラムを使用します。
- <sup>l</sup> Server Administrator や他の管理下システムソフトウェアを複数のシステムにインストールするには、 Windows インストーラエンジン **msiexec.exe** を使用した無人インストールを実 行します(「<mark>表 [7-1](#page-66-0)</mark>」を参照)。
- メモ: Systems Management のインストールおよびアンインストール時に、Simple Network Management Protocol (SNMP) サービスは停止され、開始されます。このため、<br>SNMP I=依存する DSM IT Assistant Connection Service、DSM IT Assistant Network Monitor およびサードパーティのサービスは停止されます。IT Assi

<span id="page-61-1"></span>メモ: モジュラシステムの場合は、シャーシに取り付けたサーバーモジュールのそれぞれに Server Administrator をインストールする必要があります。

メモ: Storage Management サービスのインストールを選択した場合は、Server Administrator を PowerEdge 800、830、850、1800 システムにインストールした後、システムの 再起動を要求される可能性があります。

<mark>シ</mark> メモ: サポートされている Windows システムに Server Administrator をインストール中、メモリ不足 のエラーメッセージが表示された場合は、インストールを中止してメモリを解放する 必要があります。他のアプリケーションを終了するか、その他の手段でメモリを解放してから、Server Administrator のインストールを再試行します。

セットアッププログラムによって、必要条件チェッカーが呼び出されます。必要条件チェッカーがシステムの PCI バスを使用して、コントローラカードなどのインストールされているハードウェアを検索しま す。

Dell OpenManage インストーラには、Server Administrator や他の管理下システムソフトウェアをインストールするための**標準セットアップ** オプションと**カスタムセットアップ**オプションがあり ます。

Dell OpenManage バージョン 6.1 で利用できる Server Administrator [のさまざまなコンポーネントの詳細とインストールする必須コンポーネントを選択するうえでの参考については、「](file:///E:/Software/smsom/6.1/ja/ug/deploy_s.htm#wp1111884)Server<br>Administrator 用の導入シナリオ」を参照してください。." strator 用の導入シナリオ」を参照してください。.

### 標準インストール

必要条件チェッカーから Server Administrator を立ち上げ、**標準セットアップ** オプションを選択する場合、セットアッププログラムは、以下の管理下システムソフトウェア機能をインストールします。

- l Server Administrator Web Server
- l サーバー計装
- l Remote Access Controller
- 1 Intel SNMP エージェント
- 1 Broadcom SNMP エージェント

**標準セットアップ** の実行方法の詳細については、『クイックインストールガイド』を参照してください。 クイックインストールガイド にアクセスするには 必要条件チェッカー のユーザーインタフェース内で<br>メニューバーから**クイックインストールガイド**をクリックします。

標準インストール中、個々の 管理ステーションサービスはそのサービスのハードウェア要件とソフトウェア要件を満たしていない管理下システムにはインストールされません。たとえば、 Dell OpenManage Server Administrator Remote Access Controller サービス ソフトウェアモジュールは、管理下システムに Remote Access Controller がインストールされていなけ<br>れば、**標準** インストール中にインストールされません。ただし、**カスタムセットアップ** では Remote Access Controller ソフトウェアモジュールのインストールを

メモ: Remote Enablement(リモートの有効化0機能は、カスタムセットアップ オプションを介してのみ利用できます。

■ メモ: Server Administrator のインストールでは、必要な Visual C++ ランタイムコンポーネントの一部もシステムにインストールされます。

### カスタムインストール

以下の項では、カスタムセットアップ オブションを使用して Server Administrator やその他の管理下システムソフトウェアをインストールする方法を説明します。

メモ: 管理ステーションおよび管理下システムサービスは、同じディレクトリか別のディレクトリにインストールできます。インストール先ディレクトリを選択できます。

- 1. システム管理ソフトウェアをインストールするシステムに、ビルトインの Administrator 権限でログインします。
- 2. 開いているアプリケーションをすべて閉じ、ウイルススキャンソフトウェアを無効にします。
- 3. システムの DVD ドライブに『Dell Systems Management Tools and Documentation DVD』を挿入します。autorun メニューが表示されます。
- 4. autorun メニューから **Dell OpenManage Server Administrator** を選択して インストール をクリックします。

autorun プログラムが自動的に起動しない場合は、DVD の **SYSMGMT\srvadmin\windows** ディレクトリに移動して **setup.exe** ファイルを実行します。

**Dell OpenManage Server Administrator** の必要条件 ステータス画面が表示され、管理下システムの必要条件の確認作業が実行されます。それに関連する情報、警告、エラーなど のメッセージが表示されます。エラーまたは警告が表示されている場合は、問題をすべて解決します。

5. **Server Administrator** のインストール、変更、修復、または削除 オプションをクリックします。

**Dell OpenManage Server Administrator** インストールウィザードへようこそ 画面が表示されます。

6. 次へ をクリックします。

**Dell** ソフトウェア製品ライセンス契約 が表示されます。

7. 同意する場合は、使用許諾契約に同意する および 次へ をクリックします。

セットアップの種類ダイアログボックスが表示されます。

<span id="page-61-0"></span>8. カスタム を選択して次へ をクリックします。

カスタムセットアップダイアログボックスが表示されます。

表 [6-1](file:///E:/Software/smsom/6.1/ja/ug/deploy_s.htm#wp1111942)と 表 [6-2](file:///E:/Software/smsom/6.1/ja/ug/deploy_s.htm#wp1111982) を参照すると、システム用 Server Administrator コンポーネントの選択に役立ちます。

Dell PowerEdge 以外のシステム にServer Administrator をインストールする場合、インストーラには **Server Administrator** ウェブサーバー オプションのみが表示されます。

選択した機能の隣にはハードドライブのアイコンが表示されます。選択解除した機能の隣には、赤の X が付きます。 ハードウェアでサポートされていないソフトウェア機能が 必要条件チェッカー<br>で検出されると、デフォルトでは選択が解除されます。

デフォルトのディレクトリパスを使って管理下システムソフトウェアをインストールするには、**次へ** をクリックします。別の場所にインストールする場合は、**変更** をクリックして管理下システムソフ<br>トウェアをインストールするディレクトリに移動してから、OK をクリックします。**カスタムセットアップ** ダイアログボックスに戻ります。

9. 選択したソフトウェア機能のインストールを受け入れるには、次へ をクリックします。

プログラムのインストール準備完了ダイアログボックスが表示されます。

**メモ: キャンセル**をクリックすると、インストール処理をキャンセルできます。この場合、加えた変更は元に戻ります。インストール処理の最後の方で **キャンセル** をクリックした場合は、<br>元の状態に正しく戻らず、システムがインストール未完了のままになることがあります。「<u>失敗したインストールのシステム回復</u>を参照してください。

10. 選択したソフトウェア機能をインストールするには、インストールをクリックします。

Dell OpenManage Server Administrator **のインストール** 画面が表示され、インストール中のソフトウェア機能のステータスと進行状況が提供されます。選択した機能がインストール<br>されると、**インストールウィザードの完了** ダイアログボックスが表示されます。

11. 終了をクリックして Server Administrator のインストールを終了します。

システム再起動のプロンプトが表示されたら、インストールした管理下システムソフトウェアサービスを使用するためにシステムを再起動します システム再起動のプロンプトが表示されたら、次 のいずれかの再起動オプションを選択します。

- 1 今すぐ再起動する
- l 後で再起動する
- メモ: Remote Enablement(リモートの有効化)を選択した場合、「プロバイダ WinTunnel は、LocalSystem アカウントを使うために、Windows Management Instrumentation<br>名前空間の Root\dcim\sysman に登録されました。このアカウントには特権があり、プロバイダがユーザー要求を正しく偽装しない場合は、セキュリティ違反が起こる可能性があります。」と<br>いうエラーメッ

#### **Citrix Application Server** を使用した **Server Administrator** のインストール

Citrix はインストール時に、ハードドライブ文字のすべてを再マップします。たとえば、ドライブ C: に Server Administrator をインストールしてから Citrix をインストールすると、ドライブ文字 C: が<br>M:に変更される可能性があります。再マッピングのために Server Administrator が正しく作動しない場合があります。

この問題を回避するには、次のいずれかのオプションを選択します。

オプション 1:

- 1. Server Administrator をアンインストールする。
- 2. Citrix をインストールする
- 3. Server Administrator を再インストールする。

オプション 2:

Citrix をインストールした後、次のコマンドを入力します。

msiexec.exe /fa SysMgmt.msi

#### 管理下システムソフトウェアのアップグレード

Dell OpenManage インストーラ では、Server Administrator および他の管理下システムソフトウェアをアップグレードするためのアップグレード オプションが提供されます。

Server Administrator Web Server をバージョン 6.0.3 からバージョン 6.1 にアップグレードできます。.Server Administrator のバージョン 6.0.1 からバージョン 6.1 にアップグレードする<br>こともできます。

セットアッププログラムによって、必要条件チェッカーが呼び出されます。要条件チェッカー がシステムの PCI バスを使用して、コントローラカードなどのインストールされているハードウェアを検索しま す。

セットアッププログラムによって、特定のシステムのハードウェア構成に適した管理下システムソフトウェア機能がすべてインストールまたはアップグレードされます。

注意: 現在、Dell OpenManage Array Manager はサポートされていません。(Dell OpenManage パージョン 5.0 以降がインストールされている) Array Manager イン<br>ストール済みのシステムをアップグレードする場合、Array Manager はアップグレードブロセス中に削除されます。代わりに Storage Management サービスを使用できま<br>す。

■ メモ: アップグレード中はすべてのユーザー設定が保持されます。

以下は、Server Administrator や他の管理下システムソフトウェアをアップグレードする手順です。

#### アップグレードのガイドライン

- 1 Server Administrator 5.0 以前のバージョンからバージョン 6.1 にアップグレードすることはできません。Server Administrator バージョン 5.0 以降にアップグレードしてから、 Server Administrator バージョン 6.1 にアップグレードする必要があります。
- i 管理下システムにサーバー計装をインストールした場合は、必ず Server Administrator Web Server のバージョン 6.1 をインストールしてください。以前のバージョンの Server<br>- Administrator Web Server をインストールすると、エラーが表示される場合があります。
- i Server Administrator Web Server のバージョン 6.1 をインストールした場合、管理下システムにサーバー計装のバージョン 6.1 を必ずインストールしてください。Server<br>Administrator Web Server のバージョン 6.1 を使用して Server Administrator にアクセスすると、エラーが表示される場合があります。

#### アップグレード

- 1. DVDドライブに『 Dell Systems Management Tools and Documentation DVD』を挿入します。autorun メニューが表示されます。
- 2. **Dell OpenManage Server Administrator** を選択し、 インストール をクリックします。

autorun プログラムが自動的に開始しない場合、DVD の **SYSMGMT\srvadmin\windows** ディレクトリを開いて **setup.exe** ファイルを実行します。

**Dell OpenManage Server Administrator** の必要条件 ステータス画面が表示され、管理下ステーションの必要条件の確認作業が実行されます。それに関連する情報、警告、エラー などのメッセージが表示されます。

- 3. Server Administrator の**インストール、変更、修復、または削除** オプションをクリックします。Dell OpenManage Server Administrator **インストールウィザードへようこそ**<br>- 画面が表示されます。
- 4. 次へをクリックします。

**Dell** ソフトウェア製品ライセンス契約 が表示されます。

5. 同意する場合は、使用許諾契約に同意する および 次へ をクリックします。

セットアップの種類ダイアログボックスが表示されます。

6. 「[手順](#page-61-0) 8」以降のカスタムインストールの項で言及されるインストールを続けます。

### 変更

Server Administrator コンポーネントを追加 / 削除する場合:

- 1. Windows のコントロールパネルへ移動します。
- 2. プログラムの追加と削除 をダブルクリックします。
- 3. **Dell OpenManage Server Administrato**r をクリックし、変更 をクリックします。

Dell OpenManage Server Administrator インストールウィザードへようこそ ダイアログボックスが表示されます。

4. 次へをクリックします。

プログラムのメンテナンス ダイアログボックスが表示されます。

- 5. 変更オプションを選択して 次へ をクリックします。 カスタムセットアップ ダイアログボックスが表示されます。
- 6. 特定の管理下システムソフトウェアアプリケーションを選択するには、機能リストの横にあるドロップダウン矢印をクリックし、インストールする場合は、**この機能をインストールする**、インストー<br>- ルしない場合は **この機能を無効にする** を選択します。

選択した機能の隣にはハードドライブのアイコンが表示されます。選択解除した機能の隣には赤の X が付きます。 デフォルトでは、ハードウェアでサポートされていないソフトウェア機能が 必要<br>条件チェッカー で検出されると、選択が解除されます。

7. 選択したソフトウェア機能のインストールを受け入れるには、次へ をクリックします。

プログラムの変更準備完了ダイアログボックスが表示されます。

8. 選択したソフトウェア機能をインストールするには、インストール をクリックします。

**Dell OpenManage Server Administrator** のインストール 画面が表示されます。インストール中のソフトウェア機能のステータスと進行状況を示すメッセージが表示されます。

<span id="page-64-1"></span>選択した機能がインストールされると、インストールウィザードの完了 ダイアログボックスが表示されます。

9. 終了をクリックして Server Administrator のインストールを終了します。

システム再起動のプロンプトが表示されたら、インストールした管理下システムソフトウェアのサービスを使用するにはシステムを再起動する必要があります。システム再起動のプロンプトが表 示されたら、次のいずれかの再起動オプションを選択します。

- l 今すぐ再起動する
- l 後で再起動する

### 修復

損傷した可能性のある Server Administrator コンポーネントを修復およびインストールする場合:

- 1. Windows のコントロールパネルへ移動します。
- 2. プログラムの追加と削除 をダブルクリックします。
- 3. **Dell Server Administrator**をクリックし、変更 をクリックします。

**Dell OpenManage Server Administrator インストールウィザードへようこそ** ダイアログボックスが表示されます。

4. 次へ をクリックします。

プログラムのメンテナンス ダイアログボックスが表示されます。

5. 修復オプションを選択して 次へ をクリックします。

プログラムの修復準備完了ダイアログボックスが表示されます。

6. 選択したソフトウェア機能をインストールするには、インストール をクリックします。

**Dell OpenManage Server Administrator** のインストール 画面が表示されます。インストール中のソフトウェア機能のステータスと進行状況を示すメッセージが表示されます。

選択した機能がインストールされると、インストールウィザードの完了ダイアログボックスが表示されます。

7. 終了 をクリックして Server Administrator のインストールを終了します。

システム再起動のプロンプトが表示されたら、次のいずれかの再起動オプションを選択します。

- l 今すぐ再起動する
- l 後で再起動する

# <span id="page-64-0"></span>失敗したインストールのシステム回復

Windows Microsoft Installer(MSI)は、インストールに失敗した場合にシステムを正常な状態に戻す機能も提供しています。MSI は、インストール、アップグレード、またはアンインストール中に実 行する 標準的な処理ごとに「元に戻す」操作ができる仕組みになっています。この操作には、削除や上書きが行われたファイルやレジストリキーや、その他のリソースの回復が含まれます。Windows<br>では、インストールや削除中に削除または上書きされたファイルを一時的に保存しているため、必要に応じてロールバックして復元することができます。 インストールが正常に完了した後、 バックアップ用<br>の一時ファイルはすべて削除されます。

MSI(Microsoft Software Installer)の標準的な処理のロールバックのほか、Dell OpenManage ライブラリでは、ロールバックが発生した場合に各アプリケーションの INI ファイルに一覧にな っているコマンドを元に戻すこともできます。ロールバックが発生すると、Dell OpenManage のインストール処理によって変更されたファイルがすべて元の状態に復元されます。

MSI エンジンはインストールシーケンスを実行する場合に、ロールバック処理としてスケジュールされている処理をすべて無視します。カスタム処理、MSI 標準処理、または Dell OpenManage イン ストール処理に失敗した場合は、ロールバックが開始します。

インストールが正常に完了したら、それをロールバックすることはできません。処理済みインストールはインストールセッション中にシステムを保護するための安全網として用意されているだけです。たと えば、インストールしたアプリケーションを削除したい場合は、そのアプリケーションをアンインストールしてください。

メモ: ドライバのインストールと削除はインストール処理の一部として実行されないため、実行中に致命的エラーが発生した場合はロールバックできません。

メモ: インストーラのクリーンアップ中やインストール処理の完了後にキャンセルしたインストール、アンインストール、アップグレードは、ロールバックされません。

# アップデートの失敗

ベンダーが提供する Windows の MSI パッチやアップデートは、ベンダーのオリジナル MSI パッケージに適用する必要があります。故意または過失によって MSI をパッケージし直した場合や直接<br>MSI を変更した場合は、パッチやアップデートに失敗します。MSI パッケージをパッケージし直してはいけません。パッケージし直すと、機能の構造や GUID が変わって、提供されたパッチやアップデ ートを壊してしまいます。ベンダー提供の MSI パッケージに変更を加えなければならない場合は、常に **.mst** 変換ファイルを使用してください。

## <span id="page-65-2"></span>**Windows** インストーラのログ記録

Windows にはレジストリがアクティブにするログ記録サービスが含まれており、Windows インストーラの問題の診断に役立ちます。サイレントインストール中にこのログ記録サービスを有効にするに<br>は、レジストリエディタを開いて次のパスとキーを作成します。

HKEY\_LOCAL\_MACHINE\Software\Policies\Microsoft\Windows\Installer Reg\_SZ: Logging Value: voicewarmup

値フィールドの文字の順序は自由です。文字によって、オンになるログモードが異なります。MSI バージョン 3.1 の場合、各文字の実際の機能は次のとおりです。

v - 冗長出力

- o ディスク容量不足メッセージ i ステータスメッセージ
- c 初期 UI パラメータ
- c <sub>1</sub>90#) or ハラパーメ<br>e すべてのエラーメッセージ
- w 致命的でない警告
- a 処置の開始
- **r** 処置に固有の記録 m - メモリ不足または致命的終了の情報
- u ユーザー要求
- p 端末のプロパテ

-<br>+ - 既左ファイルに追加

!- 各行をログにフラッシュ

.<br>- ワイルドカード、v オプション以外の全情報をログに記録します。v オプションを含めるには、「/l\*v」と指定します。

アクティブになると、生成されたログファイルは %TEMP% ディレクトリにあることがわかります。このディレクトリには次のようなログファイルが生成されます。

#### 1 管理下システムのインストール

¡ **SysMgmt.log**

#### 1 管理ステーションのインストール

¡ **MgmtSt.log**

このログファイルは、必要条件チェッカー のユーザーインタフェース(UI)が実行している場合に、デフォルトで作成されます。

## 管理下システムソフトウェアの無人インストールの実行

Dell OpenManage インストーラでは、無人インストールの手順のために **標準セットアップ** オプションおよびカスタムセットアップ オプションが提供されています。

無人インストールを使用すると、Server Administrator を複数のシステムに同時にインストールできます。必要なすべての管理下システムソフトウェアファイルを含む無人インストールパッケージを<br>作成して、無人インストールを実行できます。 無人インストールオプションは、 無人インストールの設定、確認、情報表示などができる機能もいくつか提供しています。

無人インストールパッケージは、独立系ソフトウェアベンダー(ISV)のソフトウェア配布ツールを使用して、リモートシステムに配布されます。パッケージが配布されると、インストールスクリプトが実行さ<br>れてソフトウェアがインストールされます。

### 標準無人インストールパッケージの作成と配布

無人インストールの **標準セットアップ** オブションは、無人インストールパッケージとして『Dell Systems Management Tools and Documentation DVD』を使用します。 maiexec.exe /i<br>SysMgmt.mai /gb コマンドで、DVD をアクセスして、ソフトウェアライセンス契約に同意すると、選択したリモートシステムに Server Administrator の必要な機能がすべてイ

メモ: 無人インストールの完了後に、Server Administrator のコマンドラインインタフェース(CLI)機能を使用するには、別のコンソールウィンドウを開いて、そこから CLI コマンドを実行する 必要があります。Server Administrator をインストールしたコンソールウィンドウから CLI コマンドを実行しても機能しません。

DVD の全容を配布するか、ターゲットシステムから DVDイメージの場所にドライブをマッピングすると、リモートシステムで DVD イメージを使用できるようになります。

#### 標準無人インストールパッケージとして使用するためのドライブのマッピング

<span id="page-65-0"></span>1. Server Administrator をインストールする各リモートシステムで『Dell Systems Management Tools and Documentation DVD』のイメージを共有できます。

このタスクは、DVD を直接共有するか、DVD 全体をドライブにコピーしてコピーを共有することで実行できます。

- <span id="page-65-1"></span>2. で説明した共有ドライブにリモートシステムからドライブをマッピングするスクリプトを作成します [手順](#page-65-0) 1。このスクリプトは、ドライブがマッピングされた後で msiexec.exe /i Mapped Drive\SYSMGMT\srvadmin\windows\ SystemsManagement\SysMgmt.msi /qb を実行します。
- 3. ISV 配布ソフトウェアを設定して、[手順](#page-65-1) 2で作成したスクリプトを配布して実行します。
- 4. ISV ソフトウェア配布ツールを使用して、このスクリプトをターゲットシステムに配布します。

スクリプトを実行すると、各リモートシステムに Server Administrator がインストールされます。

5. 各リモートシステムを再起動して、Server Administrator を有効にします。

### <span id="page-66-1"></span>標準無人インストールパッケージとしての **DVD** 全体の配布

- 1. 『Dell Systems Management Tools and Documentation DVD』のイメージ全体をターゲットシステムに配布します。
- 2. ISV 配布ソフトウェアを設定して、DVD イメージから msiexec.exe /i DVD Drive\SYSMGMT\srvadmin\windows\SystemsManagement\ SysMgmt.msi /qb コマンドを実行しま<br>す。

プログラムが実行されて、各リモートシステムに Server Administrator がインストールされます。

3. 各リモートシステムを再起動して、Server Administrator を有効にします。

#### <span id="page-66-2"></span>カスタム無人インストールパッケージの作成と配布

カスタム無人インストールパッケージを作成するには、次の手順を実行してください。

- 1. DVD からシステムのハードドライブに **SYSMGMT\srvadmin\windows** ディレクトリをコピーします。
- 2. Windows インストーラエンジン(**msiexe.exe**)を使ってインストールを実行するバッチスクリプトを作成します。

メモ: カスタム無人インストールの場合は、必要な機能のそれぞれをインストールするには、コマンドラインインタフェース(CLI)のパラメータとして含める必要があります。

たとえば、msiexec.exe /i SysMgmt.msi ADDLOCAL=SA,IWS,BRCM /qb のようになります。.(詳細情報および利用可能な機能識別については[「カスタマイズパラメータ](#page-67-0)」を参照してくだ さい。)

3. また、バッチスクリプトはシステムのハードドライブにある **windows** ディレクトリに入れてください。

#### カスタム無人インストールパッケージの配布

- メモ: カスタムセットアップ 無人インストール(「[カスタム無人インストールパッケージの作成と配布」](#page-66-2)を参照)で使用される Server Administrator 用 **SysMgmt.msi** インストールパッケー ジは、DVD の **SYSMGMTsrvadmin\**\**windows\SystemsManagement** ディレクトリに入っています。
- 1. インストールパッケージを配布したら、 バッチスクリプトを実行するように ISV 配布ソフトウェアを設定します。
- 2. ISV 配布ソフトウェアを使用して、リモートシステムにカスタム無人インストールパッケージを配布します。 バッチスクリプトを使用すると、各リモートシステムに Server Administrator および 指定した機能がインストールされます。
- 3. 各リモートシステムを再起動して、Server Administrator を有効にします。

### ログファイルの場所の指定

管理下システム MSI のインストールでは、次のコマンドを実行して、無人インストールを実行すると共に次のようにログファイルの場所を指定します。

msiexec.exe /i SysMgmt.msi /l\*v "C:\openmanage\logs\SysMgmt.log"

### 無人インストールの機能

無人インストールには次の機能があります。

- 1 無人インストールをカスタマイズするオプションのコマンドライン設定
- l 特定のソフトウェア機能のインストールを指定するカスタマイズパラメータ
- l 実際のインストールを実行せずに、選択したソフトウェア機能の依存関係を調べる必要条件チェッカープログラム

#### オプションのコマンドライン設定

表 [7-1](#page-66-0) は、**msiexec.exe** MSI インストーラで使用できるオプション設定です。コマンドラインで **msiexec.exe** の後に各オプション設定をスペースで区切って入力します。

メモ: Windows Installer Tool(インストーラツール)の全コマンドラインスイッチの詳細については、 **support.microsoft.com** を参照してください。

#### <span id="page-66-0"></span>表 **7-1 MSI** インストーラのコマンドライン設定

<span id="page-67-1"></span>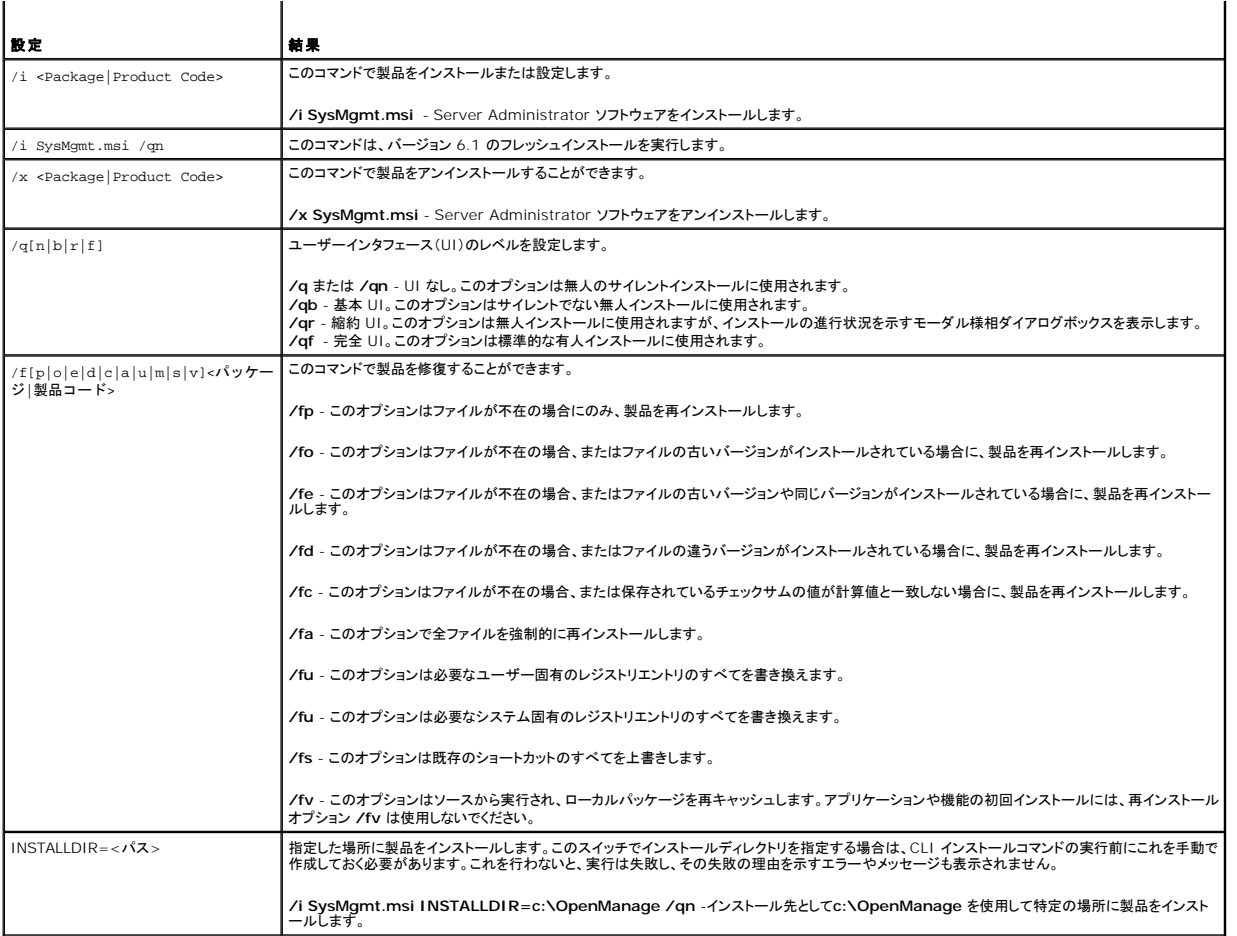

たとえば、msiexec.exe /i SysMgmt.msi /qn を実行すると、システムのハードウェア構成に基づいて、各リモートシステムに Server Administrator の機能がインストールされます。このイン<br>ストールは無人でサイレントに行われます。

# <span id="page-67-0"></span>カスタマイズパラメータ

メモ: 大文字と小文字が区別されるため、ADDLOCAL、REINSTALL、REMOVE CLI の各パラメータを大文字で入力します

ADDLOCAL、REINSTALL および REMOVE のカスタマイズ CLI パラメータを使用すると、サイレント(無人)でインストール、再インストール、アンインストールするときに、ソフトウェア機能を指定<br>してカスタマイズできます。カスタマイズパラメータでは、同じ無人インストールパッケージを使って、異なるシステムでソフトウェア機能を選択的にインストール、再インストール、アンインストールできま<br>す。たとえば、あるサーバーグループでは

<u>∠</u>⁄ メモ: 「<u>表 [7-2](#page-67-2)</u>」で言及されるソフトウェア機能 ID は、大小文字が区別されます。

#### <span id="page-67-2"></span>表 **7-2** ソフトウェア機能 **ID**

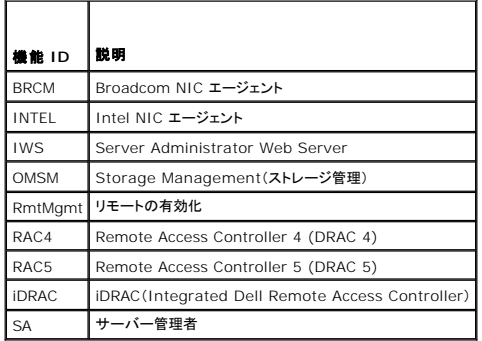

<span id="page-68-1"></span>**グメモ: xx1x システムでサポートされているのは iDRAC6 のみです。** 

コマンドラインに **ADDLOCAL** カスタマイズパラメータを含め、インストールするソフトウェア機能の ID を指定します。例:

msiexec.exe /i SysMgmt.msi ADDLOCAL=BRCM /qb.

このコマンドは、無人の非サイレントモードで Dell OpenManage Systems Management のインストールを実行して、Broadcom エージェントだけをインストールします。

コマンドラインに **REINSTALL** カスタマイズパラメータを含め、再インストールするソフトウェア機能の ID を指定します。例:

msiexec.exe /i SysMgmt.msi REINSTALL=BRCM /qb.

このコマンドは、無人の非サイレントモードで Dell OpenManage Systems Management のインストールを実行して、Broadcom エージェントだけを再インストールします。

コマンドラインに **REMOVE** カスタマイズパラメータを含め、再インストールするソフトウェア機能の ID を指定します。例:

msiexec.exe /i SysMgmt.msi REMOVE=BRCM /qb.

このコマンドは、無人の非サイレントモードで Dell OpenManage Systems Management のインストール処理を実行して、Broadcom エージェントだけをアンインストールします。

**msiexec.exe** プログラムの 1 度の実行で、機能をインストール、再インストール、アンインストールすることもできます。例:

msiexec.exe /i SysMgmt.msi ADDLOCAL=INTEL REMOVE=BRCM /qb

このコマンドは管理下システムソフトウェアのインストール処理を実行して、Intel エージェントのインストールと、Broadcom エージェントのアンインストールを同時に実行します。これは無人で実行さ<br>れますが、サイレントモードではありません。

メモ: グローバル一意識別子(GUID)は 128 ビット長で、GUID の生成に使用されるアルゴリズムによって各 GUID が一意になります。製品 GUID はアプリケーションを固有に識別します。 この場合、Server Administrator の製品 GUID は {54C04D53-C3C3-46EA-A75F-7AFF4BEB727C} です。

# **MSI 戻りコード**

アプリケーションのイベントログエントリは **SysMgmt.log** ファイルに記録されます。 表 [7-3](#page-68-0) に、**msiexec.exe** Windows Installer Engine によって返されるエラーコードをいくつか示します。

<span id="page-68-0"></span>表 **7-3 Windows** インストーラの戻りコード

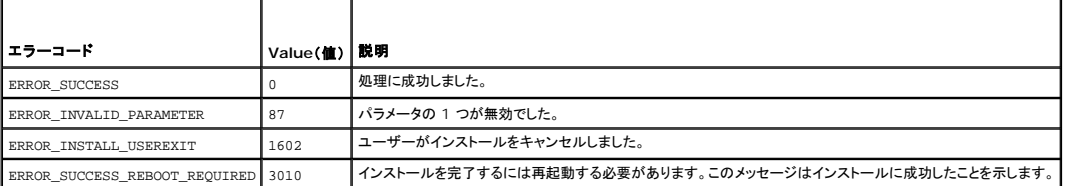

メモ: **msiexec.exe** および **InstMsi.exe** Windows インストーラ機能から返される全エラーコードの詳細については、**support.microsoft.com** を参照してください。

## 管理下システムソフトウェアのアンインストール

管理下システムソフトウェアに機能をアンインストールするには、『Dell システム管理ツールおよびマニュアル』 DVD またはご利用のオペレーティングシステムを使用します。複数のシステムで同時に<br>無人アンインストールを実行することもできます。

メモ: Server Administrator を PowerEdge 1650、2650、4600、700、750、800、830、850、および 1800 システムからアンインストールした後で Storage Management Service のアンインストールを選択すると、システムの再起動を求められる場合があります。また、アップグレードしているファイルが使用中の場合にも、再起動を求められる場合があります。

### **Dell** 提供メディアを使った管理下システムソフトウェアのアンインストール

1. システムの DVD ドライブに『Dell Systems Management Tools and Documentation DVD』を挿入します。

セットアッププログラムが自動的に起動しない場合は、 DVD の **SYSMGMT\srvadmin\windows** ディレクトリの **setup.exe** を実行します。

**Dell OpenManage Server Administrator** の必要条件 ステータス画面が表示され、管理下システムの必要条件の確認作業が実行されます。チェック中に、情報、警告、エラーなどの 関連するメッセージが表示されます。

2. **Server Administrator** のインストール、変更、修復、または削除 オプションをクリックします。

**Dell OpenManage Server Administrator インストールウィザードへようこそ 画面が表示されます。** 

3. 次へをクリックします。

プログラムのメンテナンス ダイアログボックスが表示されます。

このダイアログで、プログラムの変更、修復、削除などを実行できます。

4. 削除オプションを選択して次へをクリックします。 プログラムの削除 ダイアログボックスが表示されます。

5. 削除 をクリックします。

**Dell OpenManage Server Administrator** のアンインストール 画面が表示され、アンインストール中のソフトウェア機能のステータスおよび進行状況が提供されます。 選択した機能がアンインストールると、インストールウィザードの完了 ダイアログボックスが表示されます。

6. 終了 をクリックして Server Administrator のアンインストールを終了します。

システム再起動のプロンプトが表示されたら、アンインストールを完了するためにシステムを再起動する必要があります。システム再起動のプロンプトが表示されたら、次のいずれかの再起動オ プションを選択します。

- 1 今すぐ再起動する
- l 後で再起動する

Server Administrator の全機能がアンインストールされます。

### オペレーティングシステムを使用した管理下システムソフトウェア機能のアンインストール

- 1. Windows のコントロールパネルへ移動します。
- 2. プログラムの追加と削除をダブルクリックします。
- 3. **Dell OpenManage Server Administrator** をクリックし、削除 をクリックします。

プログラムの追加と削除 ダイアログボックスが表示されます。

4. はい をクリックして Server Administrator のアンインストールを承認します。

**Dell OpenManage Server Administrator** 画面が表示され、アンインストール中のソフトウェア機能のステータスおよび進行状況が提供されます。

システム再起動のプロンプトが表示されたら、アンインストールを完了するためにシステムを再起動する必要があります。システム再起動のプロンプトが表示されたら、次のいずれかの再起動オ プションを選択します。

- 1 今すぐ再起動する
- l 後で再起動する

Server Administrator の全機能がアンインストールされます。

### 製品 **GUID** を使った無人アンインストール

アンインストール中にインストール DVD または MSI パッケージを使用できない場合は、次のコマンドラインを使って、Windows を実行中の 管理下システムまたは管理ステーションから Dell OpenManage システム管理ソフトウェアをアンインストールできます。このような場合には、パッケージ GUID を使って製品をアンインストールできます。

管理下システムの場合は、次のコマンドを使用します。

msiexec.exe /x {54C04D53-C3C3-46EA-A75F-7AFF4BEB727C}

### 管理下システムソフトウェアの無人アンインストールの実行

Dell OpenManage インストーラ には、無人アンインストールの 機能があります。無人アンインストールを使用すると、管理下システムソフトウェアを複数のシステムから同時にアンインストールでき ます。無人アンインストールパッケージは、ISV ソフトウェア配布ツールを使用して、リモートシステムに配布されます。パッケージが配信されると、アンインストールスクリプトが実行されて、ソフトウェア<br>がアンインストールされます。

### 無人アンインストールパッケージの配布

『DellDell Systems Management Tools and Documentation DVD』 は無人アンインストールパッケージとして機能するように事前設定されています。パッケージを 1 つまたは複数のシステ ムに配布するには、次の手順に従います。

- 1. ISV 配布ソフトウェアを設定して、 msiexec.exe /x DVD Drive\SYSMGMT\srvadmin\windows\SystemsManagement\ SysMgmt.msi /qbコマンドを実行します(DVD を使用している場合に、無人アンインストール<br>パッケージの配布後に実行)。
- 2. ISV 配布ソフトウェアを使用して、リモートシステムに標準無人アンインストールパッケージを配布します。

プログラムを実行すると、各リモートシステムの管理下システムソフトウェアがアンインストールされます。

3. 各リモートシステムを再起動して、アンインストール処理を完了します。

#### 無人アンインストールのコマンドライン設定

<u>表 [7-1](#page-66-0)</u>は、無人アンインストールで使用できる無人アンインストールのコマンドライン設定を示します。コマンドラインで msiexec.exe /x SysMgmt.msi の後に各オプション設定をスペースで区切っ<br>て入力します。

たとえば、 msiexec.exe /x SysMgmt.msi /qb を実行すると、無人アンインストールが実行され、実行中にそのステータスが表示されます。

msiexec.exe /x SysMgmt.msi /qn を実行すると、無人アンインストールが実行されますが、サイレントモード(表示ウィンドウなし)で行われます。

# <span id="page-70-0"></span>サードパーティの導入ソフトウェアを利用した管理下システムソフトウェアのインストール

AltirisDeployment Solution などのサードパーティの導入ソフトウェアを用いて、管理下システムソフトウェアを対応 Dell システムにインストールすることができます。Server Administrator を<br>Altiris を使用して配布およびインストールするには、Altiris アプリケーションを起動して、『Dell Systems Management Tools and Documentation』 DV

[目次ページに戻る](file:///E:/Software/smsom/6.1/ja/ug/index.htm)

[目次ページに戻る](file:///E:/Software/smsom/6.1/ja/ug/index.htm)

# はじめに

**Dell™ OpenManage™ Installation and Security** ユーザーズガイドバージョン **6.1**

- 概要
- Dell OpenManage システム管理ソフトウェア
- その他の参考ドキュメント
- テクニカルサポートの利用法

# <span id="page-71-0"></span>概要

このマニュアルには、Dell™ OpenManage™ ソフトウェアを管理ステーションとその管理下システムにインストールするための情報が記載されています。 管理下システムは、システムが検知され、ス<br>テータスについてポーリングを受けられるように、対応する計装またはエージェントをインストールしたシステムです。 管理ステーションは、1 つまたは複数の管理下システムを中央からリモート管理する<br>ために使用します。また、このマニュアルには、導入や

メモ: この文書には Dell™ OpenManage™ Server Administrator の **Remote Enablement** 機能のインストールおよび使用に関する情報、および Dell OpenManage Server Administrator Web Server を使用したリモートノードの管理方法に関する情報が掲載されています。 **Remote Enablement** 機能は、現在 Microsoft® Windows®、Microsoft<br>Hyper-V™、 Hyper-V Server、VMware® ESXi、および Citrix™ XenServer™ 5.5 オペレーティングシステムでのみサポートされています。

このマニュアルは、次のトピックについて記載されています。

- 1 [Dell OpenManage](file:///E:/Software/smsom/6.1/ja/ug/security.htm#wp1039152) セキュリティ
- 1 Unified Server Configurator [を使用したオペレーティングシステムのインストール](file:///E:/Software/smsom/6.1/ja/ug/instusc.htm#wp1043338)
- l Systems Build and Update [ツールを使用したオペレーティングシステムのインストール](file:///E:/Software/smsom/6.1/ja/ug/instos.htm#wp1043338)
- l [設定と管理](file:///E:/Software/smsom/6.1/ja/ug/setup.htm#wp1111433)
- 1 [Server Administrator](file:///E:/Software/smsom/6.1/ja/ug/deploy_s.htm#wp1111884) 用の導入シナリオ
- 1 Microsoft Windows [オペレーティングシステムへの管理下システムソフトウェア のインストール](file:///E:/Software/smsom/6.1/ja/ug/instwin.htm#wp1056417)
- 1 [Microsoft Windows Server 2008 Core](file:///E:/Software/smsom/6.1/ja/ug/serverco.htm#wp1067160) と Microsoft Hyper-V Server への Dell OpenManage ソフトウェアのインストール
- 1 J対応 Linux [オペレーティングシステムへの 管理下システムソフトウェアのインストール](file:///E:/Software/smsom/6.1/ja/ug/instlx.htm#wp1054425)
- 1 [Dell OpenManage on VMware ESXi](file:///E:/Software/smsom/6.1/ja/ug/instesxi.htm#wp1097009) ソフトウェア
- 1 Management Station Software[\(管理ステーションソフトウェア\) のインストール](file:///E:/Software/smsom/6.1/ja/ug/instms.htm#wp1043338)
- <sup>l</sup> [Microsoft Active Directory](file:///E:/Software/smsom/6.1/ja/ug/mad.htm#wp1055432) の使用
- 1 [必要条件チェッカー](file:///E:/Software/smsom/6.1/ja/ug/prereqch.htm#wp1053126)
- 1 よくあるお問い合わせ (FAQ)

### **Systems Management Software**(システム管理ソフトウェア)の概要

Dell OpenManage システム管理ソフトウェアは、Dell システム用のアプリケーションスイートです。このソフトウェアを使用すると、事前対策としての監視、診断、通知、リモートアクセスなどによって システムを管理できます。

Dell OpenManage システム管理ソフトウェア が管理する各システムは管理下システムと呼ばれます。 管理下システムはローカルまたはリモートで管理できます。管理下システムにインストールで きるアプリケーションには、Dell OpenManage Server Administrator(Storage Management Service、Server Administrator Web Server を含む)、Intel<sup>®</sup> または Broadcom<sup>®</sup> ネ ットワークインタフェースカード(NIC)用 SNMP エージェント、Remote Access Controller(RAC)ソフトウェアがあります。

管理ステーションは、1 つまたは複数の管理下システムをリモートで設定および管理することができます。管理ステーションにインストールできるソフトウェアアプリケーションは、IT Assistant、 BMU、 および RAC コンソールです。

Dell OpenManage IT Assistant を使用すると、適切に設定されたシステムの 約 5000 個のデバイスを管理できます。管理ステーションは、多くの管理下システム上の物理メディアのイメージを 仮想メディアのイメージに展開するために使用することができます。

**■ メモ: IT Assistant では、パフォーマンスの監視のような CPU 集中タスクは一度に 100 システム、ソフトウェアの導入タスクは一度に約 20 システムでしか実行できません。** 

メモ: 管理ステーションと管理下システムソフトウェアを同じシステムにインストールする場合は、システムの競合を避けるために、同じバージョンのソフトウェアをインストールしてください。

## <span id="page-71-1"></span>**Dell OpenManage** システム管理ソフトウェア

Dell OpenManage システム管理ソフトウェアキットは、『Dell Systems Management Tools and Documentation DVD』 の形態で入手できます。

# 導入ソフトウェア

Dell OpenManage version 6.0.1 以降では、Dell Unified Server Configurator または Systems Build and Update Utility を使用してオペレーティングシステムをインストールできま
<span id="page-72-1"></span>す。

Dell Unified Server Configurator(USC)は、設定ユーティリティで、システムのライフサイクル中、システムとストレージの管理タスクを組み込み環境から実行できるようにします。

USC は内蔵フラッシュメモリカードに常駐し、起動シーケンス中に開始でき、オペレーティングシステムから独立して機能します。

Dell Systems Build and Update Utility はメディアベースのユーティリティで、操作手順をわかりやすく説明してオペレーティングシステムのインストールを効率化するため、Windows、Red Hat Enterprise Linux、および SUSE Linux Enterprise Server オペレーティングシステムのインストール時間が大幅に短縮されます。

また、Systems Build and Update Utility は、Dell が提供した RAID コントローラおよびネットワークアダプタの検出および設定に必要なツールも提供します。

### 『**Dell Systems Management Tools and Documentation DVD**』

『Dell Systems Management Tools and Documentation DVD』を使用する目的から、システムを以下のグループに分類できます。

1 管理下システム

管理下システムは、Dell OpenManage Server Administrator(DVD に含まれるシステム管理ツールの 1 つ)を使用して、監視および管理される任意のシステムです。対応ウェブブラウ<br>ザを使用して、Server Administrator [を実行しているシステムをローカルまたはリモートで管理できるようになります。](#page-72-0)Server Administrator の詳細については、「<u>Dell OpenManage</u> Server Administrator は参照してください。

l 管理ステーション

管理ステーションは、1 つまたは複数の管理下システムを中央からリモート管理するために使用できる、任意のコンピュータ(ラップトップ、デスクトップ、またはサーバー)。

『Dell Systems Management Tools and Documentation DVD』には、以下の製品が収録されています。

#### **Dell Systems Build and Update Utility**

#### 機能

Dell Systems Build and Update Utility を使用すると、以下の項目を実行できます。

- l システムファームウェアをアップデートし、オペレーティングシステムをインストールする。「Systems Build and Update [ツールを使用したオペレーティングシステムのインストール」](file:///E:/Software/smsom/6.1/ja/ug/instos.htm#wp1043338)を参照し てください。
- <sup>l</sup> 複数のシステムのプレオペレーティングシステム環境で、ファームウェアと BIOS をアップデートする
- 1 システムハードウェアを設定する。
- 1 Server Update Utility(SUU)をカスタマイズし、システムのアップデートに使用する。

これらのタスクの実行方法に関する情報と Dell Systems Build and Update Utility の詳細については、**docs** ディレクトリまたはデルサポートサイト **support.dell.com** に含まれる『Dell Systems Build and Update Utility クイックリファレンスガイド』を参照してください。

#### **DVD 上の場所**

<span id="page-72-0"></span><DVD ルート>

#### **Dell OpenManage Server Administrator**

#### 機能

Dell OpenManage Server Administrator は、システム管理者がシステムをローカル管理およびネットワーク上でリモート管理できるように設計された 1 対 1 の包括的なシステム管理ソリュー ションを提供します。

Server Administrator **のインストールに関する詳細については、「<u>Microsoft Windows オペレーティングシステムへの管理下システムソフトウェア のインストール</u>」または「<u>」対応 Linux オペレー</u><br>[ティングシステムへの 管理下システムソフトウェアのインストール」を参照してください。](file:///E:/Software/smsom/6.1/ja/ug/instlx.htm#wp1054425)** 

Server Administrator の使用に関する詳細については、**docs** ディレクトリまたはデルサポートサイト **support.dell.com** に含まれる『Dell OpenManage Server Administrator ユーザー **ズガイド』を参照してください。** 

Storage Management Service は、システムにローカルで連結している RAID および RAID 以外のディスクストレージを管理するための拡張機能を提供します。

Storage Management Service には次の機能があります。

- l 監視対象システムに接続しているローカルおよびリモートのストレージのステータスを表示できます。
- <sup>l</sup> SAS、 SCSI、 SATA、および ATA、をサポートしていますが、ファイバチャネルはサポートしていません。
- <sup>l</sup> RAID および RAID 以外のすべての対応コントローラとエンクロージャで、コントローラの BIOS ユーティリティを使用せずに、1 つのグラフィカルインタフェースまたはコマンドラインインタフェ ーマルシ 10000 10000 カフトング ファインカルコントロークローンロープ<br>一ス(CLI)からコントローラとエンクロージャの機能を実行できます。

<span id="page-73-0"></span>l データ冗長性の設定、ホットスペア割り当て、または故障ドライブの再構成によってデータを保護します。

#### **DVD 上の場所**

<DVD ドライブ>\SYSMGMT\srvadmin

#### **Remote Access Service**(リモートアクセスサービス)

#### 機能

Remote Access Service(リモートアクセスサービス)は、Dell Remote Access Controller(DRAC)ソリューションを搭載したシステムに、完全なリモートシステム管理ソリューション提供します。 Remote Access Service(リモートアクセスサービス)は、動作不能のシステムへのリモートアクセスを提供するため、システム復活に要する時間を短縮します。Remote Access Service(リモートアクセス<br>Remote Access Service(リモートアクセスサービス)は、動作不能のシステムへのリモートアクセスを提供するため、システム復活に要する時間を短縮します。Remote Access Service(リ アクセスサービス)は、システムがダウンしたときに警告を通知し、リモートのシステム再起動も可能にします。さらに、Remote Access Service(リモートアクセスサービス)は、システムクラッシュの 原因をログに記録し、最近のクラッシュ画面を保存します。

Remote Access Service(リモートアクセスサービス)は、管理下システムまたは管理ステーションのいずれかにインストールできます。

管理下システム上での Remote Access Service(リモートアクセスサービス)のインストールに関する詳細については、「<u>Microsoft Windows オペレーティングシステムへの管理下システムソフト</u><br>ウェア のインストール」または「<u>J対応 Linux オペレーティングシステムへの 管理下システムソフトウェアのインストール</u>」を参照してください。管理ステーション上での Remote Access Service(リ ートアクセスサービス)のインストールに関する詳細については、「Management Station Software[\(管理ステーションソフトウェア\) のインストール」](file:///E:/Software/smsom/6.1/ja/ug/instms.htm#wp1043338)を参照してください。

Remote Access Controller(リモートアクセスコントローラ)の詳細については、docs ディレクトリまたはデルサポートサイト support.dell.com に含まれる『Dell Remote Access Controller<br>Firmware ユーザーズガイド』を参照してください。

#### **DVD 上の場所**

管理下システム: <DVD ドライブ>\SYSMGMT\srvadmin

管理ステーション: <DVD ドライブ>\SYSMGMT\ManagementStation

### **BMC** 管理ユーティリティ

#### 機能

BMC 管理ユーティリティ は、コマンドラインペースのリモート管理アプリケーションを提供して、サポートしている各種 BMC 機能を管理します。BMC 管理ユーティリティ は、 リモートの管理ステーション<br>から BMC または iDRAC を管理するために使用したり、管理下システムの非常用管理コンソールとして使用できます。このユーティリティでは、BMC へのアクセスと管理にコマンドラインインタフェー<br>ス (Intelligent Plat

BMC はシステム基板の各種センサーと通信し、特定のパラメータが事前に設定したしきい値を超えた場合に警告を送信してイベントをログに記録しながら、システムの重要なイベントを監視します。<br>BMC は業界標準の IPMI 仕様に対応しており、システムをリモートで設定、監視、回復することができます。

BMC には以下の機能があります。

- <sup>l</sup> システムのシリアルポートと内蔵 NIC からの管理アクセス
- <sup>l</sup> 障害のログ記録と SNMP の警告
- 1 システムイベントログ(SEL)とセンサー状態へのアクセス
- l 電源のオンとオフなどのシステム機能の制御
- 1 システムの電源や運用状態に依存しないサポート
- l システムセットアップ用のテキストコンソールリダイレクト、テキストベースのユーティリティ、オペレーティングシステムのコンソール
- 1 SOL を使用して Red Hat Enterprise Linux および SUSE Linux Enterprise Server のシリアルコンソールインタフェースにアクセスする方法

IPMItool: ipmitool プログラムは、BMC へのシンプルなコマンドラインインタフェースを提供し、センサーデータリポジトリ (SDR) の読み込み、センサー値の印刷、システムイベントログ (SEL) の内 容の表示、フィールドで交換可能なパーツ(FRU) のインベントリ情報の印刷、LAN 設定パラメータの読み込みと設定、およびリモートでシャーシ電源の制御などの機能を行うことができます。

BMU のインストールの詳細については、「Management Station Software[\(管理ステーションソフトウェア\) のインストール」](file:///E:/Software/smsom/6.1/ja/ug/instms.htm#wp1043338)を参照してください。

BMU の詳細については、**docs** ディレクトリまたはデルサポートサイト **support.dell.com** に含まれる『Dell OpenManage Baseboard Management Controller Utilities ユーザーガイド』 を参照してください。

#### **DVD 上の場所**

<DVD ドライブ>\SYSMGMT\ManagementStation

### **Active Directory Snap-in Utility**(スナップインユーティリティ)

#### 機能

Active Directory Snap-in Utility は、Microsoft Active Directory に対する拡張スナップインを提供します。これにより、Dell 特有の Active Directory オブジェクトを管理できます。Dell 特有<br>のスキーマクラス定義とインストールも DVD に含まれています。Dell 特有のスキーマクラスが Active Directory スキーマに追加されている場合、このオブ

Active Directory Snap-in Utility のインストールに関する詳細については**、docs** ディレクトリまたはデルサポートサイト **support.dell.com** に含まれる『Dell OpenManage Installation<br>and Security ユーザーガイド』を参照してください。

#### **DVD** 上の場所

<DVD ドライブ>\SYSMGMT\ManagementStation

#### 『**Dell Systems Service and Diagnostics Tools CD**』

#### 機能

Dell Systems Service and Diagnostics Tools は、Dell によって最適化されたドライバ、ユーティリティ、およびシステムのアップデートに使用できるオペレーティングシステムベースの診断を実<br>現します。

Dell Systems Service and Diagnostics Tools の詳細については、**docs** ディレクトリまたはデルサポートサイト **support.dell.com** に含まれる『Dell Systems Service and Diagnostics Tools クイックインストールガイド』を参照してください。

#### **DVD** 上の場所

<DVD ドライブ>\SERVICE

#### **Dell** オンライン診断

### 機能

Dell オンライン診断は、オペレーティングシステムベースの診断を実行して、Dell システムの正常性をチェックします。

Dell オンライン診断の詳細については、**docs** ディレクトリまたはデルサポートサイト **support.dell.com** に含まれる『Dell オンライン診断』を参照してください。

#### **DVD** 上の場所

<DVD ドライブ>\SERVICE

### **IT Assistant**

#### 機能

Dell OpenManage IT Assistant は、ネットワーク上の管理下システムを監視よび管理する中央アクセスポイントを提供します。企業全体の包括的なビューをシステム管理者に提供することで、IT<br>Assistant を使用して、システムの稼働時間を増やし、繰り返しの多い作業を自動化して、業務の中断を防止できます。IT Assitant はアップデートのみで、デルサポートサイト **support.dell.com**<br>上で個別の

IT Assistant を使用すると、以下の項目を実行できます。

- l ネットワーク上のシステムのパフォーマンスを監視する。
- <sup>l</sup> Dell システムの電力とエネルギー消費量を監視する。
- 1 リモート管理するシステムのグループを識別する。

IT Assistant の情報については、Dell サポートウェブサイト **support.dell.com** で入手できる『Dell OpenManage IT Assistant ユーザーズガイド』を参照してください。

### 『**Dell Server Updates DVD**』

Dell OpenManage サブスクリプションサービスキットは、2 枚の DVD に収納されています。

- l Dell Systems Management Tools and Documentation DVD
- <sup>l</sup> 『Dell Server Updates DVD』

『Dell Server Updates DVD』は、サブスクリプションサービスを購読している顧客のみ使用できます。

『Dell Server Updates DVD』には、Dell アップデートパッケージ(DUP)と Dell OpenManage Server Update Utility(SUU)が含まれています。DUP を使用すると、システム管理者は広範 なシステムコンポーネントを同時にアップデートし、同類の Dell システムセットにスクリプトを適用して、システムソフトウェアコンポーネントを同じバージョンレベルに上げることができます。

SUU は、システムに必要なアップデートを特定し、適用するアプリケーションです。SUU を使用すると、 Dell システムをアップデートしたり、SUU でサポートされているシステムに適用できるアップデ<br>一トを表示したりできます。

プログラムとオペレーティングシステムのインストール、設定、およびアップデートを支援する他にも、『Dell Server Updates DVD』はシステムに新しいバージョンのソフトウェアも提供します。

DUP と SUU の詳細については、**docs** ディレクトリまたはデルサポートサイト **support.dell.com** に含まれる『Dell Update Packages ユーザーズガイド』と『Dell OpenManage Server Update Utility ユーザーズガイド』を参照してください。

サブスクリプションサービスの詳細については、**www.dell.com/openmanagesubscription** を参照するか、営業担当にお問い合わせください。

### **Dell** 管理コンソール **DVD**

Dell 管理コンソールは、ウェブベースのシステム管理ソフトウェアで、ネットワーク上にあるデバイスの発見とインベントリ作成を可能にします。 ネットワークデバイスの正常性と性能の監視や Dell シス<br>テム用のパッチ管理機能などの高度な機能も提供します。

『Dell 管理コンソール DVD』は、Dell xx0x 以降のすべてのシステムで使用できます。Dell 管理コンソールは、**www.dell.com/openmanage** からもダウンロードできます。

# その他の参考ドキュメント

本書以外にも、 Dell のサポートウェブサイト **support.dell.com** または『Dell Systems Management Tools and Documentation』DVD に以下のマニュアルがあります。

- 1 『Dell Unified Server Configurator ユーザーズガイド』には、Unified Server Configurator の使い方が説明されています。
- ι Dell 管理コンソールユーザーガイド には、Dell 管理コンソールのインストール、設定、および使用に関する情報が記載されています。Dell 管理コンソールは、ウェブベースのシステム管理ソ<br>フトウェアで、ネットワーク上にあるデバイスの発見とインベントリ作成を可能にします。ネットワークデバイスの正常性と性能の監視や Dell システム用のパッチ管理機能などの高度な機能も提<br>供します。
- 1 『Dell Systems Build and Update Utility ユーザーズガイド』には、Systems Build and Update Utility の使い方が説明されています。
- <sup>l</sup> 『Dell OpenManage Software クイックインストールガイド』管理下ステーションと管理システムにインストール可能なアプリケーションの概要を提供しています。また、管理下システムおよ び管理ステーションアプリケーションのインストール方法も記載されています。
- <sup>l</sup> 『Dell システムソフトウェアサポートマトリックス』は、各種 Dell システム、これらのシステムでサポートされているオペレーティングシステム、これらのシステムにインストールできる Dell OpenManage コンポーネントについての情報を提供しています。
- 1 『Dell OpenManage Server Administrator ユーザーズガイド』は、Server Administrator のインストールと使い方について説明しています。Server Administrator は、統合管理 サービスの総合セットを利用した使い易いローカルおよびリモートシステムの管理制御を提供します。
- i 『Dell OpenManage Server Administrator 互換性ガイド』では、対応の Microsoft Windows、Red Hat Enterprise Linux、SUSE Linux Enterprise Server オペレーティング システムを実行している各種ハードウェアプラットフォーム(またはシステム)での Server Administrator のインストールと操作に関する互換性情報を提供しています。
- <sup>l</sup> 『Dell OpenManage Server Administrator SNMP リファレンスガイド』は、シンプルネットワーク管理プロトコル(SNMP)管理情報ベース(MIB)について記載されています。SNMP MIB は標準 MIB を拡張して、システム管理エージェントの機能を実行する変数を定義します。
- <sup>l</sup> 『Dell OpenManage Server Administrator CIM リファレンスガイド』には、標準の管理オブジェクトフォーマット(MOF)ファイルの拡張形式である Common Information Model (CIM)のプロバイダが記載されています。このガイドは、管理オブジェクトのサポートされているクラスについて説明しています。
- l 『Dell OpenManage Server Administrator メッセージリファレンスガイド』には、Server Administrator ホームページの警告ログやオペレーティングシステムのイベントビューアに表示 。<br>されるメッセージについて記載されています。このガイドは、Server Administrator が発行する警告メッセージのテキスト、重大度、原因について説明しています。
- 1 『Dell OpenManage Server Administrator コマンドラインインタフェースユーザーズガイド』は、システムステータスの表示、ログへのアクセス、レポートの作成、コンポーネントの各種パ ラメータの設定、重要なしきい値の設定などを CLI コマンドを使って実行する方法のほか、Server Administrator のコマンドラインインタフェースについても詳しく説明しています。
- ı 『Dell OpenManage IT Assistant ユーザーズガイド』には、IT Assistant のインストール、設定、使用に関する情報が記載されています。IT Assistant は、ローカルエリアネットワーク<br>(LAN)や広域ネットワーク(WAN)上のシステムを監視および管理するための中央アクセスポイントとなります。企業全体の包括的なビューをシステム管理者に提供することで、IT Assistant<br>を使用して、シス
- ı 『Dell Remote Access Controller 4 ユーザーズガイド』では、DRAC 4 コントローラのインストールと設定方法、および DRAC 4 を使用した作動不能システムへのアクセス方法に関する<br> 完全情報を提供します。
- ı 『Dell Remote Access Controller 5 ユーザーズガイド』では、DRAC 5 コントローラのインストールと設定方法、および DRAC 5 を使用した作動不能システムへのアクセス方法に関する<br>- 詳しい情報を提供します。
- <sup>l</sup> 『Dell Remote Access Controller/MC ユーザーズガイド』は、DRAC /MC コントローラのインストールと設定のほか、DRAC /MC を使って動作不能システムにリモートアクセスする方法 について詳しい情報を提供しています。
- l 『Dell Remote Access Controller インストール / セットアップガイド』では、DRAC III、DRAC III/XT、FRA/O のコントローラのインストールと設定、ERA コントローラの設定のほか、 。<br>RAC を使って動作不能のシステムにリモートアクセスする方法について詳しい情報を提供しています。
- ı 『Dell Remote Access Controller Racadm ユーザーズガイド』には、DRAC III、DRAC III/XT、ERA、ERA/O コントローラを管理する racadm コマンドラインユーティリティの使用に<br>- 関する情報が記載されています。
- <sup>l</sup> 『Dell Embedded Remote Access/MC Controller ユーザーズガイド』では、モジュール式システムとその共有リソースをネットワークを介してリモートから管理、監視するために ERA/MC を設定して使用する方法を説明しています。
- <sup>l</sup> 『Integrated Dell Remote Access Controller ユーザーズガイド』では、システムとその共有リソースをネットワークを介してリモートから管理 / 監視するために組み込まれた

Dell Remote Access Controller の設定と使用法を詳しく説明しています。

- <sup>l</sup> 『Dell Update Packages ユーザーズガイド』は、システムアップデート対策の一環として、Windows および Linux 用 Dell Update Packages の入手と使用法について説明していま す。
- 1 『Dell OpenManage Server Update Utility ユーザーズガイド』は、Dell OpenManage Server Update Utility の使用に関する情報を提供します。
- <sup>l</sup> ソフトウェアキット(DVD) には、メディアに収録されているアプリケーションの readme ファイルが含まれています。

# テクニカルサポートの利用法

このマニュアルに記載した手順に不明な点がある場合や、お使いの製品が予想どおりに動作しない場合は、さまざまなヘルプをご利用いただけます。詳細については、お使いのシステムの『ハードウェ ア所有者マニュアル』の「困ったときは」を参照してください。

さらに、Dell エンタープライズのトレーニングと検定もご利用いただけます。詳細に関しては、**www.dell.com/training** を参照してください。このサービスが提供されていない地域もあります。

[目次ページに戻る](file:///E:/Software/smsom/6.1/ja/ug/index.htm)

<span id="page-77-2"></span>[目次ページに戻る](file:///E:/Software/smsom/6.1/ja/ug/index.htm)

# **Microsoft Active Directory** の使用

**Dell™ OpenManage™ Installation and Security** ユーザーズガイドバージョン **6.1**

- ネットワークのアクセスコントロール
- [Active Directory](#page-80-0) スキーマの拡張

# <span id="page-77-0"></span>ネットワークのアクセスコントロール

Active Directory<sup>®</sup> サービスソフトウェアを使用すると、ネットワークへのアクセスコントロール(アクセス制御)を設定できます。 Dell ではこの Active Directory データベースを変更して、リモート管<br>理の認証と許可をサポートできるようにしています。 Dell™ OpenManage™ IT Assistant と Dell OpenManage Server Administrator、および Inte 特権を追加して制御できます。

1x システムでは iDRAC6 のみがサポートされています。iDRAC を Microsoft Active Directory で 使用する方法については、『Integrated Dell Remote Access Controller ユーザーズ xx1x ンヘッム こいこ<br>ガイド』を参照してください。

DRAC を Microsoft Active Directory で使用する方法については、『Dell Remote Access Controller 4 ユーザーズガイド』および『Dell Remote Access Controller 5 User's Guide』を<br>参照してください。

シ メモ: Active Directory を使用して iDRAC、DRAC、IT Assistant、または Server Administrator のユーザーを認識する機能は、Microsoft® Windows Server® 2003 および Windows Server 2008 オペレーティングシステムでサポートされています。

### **Active Directory** スキーマ拡張

Active Directory のデータは、**属性 とクラス** の配布データベースにあります。Active Directory の **クラス** の例は **ユーザー** クラスです。ユーザークラスの**属性**の例としては、ユーザーの名、<br>姓、電話番号、などが挙げられます。既存の Active Directory スキーマに追加される **属性 や クラス** はすべて固有の ID で定義されている必要があります。 業界で固有の ID を維持する

Active Directory スキーマでは、データベースに格納できるデータの規則が定義されています。Active Directory のスキーマを拡張するために、Dell によってディレクトリサービスの新たな属性と クラスのために固有の OID、固有の社名拡張子、固有のリンク属性 ID が取得されています。

Dell の拡張子: dell

Dell ベースの OID: 1.2.840.113556.1.8000.1280

Dell の LinkID 範囲: 12070 ~ 12079

Microsoft によって管理される Active Directory OID データベースは、**msdn.microsoft.com/certification/ADAcctInfo.asp** で、Dell の拡張子 dell を入力すると参照できます。

### **Active Directory** スキーマ拡張の概要

Dell 作成のクラスまたはオブジェクトのグループは、ユーザーの固有のニーズに合わせて設定できます。スキーマの新しいクラスには関連、製品、特権クラスがあります。関連オブジェクトは、ユーザ<br>一またはグループをネットワークの特定の権限セットとシステム(製品オブジェクト)に関連付けます。このモデルを使用すると、管理者がユーザー、特権、システムのさまざまな組み合わせや、ネットワ ーク上の RAC デバイスを簡単に制御できます。

#### **Active Directory** オブジェクトの概要

認証や許可の目的で Active Directory に統合する各システムにつき、少なくとも関連オブジェクトが 1 つと 製品オブジェクトが 1 つある必要があります。製品オブジェクトはシステムを表します。関<br>連オブジェクトはそれをユーザーと特権に関連付けます。関連オブジェクトは必要なだけ作成できます。

各関連オブジェクトを関連付けるユーザー、ユーザーグループ、製品オブジェクトの数に制限はありません。ユーザーと製品オブジェクトはどのドメインにあってもかまいません。ただし、各関連オブジェ クトを関連付けられる特権オブジェクトは 1 つだけです。これによって、システム管理者は特定のシステムでどのユーザーがどの権限を持っているかを制御できます。

製品オブジェクトは認証と許可のクエリのために、システムを Active Directory に関連付けます。システムがネットワークに追加されると、ユーザーが Active Directory で認証と許可を実行できる ように、システム管理者はシステムとその製品オブジェクトをその Active Directory 名を使って設定する必要があります。また、ユーザーが認証するためには、そのシステムを少なくとも 1 つの関連 オブジェクトに追加する必要があります。

図 [12-1](#page-77-1)は、認証と許可のすべてに必要な関連付けを提供する関連オブジェクトを示しています。

#### <span id="page-77-1"></span>図 **12-1 Active Directory** オブジェクトの典型的なセットアップ

<span id="page-78-2"></span>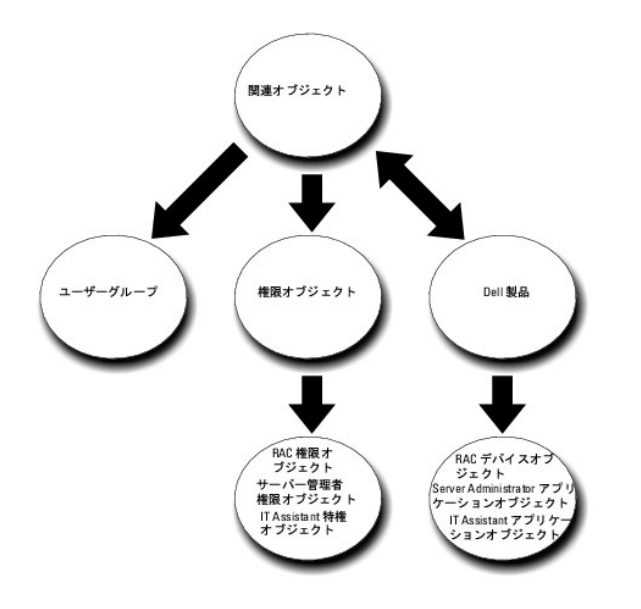

また、Active Directory オブジェクトは、単一ドメイン、複数のドメインのいずれに設定することも可能です。1 つのドメインでオブジェクトを設定する方法は、RAC、Server Admistrator、 IT Assistant のいずれを設定する場合でも同じですが、 複数のドメインに設定する場合は異なります。

たとえば、DRAC 4 カードが 2 枚(RAC1 と RAC2)あり、既存の Active Directory ユーザーが 3 人(ユーザー 1、ユーザー 2、ユーザー 3)いるとします。ユーザー 1 と ユーザー 2 に両方の<br>DRAC 4 カードの管理者(Administrator)特権を与え、ユーザー 3 に RAC2 カードのログイン特権を与えたいとします。<u>図 [12-2](#page-78-0)</u> に、このシナリオで Active Directory

### <span id="page-78-0"></span>図 **12-2** 単一ドメインでの **Active Directory** オブジェクトの設定

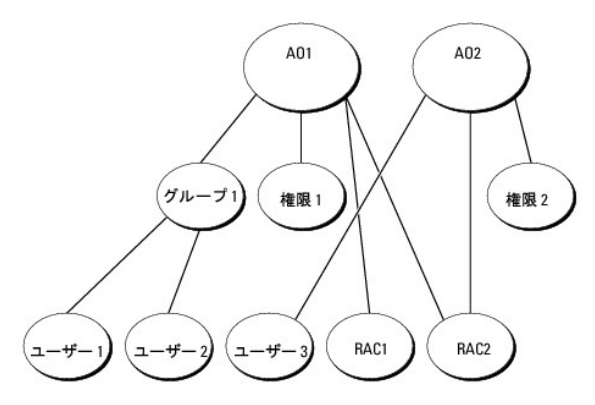

単一ドメインのシナリオでオブジェクトを設定するには、次の手順に従います。

- 1. 関連オブジェクトを 2 つ作成します。
- 2. 2 つの RAC 製品オブジェクト、RAC1 と RAC2 を作成して 2 枚の DRAC 4 カードを表します。
- 3. 2 つの特権オブジェクト、特権 1 と 特権 2 を作成します。特権 1 にはすべての特権((Administrator: システム管理者)、特権 2 にはログイン特権があります。
- 4. ユーザー 1 と ユーザー 2 を グループ 1 としてグループ化します。
- 5. グループ 1 を関連オブジェクト 1(AO1)のメンバ、特権 1 を AO1 の特権オブジェクト、および RAC1 と RAC2 の両方を AO1 の RAC 製品として追加します。
- 6. ユーザー 3 を関連オブジェクト 2(AO2)のメンバ、特権 2 を AO2 の特権オブジェクト、および RAC2 を AO2 の RAC 製品として追加します。

詳細については、「Active Directory [へのユーザーと特権の追加](#page-84-0)」を参照してください。

<u>図 [12-3](#page-78-1)</u> は、RAC の複数のドメインで Active Directory のオブジェクトを設定する方法を示しています。このシナリオでは、DRAC 4 カードが 2 枚(RAC1 と RAC2)あり、既存の Active<br>Directory ユーザーが 3 人(ユーザー 1、ユーザー 2、ユーザー 3)いるとします。ユーザー 1 はドメイン 1 ですが、ユーザー 2 と ユーザー 3 はドメイン 2 にいます。ユーザー 1 と

#### <span id="page-78-1"></span>図 **12-3** 複数ドメインでの **RAC Active Directory** オブジェクトの設定

<span id="page-79-1"></span>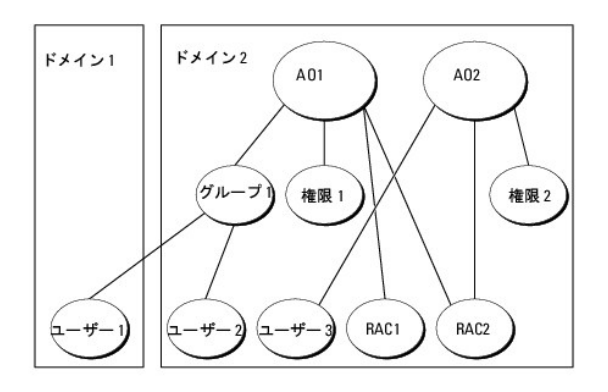

複数のドメインシナリオにおいてオブジェクトを設定するには、次のタスクを実行します。

- 1. ドメインのフォレスト機能がネイティブまたは Windows 2003 モードになっていることを確認します。
- 2. 2 つの関連オブジェクト AO1(ユニバーサルスコープの)と AO2 をいずれかのドメインに作成します。図は ドメイン 2 のオブジェクトを示しています。
- 3. 2 つの RAC デバイスオブジェクト、RAC1 と RAC2 を作成して、2 台のリモートシステムを表します。
- 4. 2 つの特権オブジェクト、特権 1 と 特権 2 を作成します。特権 1 にはすべての特権((Administrator: システム管理者)、特権 2 にはログイン特権があります。
- 5. ユーザー 1 と ユーザー 2 を グループ 1 としてグループ化します。グループ 1 のグループスコープはユニバーサルでなければなりません。
- 6. グループ 1 を関連オブジェクト 1(AO1)のメンバ、特権 1 を AO1 の特権オブジェクト、および RAC1 と RAC2 の両方を AO1 の製品として追加します。
- 7. ユーザー 3 を関連オブジェクト 2(AO2)のメンバ、特権 2 を AO2 の特権オブジェクト、および RAC2 を AO2 の製品として追加します。

一方、Server Administrator や IT Assistant の場合は、1 つの関連しかない複数のユーザーは異なるドメインに存在でき、ユニバーサルグループに追加される必要はありません。次に、別々のド メインにある Server Administrator または IT Assistant のシステムがディレクトリのオブジェクトの設定にどのように影響するかをよく似た例を使って説明します。RAC デバイスの代わりに、<br>Server Administrator を実行している 2 台のシステムがあります(Server Administrator 製品 システム 1 と システム 2)。システム 1 と システム 2 は異なるドメインにあり Directory にある既存のユーザーまたはグループを使用できます。図 [12-4](#page-79-0) は、この例を使った Server Administrator Active Directory のオブジェクトの設定方法を示しています。

#### <span id="page-79-0"></span>図 **12-4** 複数ドメインでの **Server Administrator Active Directory** オブジェクトの設定

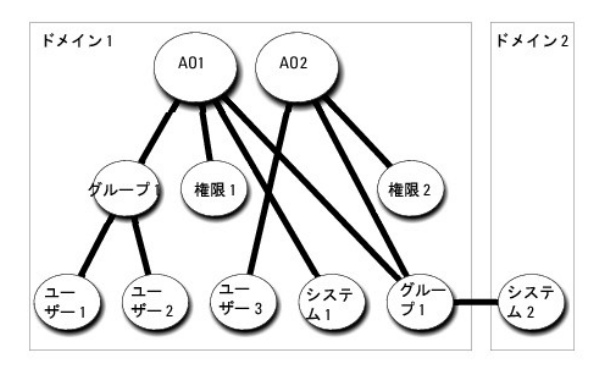

複数のドメインシナリオにおいてオブジェクトを設定するには、次のタスクを実行します。

- 1. ドメインのフォレスト機能がネイティブまたは Windows 2003 モードになっていることを確認します。
- 2. 2 つの関連オブジェクト、AO1 と AO2 をいずれかのドメインに作成します。図は ドメイン 1 のオブジェクトを示しています。
- 3. 2 個の Server Administrator 製品、システム 1 と システム 2 を作成して 2 台のシステムを表します。システム 1 は ドメイン 1 で、システム 2 は ドメイン 2 にあります。
- 4. 2 つの特権オブジェクト、特権 1 と 特権 2 を作成します。特権 1 にはすべての特権((Administrator: システム管理者)、特権 2 にはログイン特権があります。
- 5. システム 2 を グループ 1 へグループ化します。グループ 1 のグループスコープはユニバーサルでなければなりません。
- 6. ユーザー 1 と ユーザー 2 を関連オブジェクト 1(AO1)のメンバ、特権 1 を AO1 の特権オブジェクト、およびシステム 1 と グループ 1 の両方を AO1 の製品として追加します。
- 7. ユーザー 3 を関連オブジェクト 2(AO2)のメンバ、特権 2 を AO2 の特権オブジェクト、およびグループ 1 を AO2 の製品として追加します。

<span id="page-80-2"></span>この場合は、関連オブジェクトはどちらもユニバーサルスコープでなくてもかまいません。

#### **Active Directory** がシステムにアクセスするための設定

Active Directory を使ってシステムにアクセスする前に、Active Directory ソフトウェアとシステムの両方を設定する必要があります。

- 1. [Active Directory](#page-80-0) スキーマを拡張します(「Active Directory スキーマの拡張」を参照)。
- 2. Active Directory Users and Computers スナップイン を拡張します(「Active Directory [ユーザーとコンピュータスナップインへの](#page-83-0) Dell 拡張のインストール」を参照)。
- 3. システムユーザーとその特権を Active Directory に追加します (「Active Directory [へのユーザーと特権の追加](#page-84-0)」を参照)。
- 4. RAC システムの場合のみ、各ドメインコントローラで SSL を有効にします。
- 5. ウェブベースインタフェースまたは CLI のいずれかを使用して、システムの Active Directory プロパティを設定します(「[システムまたはデバイスの設定」](#page-85-0)を参照)。

### **Active Directory** 製品名の設定

Active Directory 製品名を設定するには:

- 1. インストールディレクトリ内で **omsaoem.ini** ファイルを探します。
- 2. このファイルを編集して adproductname=テキスト の行を追加します。ここで、テキストは、Active Directory で作成した製品オブジェクトの名前です。 たとえば、Active Directory 製品 名が omsaApp と設定されている場合、**omsaoem.ini** ファイルには次の構文が含まれます。
	- productname=Server Administrator

startmenu=Dell OpenManage アプリケーション

- autdbid=omsa
- accessmask=3
- adsupport=true

adproductname=omsaApp

3. **omsaoem.ini** ファイルを保存してから、**DSM SA** 接続サービス を再起動します。

### <span id="page-80-0"></span>**Active Directory** スキーマの拡張

RAC、Server Administrator、および IT Assistant のスキーマ拡張を使用できます。使用しているソフトウェアまたはハードウェアのスキーマだけを拡張する必要があります。ソフトウェアに固有の 設定を活用するには、それぞれの拡張子を別々に適用する必要があります。Active Directory スキーマを拡張すると、スキーマのクラスと属性、特権例と関連オブジェクト、Dell の組織単位などをス キーマに追加できます。

**メモ:** スキーマを拡張する前に、ドメインフォレストのスキーママスター FSMO(Flexible Single Master Operation)ロールオーナーで、スキーマ管理者 特権を持っている必要がありま<br>す。

スキーマを拡張するには、2 つの方法があります。 Dell Schema Extender ユーティリティを使用するか、または LDIF スクリプトファイルを使用します。

メモ: LDIF スクリプトファイルを使用する場合は、Dell の組織単位は追加されません。

LDIF スクリプトファイルおよび Dell Schema Extender は、Dell Systems Management Tools and Documentation DVD の次のディレクトリに入っています。

- <sup>l</sup> **<DVD** ドライブ**>:\SYSMGMT\ManagementStation\support\OMActiveDirectory\_Tools\ <**インストールタイプ**>\LDIF** ファイル
- <sup>l</sup> **<DVD** ドライブ**>:\SYSMGMT\ManagementStation\support\OMActiveDirectory\_ Tools\ <**インストールタイプ**>\Schema Extender**

表 [12-1](#page-80-1) は、フォルダ名と <インストールタイプ> の一覧です。

### <span id="page-80-1"></span>表 **12-1** フォルダ名とインストールタイプ

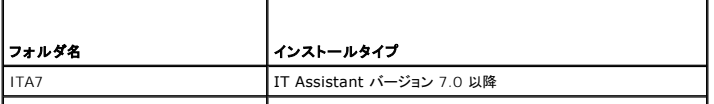

<span id="page-81-2"></span>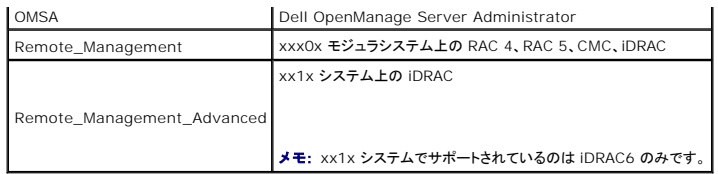

LDIF ファイルを使用するには、LDIF [ファイルのディレクトリに入っている](#page-81-0) readme を参照してください。Active Directory スキーマの拡張に Dell Schema Extender を使用する場合は、「Dell Schema Extender の使用」の手順に従ってください。

Schema Extender または LDIF ファイルのコピーと実行はどの場所からでもできます。

# <span id="page-81-0"></span>**Dell Schema Extender** の使用

注意**: Dell Schema Extender** は、**SchemaExtenderOem.ini** ファイルを使用します。**Dell Schema Extender** ユーティリティを正しく機能させるためには、このファイル の名前と内容を変更しないでください。

- 1. ようこそ画面 の 次へをクリックします。
- 2. 警告内容を読んで、再度次へ をクリックします。
- 3. 現在のログイン資格情報の使用を選択するか、スキーマ管理者権限を持つユーザー名とパスワードを入力します。
- 4. Dell Schema Extender を実行するには、次へをクリックします。
- 5. 完了 をクリックします。

スキーマ拡張子を確認するには、Microsoft Management Console (MMC)の Active Directory スキーマスナップイン を使用し、次のクラス(<u>表 [12-2](#page-81-1)</u>、表 <u>12-2、表 [12-7](#page-82-2)、表 12-</u><br><u>8、表 [12-9](#page-82-3)、表 [12-10](#page-82-4)</u>に表示)および 属性<u>(表 [12-11](#page-83-2)と表 [12-12](#page-83-3)</u>(も示)が存在することを確認します。 Active Directory Schema を有効にして使用する

DRAC のクラス定義の詳細については、『Dell Remote Access Controller 4 ユーザーズガイド』および『Dell Remote Access Controller 5 ユーザーズガイド』を参照してください。

iDRAC のクラス定義の詳細については、『Integrated Dell Remote Access Controller ユーザーズガイド』を参照してください。

### <span id="page-81-1"></span>表 **12-2 Active Directory** に追加されるクラスのクラス定義 スキーマ

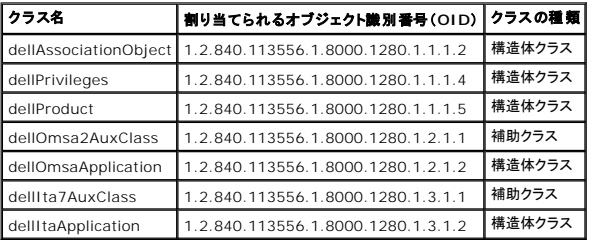

### 表 **12-3 dellAssociationObject** クラス

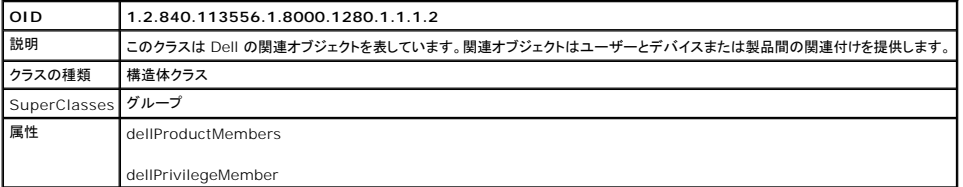

### 表 **12-4 dellPrivileges** クラス

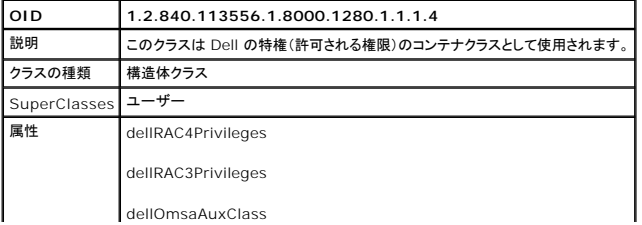

dellItaAuxClass

<span id="page-82-5"></span><span id="page-82-1"></span>表 **12-5 dellProduct** クラス

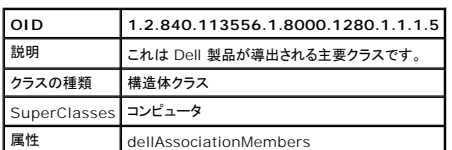

### 表 **12-6 dellOmsa2AuxClass** クラス

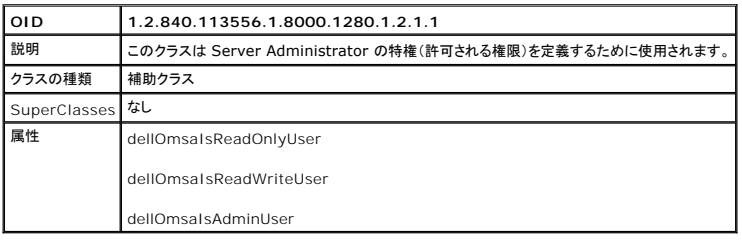

### <span id="page-82-2"></span>表 **12-7 dellOmsaApplication** クラス

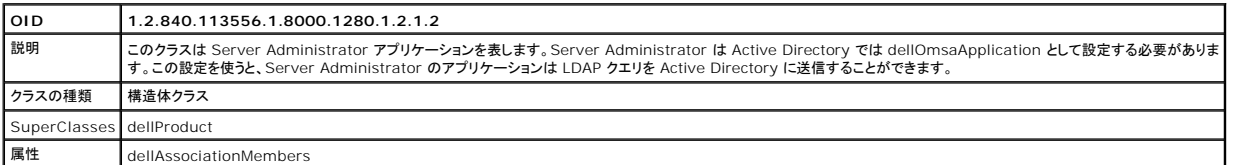

### <span id="page-82-0"></span>表 **12-8 dellIta7AuxClass** クラス

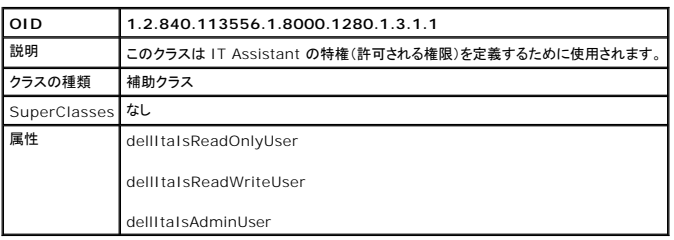

### <span id="page-82-3"></span>表 **12-9 dellItaApplication** クラス

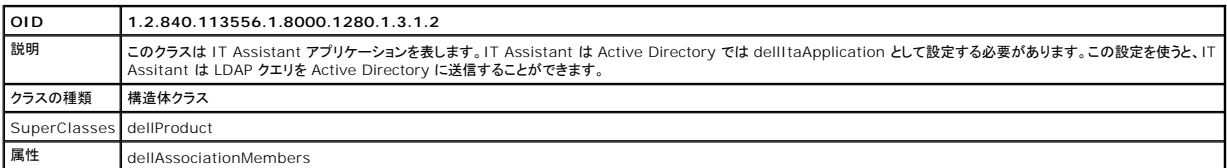

### <span id="page-82-4"></span>表 **12-10 Active Directory** スキーマに追加される一般的な属性

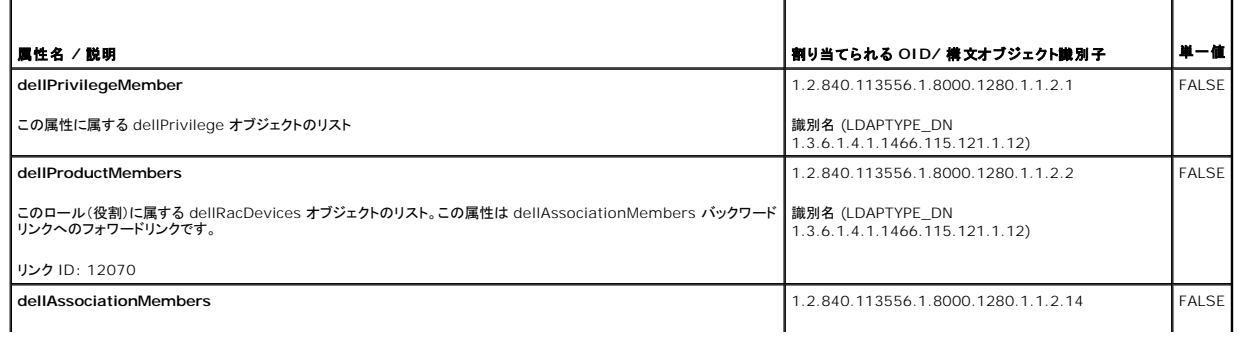

<span id="page-83-1"></span>この製品に属する dellAssociationObjectMembers のリスト。この属性は dellProductMembers リンク属性へのバ 識別名 (LDAPTYPE\_DN **この女品に高りで**な。 1.3.6.1.4.1.1466.115.121.1.12)

リンク ID: 12071

#### <span id="page-83-2"></span>表 **12-11 Active Directory** スキーマに追加される **Server Administrator** 固有の属性

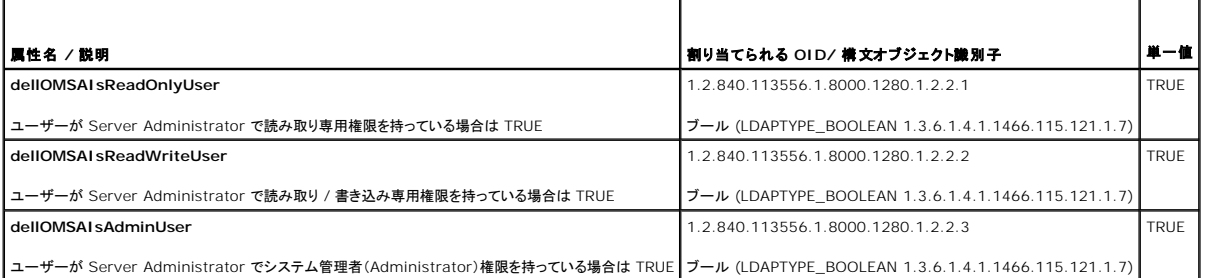

#### <span id="page-83-3"></span>表 **12-12 Active Directory** スキーマに追加される **IT Assistant** に 固有の属性

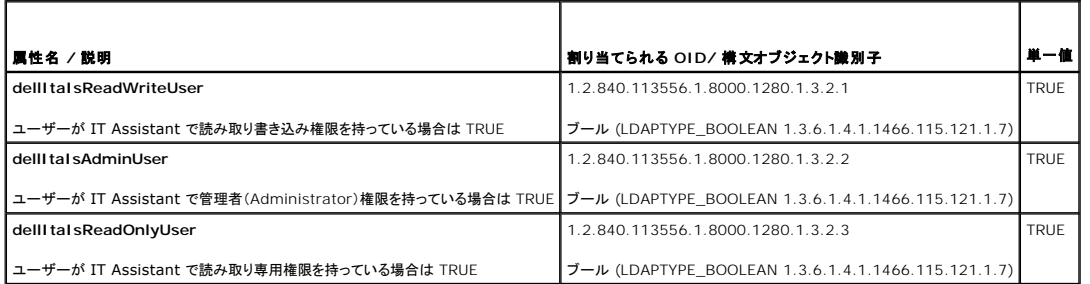

# **Active Directory** ユーザーとコンピュータスナップイン

#### <span id="page-83-0"></span>**Active Directory** ユーザーとコンピュータスナップインへの **Dell** 拡張のインストール

Active Directory のスキーマを拡張する場合、管理者が製品、ユーザーとユーザーグループ、関連付け、特権を管理できるように Active Directory ユーザーとコンピュータスナップインも拡張する<br>必要があります。複数のスキーマ拡張を追加した場合でも、スナップインは 1 度拡張するだけで済みます。これらのオブジェクトの管理に使用するスナップインを各システムにインストールする必要が あります。

『Dell Systems Management Tools and Documentation DVD』を使ってシステム管理ソフトウェアをインストールする場合、インストール手順中に **Active Directory** スナップイン オプシ ョンを選択すると、スナップインをインストールできます。システム管理ソフトウェアのインストールの手順については、『Dell OpenManage ソフトウェアクイックインストールガイド』を参照してください。

64 ビット Windows オペレーティングシステムでは、スナップインのインストーラは <DVD ドライブ>:\SYSMGMT\ManagementStation\support\OMActiveDirectory\_SnapIn64 にありま<br>す。

メモ: Active Directory の新しいオブジェクトを管理している管理ステーションのそれぞれに Administrator Pack をインストールする必要があります。インストール方法は、次の項「<u>Active</u><br><u>Directory ユーザーとコンピュータスナップインの開始</u>」で説明します。Administrator Pack [をインストールしないと、コンテナ内の新しいオブジェクトを表示できません。](#page-83-4)

<span id="page-83-4"></span>メモ: Active Directory ユーザーとコンピュータのスナップインの詳細については、Microsoft のマニュアルを参照してください。

### **Active Directory** ユーザーとコンピュータスナップインの開始

メモ: Windows 2000 Server では、スキーマを拡張できますが、Dell 拡張をスナップインにインストールすることはできません。

Windows 2000 を実行しているドメインコントローラで拡張スキーマを管理するには、次の手順を実行してください。

#### <span id="page-83-5"></span>別のドメインコントローラから **Windows 2000 Server** ドメインコントローラへの接続

- 
- 1. **スタート → 管理ツール→ Active Directory ユーザーとコンピュータ** の順にクリックします。<br>2. 左側のペインで、Active Directory ユ**ーザーとコンピュータ** を右クリックします。<br>3. ドメインコントローラに接続 をクリックして別のドスナルます。<br>4. Windows 2000 ドメインコントローラの名前を入力します。
- 
- 

ローカルシステムから **Windows 2000 Server** ドメインコントローラへの接続

- <span id="page-84-1"></span>1. ローカルシステムに適切な Microsoft 管理パックがインストールされている必要があります。
- 2. この管理パックをインストールするには、スタート→ファイル名を指定して実行 の順にクリックし、MMC と入力して <Enter> を押します。

**Microsoft** 管理コンソール(**MMC**)ウィンドウが表示されます。

- 3. ファイル をクリックします。
- 4. スナップインの追加と削除 をクリックします。
- 5. **Add**(追加)をクリックします。
- 6. **Active Directory** ユーザーとコンピュータ スナップイン を選択し、追加 をクリックします。
- 7. 閉じる をクリックして **OK** をクリックします。

これで現在のドメインコントローラに接続します。Windows 2000 ドメインコントローラ以外の場合は、「<u>別のドメインコントローラから Windows 2000 Server ドメインコントローラへの接続</u>」で説明<br>する手順に進んでください。

#### **Active Directory** ユーザーとコンピュータスナップインを開くには、次の手順に従います。

1. ドメインコントローラにいる場合は**、スタート→管理ツール →Active Directory ユーザーとコンピュータ** の順にクリックします。ドメインコントロールにいない場合は、ローカルシステムに<br>適切な Microsoft Administrator Pack がインストールされている必要があります。この Administrator Pack をインストールするには、**スタート→ 実行** の順にクリックし、MMC と入力し て **<Enter>** を押します。

Microsoft 管理コンソール(MMC)ウィンドウが表示されます。

- 2. コンソール **1** ウィンドウで ファイルをクリックします。 3. スナップインの追加と削除 をクリックします。
- 
- 
- 4. Add(追加)をクリックします。<br>5. Active Directory **ユーザーとコンピュータ** スナップインを選択して **追加** をクリックします。<br>6. **閉じる** をクリックして OK をクリックします。
- <span id="page-84-0"></span>

### **Active Directory** へのユーザーと特権の追加

Dell 拡張 Active Directory ユーザーとコンピュータスナップインを使用すると、RAC、関連付け、特権の各オブジェクトを作成して DRAC、Server Administrator、IT Assistant のユーザーと特<br>権を追加できます。オブジェクトを追加するには、該当する項の手順に従ってください。

### 製品オブジェクトの作成

■ メモ: Server Administrator と IT Assistant のユーザーはユニバーサルタイプの製品グループを使用して、ドメインとその製品オブジェクトをスパンする必要があります。

メモ: 別々のドメインからユニバーサルタイプの製品グループを追加する場合は、ユニバーサルスコープの関連オブジェクトを作成する必要があります。Dell Schema Extender ユーティリ<br>ティで作成されるデフォルトの関連オブジェクトトは、ドメインローカルグループで、他のドメインのユニバーサルタイプの製品グループとは動作しません。

コンソールのルート(MMC)ウィンドウでコンテナを右クリックします。

- 
- 1. **新規作成**を選択します。<br>2. インストールしたコンポーネントに応じて、RAC、Server Administrator、または IT Assistant のオブジェクトを選択します。

新規オブジェクト ウィンドウが表示されます。

- 3. 新しいオブジェクトの名前を入力します。「<u>Server Administrator [を実行しているシステムで](#page-85-2) CLI を使って Active Directory を設定する方法</u>」で説明されているように、この名前は **Active**<br>- D**irectory の製品名** と一致する必要があります。RAC デバイスの場合は、「<u>システムまたはデバイスの設定」</u>のステップ 4 で入力した名前、また、IT Assistant の場合は、 Assistant Active Directory の設定」で説明した名前とそれぞれ一致する必要があります。
- 4. 該当する製品オブジェクトを選択します。
- 5. **OK** をクリックします。

### 権限オブジェクトの作成

特権オブジェクトは、それを関連付ける関連オブジェクトと同じドメインに作成する必要があります。

- 1. コンソールのルート(MMC)ウィンドウでコンテナを右クリックします。
- 新規作成を選択します。
- 3. インストールしたコンポーネントに応じて、RAC、Server Administrator、または IT Assistant のオブジェクトを選択します。

新規オブジェクトウィンドウが表示されます。

- 4. 新しいオブジェクトの名前を入力します。
- 5. 該当する 特権オブジェクト を選択します。
- 
- 6. **OK** をクリックします。 7. 作成した特権オブジェクトを右クリックして プロパティ を選択します。
- 8. 適切な特権 タブをクリックして、ユーザーに与える特権を選択します。(詳細については「表 [12-2](#page-81-1)」および「表 [12-8](#page-82-0) 」を参照してください。)

### <span id="page-85-1"></span>関連オブジェクトの作成

関連オブジェクトはグループから導出され、グループのタイプが含まれていなければなりません。関連スコープは関連オブジェクトのセキュリティグループのタイプを指定します。関連オブジェクトを作成<br>する場合、追加しようとするオブジェクトを使用できます。<br>能している場合にのみ関連オブジェクトを使用できます。

- 
- 
- 1. **コンソールのルート**(MMC)ウィンドウでコンテナを右クリックします。<br>2. **新規作成**を選択します。<br>3. インストールしたコンポーネントに応じて、RAC、Server Administrator、または IT Assistant のオブジェクトを選択します。

新規オブジェクト ウィンドウが表示されます。

- 4. 新しいオブジェクトの名前を入力します。
- 
- 1. **関連オブジェクト** を選択します。<br>5. **関連オブジェクト** のスコープを 関連オブジェクト のスコープを選択します。
- 7. **OK** をクリックします。

### 関連オブジェクトへのオブジェクトの追加

関連オブジェクトのプロパティウィンドウを使用して、ユーザーやユーザーグループ、特権オブジェクト、システム、RAC デバイス、システムやデバイスグループを関連付けることができます。

メモ: RAC ユーザーがそのユーザーや RAC オブジェクトのドメインをスパンするには、ユニバーサルグループを使用する必要があります。

ユーザーグループと製品を追加することもできます。Dell に関連したグループを、他のグループを作成したのと同じ方法で作成できます。

ユーザーまたはユーザーグループを追加するには

- 
- 
- 1. 関連オブジェクト を右クリックし、プロパティ を選択します。 2. ユーザー タブを選択して、追加 を選択します。 3. ユーザーまたはユーザーグループの名前を入力するか、参照して選択し、**OK** をクリックします。

**特権オブジェクト** タブをクリックして、システムで認証するときにユーザーまたはユーザーグループの特権を定義する関連を特権オブジェクトに追加します。

■ メモ: 関連オブジェクトに追加できる特権オブジェクトは 1 つだけです。

特権を追加するには

- 
- 1. 権限オブジェクトタブを選択し、追加 をクリックします。 2. 特権オブジェクトの名前を入力するか、参照して選択し、**OK** をクリックします。

**製品** タブをクリックして、1 つまたは複数のシステムあるいはデバイスを関連に追加します。関連オブジェクトは、ネットワークに接続している製品のうち、定義したユーザーやユーザーグループが使用<br>できるものを指定します。

メモ: 関連オブジェクトには、複数のシステムまたは RAC デバイスを追加できます。

製品を追加するには

- 
- 1. 製品 タブを選択して 追加 をクリックします。 2. システム、デバイス、またはグループ名を入力して、**OK** をクリックします。
- 3. プロパティ ウィンドウで、適用、**OK** の順にクリックします。

### <span id="page-85-0"></span>システムまたはデバイスの設定

Server Administrator または IT Assistant のシステムを CLI [コマンドを使用して設定する方法については、「](#page-85-2)<u>Server Administrator を実行しているシステムで CLI を使って Active</u><br><u>Directory を設定する方法</u>」および「<u>IT Assistant [を実行しているシステムでの](#page-86-0) Active Directory の設定」を参照してください。DRAC ユーザーの場合は、</u> ユーザーズガイド』または『Dell Remote Access Controller 5 ユーザーズガイド』を参照してください。iDRAC ユーザーの場合は、『Integrated Dell Remote Access Controller ユーザー<br>ズガイド』を参照してください。

メモ: Server Administrator または IT Assistant がインストールされているシステムは、Active Directory ドメインの一部であり、ドメインにコンピュータアカウントがある必要がありま す。

### <span id="page-85-2"></span>**Server Administrator** を実行しているシステムで **CLI** を使って **Active Directory** を設定する方法

Active Directory サービスを設定するには、**omconfig preferences dirservice** コマンドを使用します。すると、*product*oem.ini ファイルが変更されて、変更が反映されます。<br>a**dproductname** が *product*oem.ini ファイルにない場合は、デフォルト名が割り当てられます。デフォルト値は **システム名-ソフトウェア-製品名** です。**システム名** は S Administrator を実行しているシステムの名前、ソフトウェア製品名 は **omprv32.ini**(つまり *computerName***-omsa**)で定義されたソフトウェア製品の名前を指します。

**シンキ: このコマンドは、Windows オペレーティングシステムを実行しているシステムにのみ適用できます。** 

メモ: Active Directory の設定後、Server Administrator サービスを再起動します。

表 [12-13](#page-86-2) は、コマンドの有効なパラメータを表示します。

### <span id="page-86-2"></span><span id="page-86-1"></span>表 **12-13 Active Directory** サービスの設定パラメータ

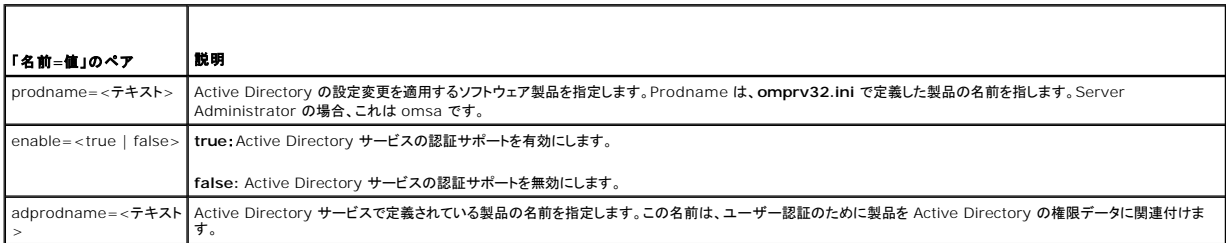

# <span id="page-86-0"></span>**IT Assistant** を実行しているシステムでの **Active Directory** の設定

デフォルトでは、Active Directory 製品名は マシン名-ita で、マシン名 は IT Assistant がインストールされているシステムの名前です。違う名前に設定するには、インストールディレクトリにある<br>Itaoem.ini ファイルを使用します。このファイルを編集して "adproductname=テキスト" の行を追加します。ここで、テキストは、Active Directory で作成した製品オブジェクトの名前です

productname=IT Assistant startmenu=Dell OpenManage アプリケーション autdbid=ita accessmask=3 startlink=ITAUIServlet adsupport=true adproductname=mgmtStationITA

**シスモ: itaoem.ini** ファイルをディスクに保存してから IT Assistant サービスを再起動してください。

[目次ページに戻る](file:///E:/Software/smsom/6.1/ja/ug/index.htm)

<span id="page-87-4"></span>[目次ページに戻る](file:///E:/Software/smsom/6.1/ja/ug/index.htm)

r

# 必要条件チェッカー

**Dell™ OpenManage™ Installation and Security** ユーザーズガイドバージョン **6.1**

● 必要条件チェッカーのコマンドライン操作

# <span id="page-87-0"></span>必要条件チェッカーのコマンドライン操作

必要条件チェッカーの確認作業をサイレントに実行するには、『Dell システム管理ツールおよびマニュアル DVD』にある SYSMGMT\ManagementStation\windows\PreReqChecker ま<br>たは SYSMGMT\srvadmin\windows\PreReqChecker ディレクトリの runprereqchecks.exe /s を実行します。必要条件チェッカーを実行すると、html ファイルが %Te

必要条件チェッカー の結果は、管理ステーションのレジストリキーのレジストリに書き込まれます。

#### **HKEY\_LOCAL\_MACHINE\Software\Dell Computer Corporation\OpenManage \PreReqChecks\MS\**

結果は管理下システムの次のキーに書き込まれます。

#### **HKEY\_LOCAL\_MACHINE\Software\Dell Computer Corporation\OpenManage \PreReqChecks\MN\**

必要条件チェッカーをサイレントに実行する場合、**runprereqchecks.exeから返されるコードは、ソフトウェア製品すべてに関する**最も重要度が高い状態に対応した番号になります。返されるコ<del>ー</del>ド<br>番号はレジストリで使用するものと同じです。 <u>表 [13-1](#page-87-1)</u>返されたコードの詳細情報を与えます。

### <span id="page-87-1"></span>表 **13-1** 必要条件チェッカーがサイレントに実行されている間の戻りコード

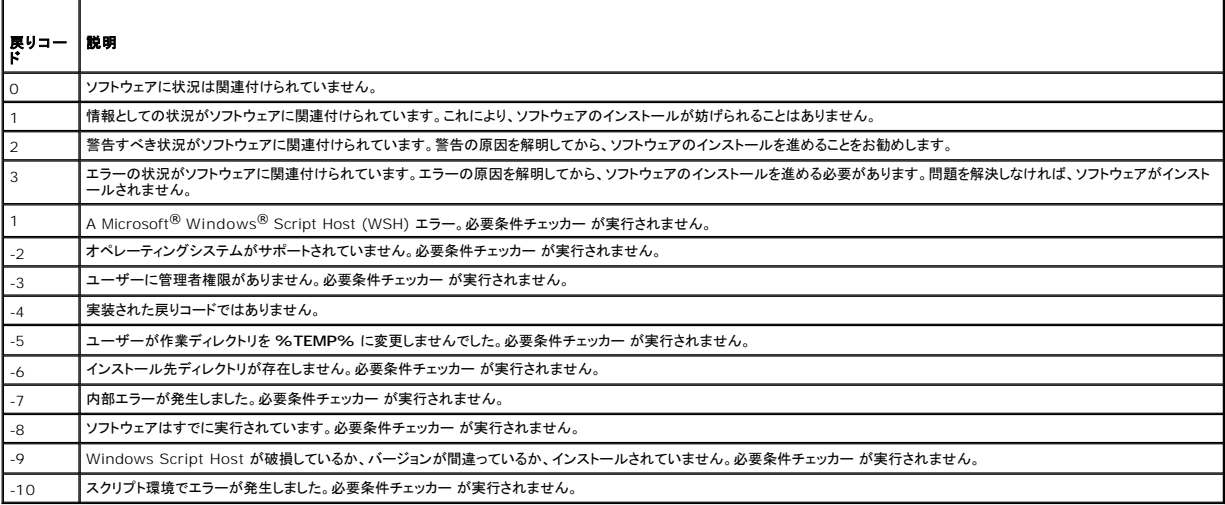

必要条件チェッカーを実行すると、各ソフトウェア製品には値が関連付けられます。<u>表 [13-2](#page-87-2)</u> および <u>表 [13-3](#page-87-3)</u> 各ソフトウェア機能に対して機能 ID がリストされます。機能 ID は 2 ~ 5 文字で指定さ<br>れます。

**◇ メモ: 表 [13-2](#page-87-2) および 表 [13-3](#page-87-3) で言及されるソフトウェア機能 ID は、大小文字が区別されます。** 

#### <span id="page-87-2"></span>表 **13-2** 管理ステーション用機能 **ID**

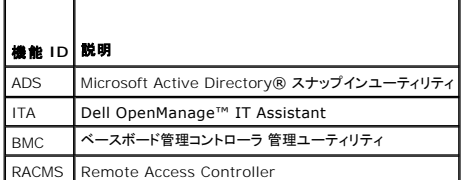

### <span id="page-87-3"></span>表 **13-3** ソフトウェア機能 **ID**

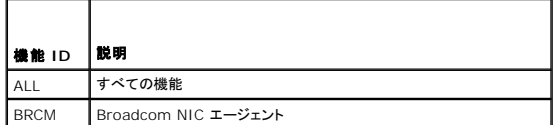

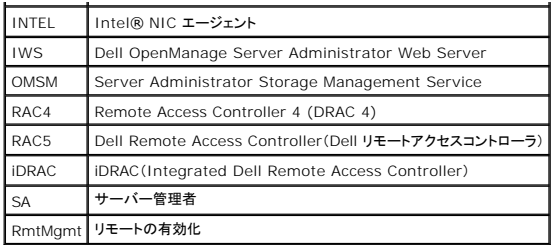

日次ページに戻る

### <span id="page-89-3"></span>[目次ページに戻る](file:///E:/Software/smsom/6.1/ja/ug/index.htm)

# **Dell OpenManage** セキュリティ

**Dell™ OpenManage™ Installation and Security** ユーザーズガイドバージョン **6.1**

- セキュリティ機能
- ビルトインセキュリティ機能
- セキュリティ管理

# <span id="page-89-0"></span>セキュリティ 機能

Dell™ OpenManage™ systems 管理ソフトウェアのコンポーネントは、次のようなセキュリティ機能を提供しています。

- <sup>l</sup> ハードウェアに保存されたユーザー ID とパスワードや、 オプションの Microsoft® Active Directory®を使用したユーザー認証
- i Network Information Services (<u>NIS</u>)、<u>[Winbind](file:///E:/Software/smsom/6.1/ja/ug/gloss.htm#wp1049139)、[Kerberos](file:///E:/Software/smsom/6.1/ja/ug/gloss.htm#wp1049120)</u>、および Linux オペレーティングシステム用 Lightweight Directory Access Protocol (<u>LDAP</u>) 認証プロトコル用の<br>- サポート
- l ユーザーごとに特定の特権を設定できる役割ベースの権限
- <sup>l</sup> ウェブインタフェースまたはコマンドラインインタフェース(CLI)を使用したユーザー ID とパスワードの設定
- <sup>l</sup> 128 ビットと 40 ビット(128 ビットが許可されていない国)の SSL 暗号化

**グメモ: Telnet は SSL 暗号化をサポートしていません。** 

- <sup>l</sup> ウェブインタフェースまたは CLI を使用したセッションタイムアウトの設定(分単位)
- l ポート設定

# <span id="page-89-1"></span>ビルトインセキュリティ機能

### ポート

表 [2-1](#page-89-2) は、Dell OpenManage システム管理ソフトウェア、標準的なオペレーティングシステムのサービス、その他のエージェントアプリケーションによって使用されるポートを示します。

■ メモ: Dell OpenManage システム管理ソフトウェアが ファイアウォールを通してリモートデバイスに接続するには、正しく設定されたポートが必要です。

■ メモ: ポートを使用するために最低限必要なシステム管理ソフトウェアのバージョンを、表 2-1 に示します。

#### <span id="page-89-2"></span>表 **2-1 Dell OpenManage UDP/TCP** ポートのデフォルトの場所

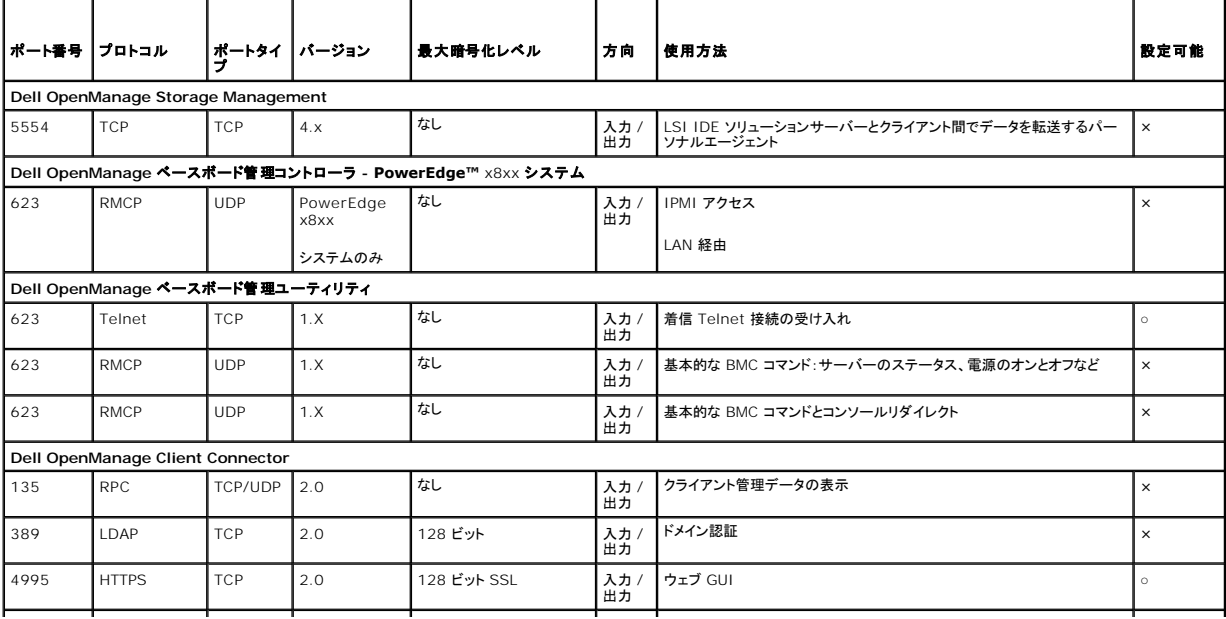

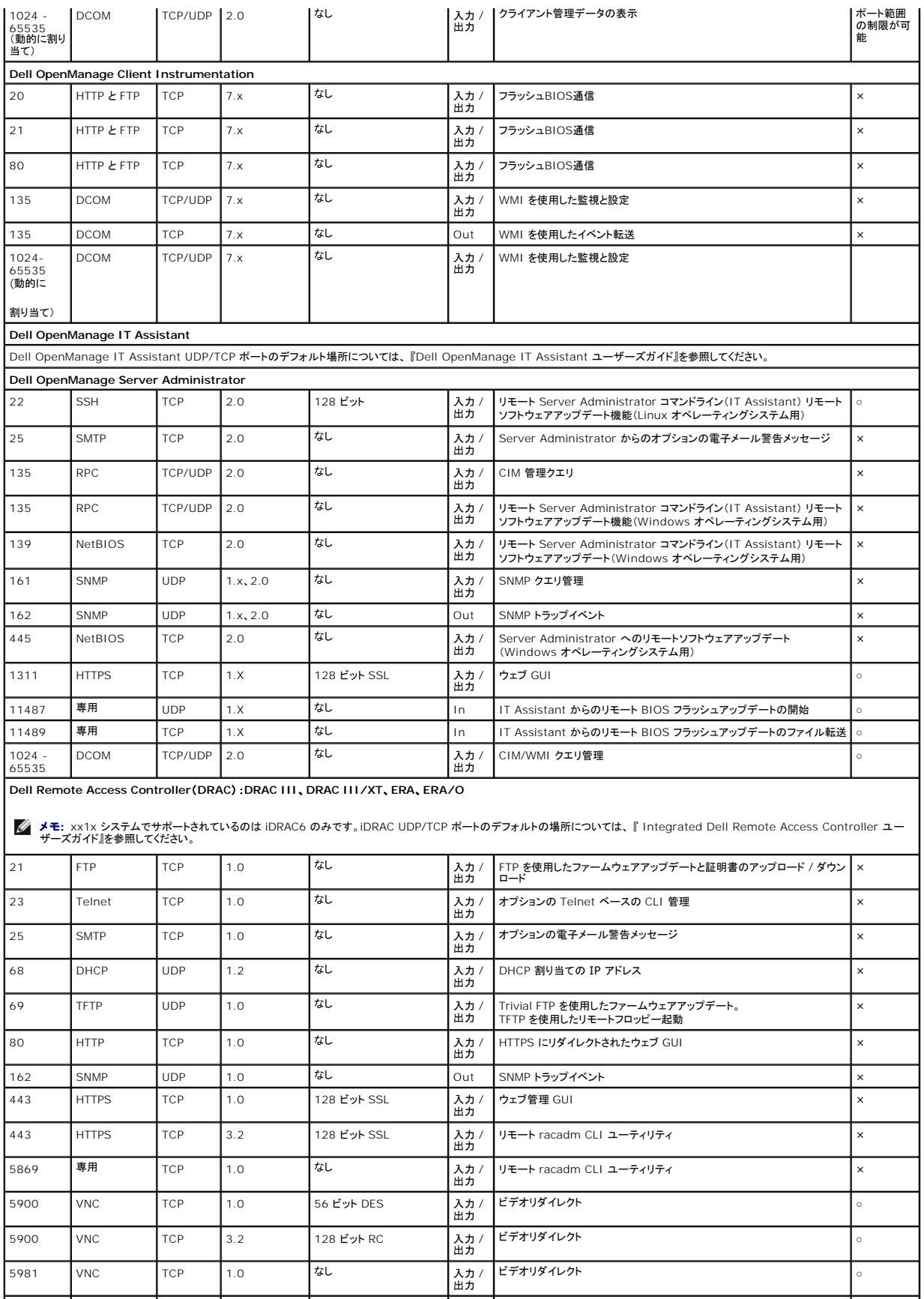

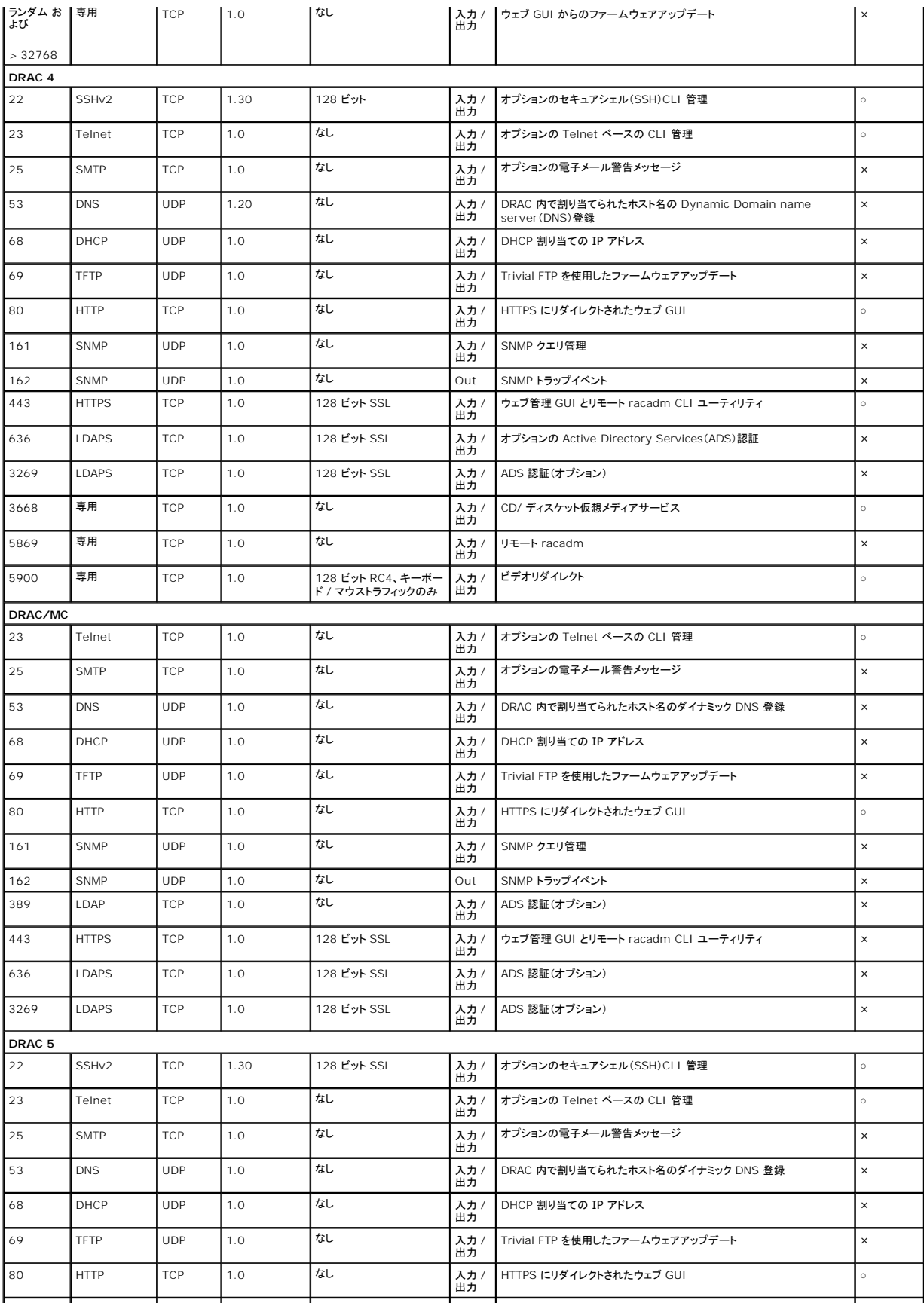

<span id="page-92-2"></span>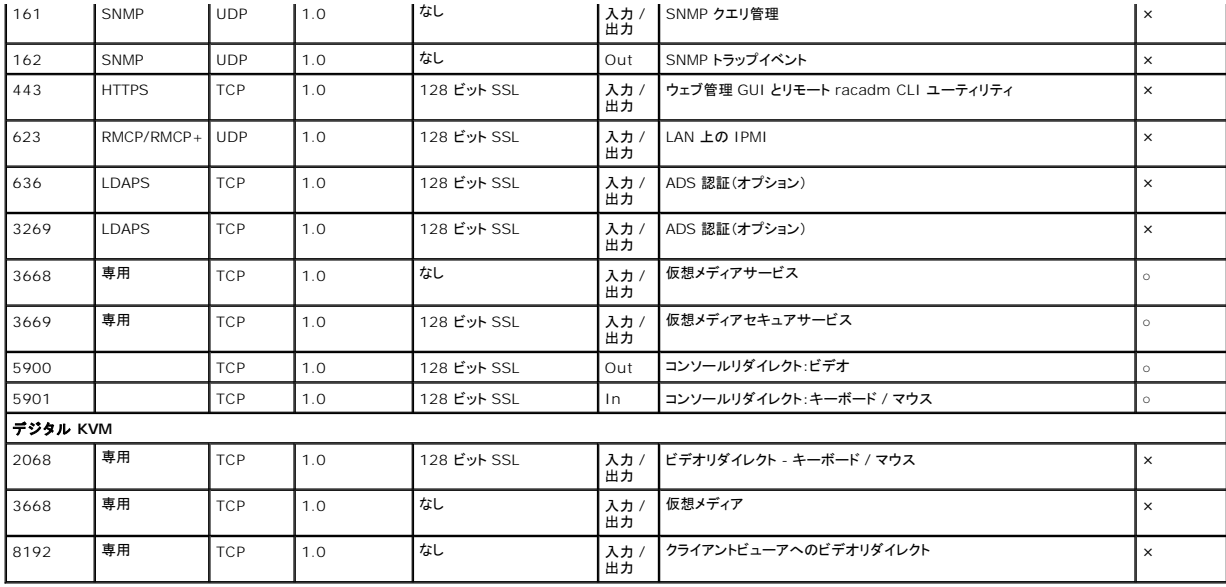

メモ: CIM ポートはダイナミックです。CIM ポートの使用については、**support.microsoft.com** から Microsoft サポート技術情報(KB)を参照してください。

**メモ:** ファイアウォールを使用している場合は、IT Assistant や他の Dell OpenManage アプリケーションが正しく機能するように、<u>表 [2-1](#page-89-2)</u> に記載されているすべてのポートを開く必要があ<br>ります。

# <span id="page-92-0"></span>セキュリティ管理

Dell では、ウェブインタフェースおよびコマンドラインインタフェースの両方で、 役割ベースのアクセスコントロール(RBAC)、認証、 暗号化、または Active Directory(または Linux オペレーティング システムで Winbind、Kerberos、LDAP、NIS を介して)を使用してセキュリティおよびアクセス管理を提供します。

### **RBAC**

RBAC は特定の役割を持つユーザーが実行できる操作を決めて、セキュリティを管理します。各ユーザーには 1 つ、または複数の役割が割り当てられており、各役割にはその役割内のユーザーが使 用できるユーザー特権が 1 つまたは複数割り当てられています。RBAC では、セキュリティ管理は組織構造と密接に関係しています。ユーザーの設定の詳細については、オペレーティングシステムの<br>マニュアルを参照してください。

### ユーザー特権

Server Administrator は割り当てられたユーザーのグループ特権に応じて、異なるアクセス権を与えます。ユーザーには、ユーザー、パワーユーザー、システム管理者(Administrator)の 3 レ ベルがあります。

ユーザー はほとんどの情報を表示できます。

パワーユーザー は警告しきい値の設定、警告またはエラーイベントが発生したときの警告処置を設定できます。

システム管理者 はシャットダウン処理の設定と実行、システムでオペレーティングシステムが無応答の場合の自動回復処理の設定、ハードウェア / イベント / およびコマンドログのクリアなどを実行で きます。システム管理者(Administrator)は、警告生成時の電子メールメッセージの送信を含む警告処置を設定できます。

Server Administrator は、ユーザー特権でログインしたユーザーには読み取り専用アクセス、パワーユーザー特権でログインしたユーザーには読み 書きアクセス、 は、ユーザー特権でログインし<br>たユーザーには読み取り専用アクセス、パワーユーザー特権でログインしたユーザーには読み書きアクセス、システム管理者(Administrator)権限でログインしたユーザーには読み取り、書き込み、<br>および管理(Administrator)アク

### <span id="page-92-1"></span>表 **2-2** ユーザー特権

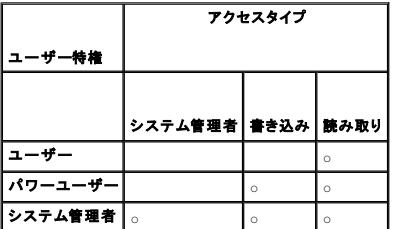

システム管理者(Administrator) アクセス権があると、管理下システムのシャットダウンができます。

#### <span id="page-93-2"></span>書き込み アクセス権があると、管理下システムで値の変更や設定ができます。

読み取り アクセス権があると、Server Administrator で報告されたデータを表示できます。ただし、管理下システムで値を変更したり設定することはできません。

### **Server Administrator** サービスにアクセスするための特権レベル

表 [2-3](#page-93-0) は、Server Administrator サービスにアクセスして管理できるユーザーレベルをまとめたものです。

#### <span id="page-93-0"></span>表 **2-3 Server Administrator** ユーザー特権レベル

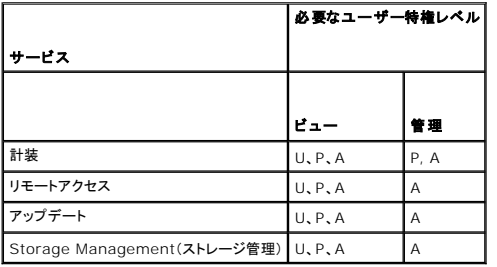

表 [2-4](#page-93-1) は、 表 [2-3](#page-93-0)で使用した特権レベルの略語の意味を説明しています。

#### <span id="page-93-1"></span>表 **2-4 Server Administrator** ユーザー特権レベルの凡例

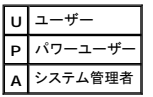

### 認証

Server Administrator 認証スキームは、アクセスタイプが正しいユーザー特権に割り当てられているかどうか確認します。また、CLI の起動時に、現在のプロセスが実行しているコンテキストを<br>Server Administrator 認証スキームが検証します。この認証スキームは、アクセス元が Server Administrator ホームページか CLI かを問わず、すべての Server Administrator 機能が

#### **Microsoft Windows** 認証

サポートされている Windows オペレーティングシステムの場合、Server Administrator の認証は、Integrated Windows Authentication(旧称 NTLM)を使用して行われます。この認証シ ステムは、Server Administrator のセキュリティをネットワークの全体的なセキュリティスキームに組み込むことができます。

#### **Red Hat Enterprise Linux** および **SUSE Linux Enterprise Server** 認証

対応 Red Hat® Enterprise Linux® および SUSE® Linux Enterprise Server オペレーティングシステムの場合、Server Administrator 認証は Pluggable Authentication Modules (PAM) ライブラリに基づいて行われます。この文書化された関数ライブラリを使用すると、管理者は個々のアプリケーションのユーザー認証方法を決定できます。

### 暗号化

Server Administrator へのアクセスは、SSL(Secure Socket Layer)技術を使用した安全な HTTPS 接続を介して有効化され、管理するシステムの身元を確認して保護します。対応する<br>Windows、Red Hat Enterprise Linux、および SUSE Linux Enterprise Server オペレーティングシステムでは、ユーザーが Server Administrator にアク

### **Microsoft Active Directory**

Active Directory Service (ADS) ソフトウェアは、ネットワークセキュリティの中心権威として機能します。ADS によってオペレーティングシステムは、ユーザー ID の照合、ユーザーのネットワーク<br>リソースへのアクセス管理ができます。サポートされている Windows ブラットフォームで実行している Dell OpenManage アプリケーションでは、スキーマ拡張が提供されるため、顧客側で<br>Active Dir Directory と連動して、中央のデータベースから一元的にユーザーと権限の追加と制御ができます。Active Directory の使用方法の詳細については、「<u>[Microsoft Active Directory](file:///E:/Software/smsom/6.1/ja/ug/mad.htm#wp1055432) の使用</u>.」を参<br>照してください。

### **Linux** オペレーティングシステム用の認証プロトコル

Dell OpenManage アプリケーション(バージョン 5.2 以降)はNetwork Information Services [\(NIS](file:///E:/Software/smsom/6.1/ja/ug/gloss.htm#wp1049076))、[Winbind](file:///E:/Software/smsom/6.1/ja/ug/gloss.htm#wp1049139)、[Kerberos](file:///E:/Software/smsom/6.1/ja/ug/gloss.htm#wp1049120)、および Linux オペレーティングシステム用の Lightweight Directory Access Protocol [\(LDAP](file:///E:/Software/smsom/6.1/ja/ug/gloss.htm#wp1045331)) 認証プロトコルをサポートしています。

[目次ページに戻る](file:///E:/Software/smsom/6.1/ja/ug/index.htm)

#### [目次ページに戻る](file:///E:/Software/smsom/6.1/ja/ug/index.htm)

# **Microsoft Windows Server 2008 Core** と **Microsoft Hyper-V Server** への **Dell**

**OpenManage** ソフトウェアのインストール

**Dell™ OpenManage™ Installation and Security** ユーザーズガイドバージョン **6.1**

**Q** はじめに

● 管理下システムソフトウェアと管理ステーションソフトウェアのインストール

### <span id="page-95-0"></span>はじめに

Microsoft® Windows Server® 2008 および Hyper-V™ Server オペレーティングシステムの「サーバーコア(Server Core)」インストールオプションを使用すると、特定のサーバーロール(役 割)を最小限の環境で実行できるので、メンテナンスや管理の必要条件が軽減されると同時に、サーバーロール(役割)に対する攻撃面が減少します。Windows Server 2008 Core または Hyper-V Server のインストールでは、サポートされているサーバーロールが必要とするバイナリのサブセットのみがインストールされます。たとえば、Explorer シェルは、Windows Server 2008 Core または Hyper-V Server インストールの一部としてインストールされません。Windows Server 2008 Core または Hyper-V Server のインストールではデフォルトのユーザーインタフェ<br>一スはコマンドプロンプトです。

メモ: Windows Server 2008 Core または Hyper-V Server オペレーティングシステムは、Dell™ OpenManage™ ソフトウェアコンポーネントのグラフィカルユーザーインタフェース (GUI)を使用したインストールをサポートしていません。Server Core 上に OpenManage ソフトウェアを、コマンドラインインタフェース (CLI) モードでインストールする必要があります。<br>Server Core の詳細については、Microsoft のウェブサイトをご覧ください。

**メモ:** Windows Server 2008 と Windows Vista<sup>®</sup> にシステム管理ソフトウェアをインストールするには、ビルトインの Administrator としてログオンする必要があります。ビルトインの<br>Administrator アカウントについては、Windows Server 2008 のヘルプを参照してください。

# <span id="page-95-1"></span>管理下システムソフトウェアと管理ステーションソフトウェアのインストール

この項では、管理下システムソフトウェアと管理ステーションソフトウェアを Windows Server 2008 Core または Hyper-V Server オペレーティングシステムに CLI モードでインストールする方 法について説明します。

### **CLI** モードでの **PreReqChecker** の実行

Dell OpenManage ソフトウェアをインストールする前に PreReqChecker を実行します。[必要条件チェッカー](file:///E:/Software/smsom/6.1/ja/ug/prereqch.htm#wp1053126) を CLI モードで実行する方法の詳細については、「必要条件チェッカー」 を参照してく ださい。

Windows Server 2008 Core または Hyper-V Server では、GUI を使用できないので、必要条件チェッカーを CLI モードで実行する必要があります。

- <sup>l</sup> 管理下システムソフトウェア: コマンドプロンプトで runprereqchecks.exe /s を入力します。 **runprereqchecks.exe** ファイルは 『Dell システム管理ツールおよびマニュアル』 DVD の S**YSMGMT\srvadmin\windows\prereqchecker** に入っています。
- <sup>l</sup> 管理ステーションソフトウェア: コマンドプロンプトで runprereqchecks.exe /s を入力します。 **runprereqchecks.exe** ファイルは 『Dell システム管理ツールおよびマニュアル』 DVD の S**YSMGMT\srvadmin\windows\prereqchecker** に入っています。
	- 戻りコード「0」は、ソフトウェアコンポーネントに関連した警告または失敗が存在しないことを示します。
	- 戻りコード「1」は、情報イベントを示します。
	- 戻りコード「2」は、警告があることを示し、ソフトウェアのインストールは中止されませんが、一般インストールオプションを無効にします。無効になっているコンポーネントをインストールす<br>- るには、カスタムインストールオプションを使用します。
	- 車りコード「3」は、失敗したことを示します。1つまたは複数の機能が無効になっているので、インストールできません。
	- メモ: マイナス値を付いた戻りコード(-1 ~ -10) は、必要条件チェッカーツール自体の実行に失敗したことを示します。マイナス値を付いた戻りコードは、ソフトウェアポリシー制限、スク<br>[リプト制限、フォルダへのアクセス許可がない、およびサイズ制限などが原因と考えられます。](file:///E:/Software/smsom/6.1/ja/ug/prereqch.htm#wp1053477)PreReqChecker の戻りコードに関する詳細情報については、「<u>必要条件チェッカーがサ</u><br><u>イレントに実行されている間の戻りコード</u>」を参照してください。
	- メモ: 戻り値 が「2」 または 「3」 の場合は、windows の一時フォルダ **%TEMP%** にある **omprereq.htm** ファイルを調べることをお勧めします。**%TEMP%** を見つけるには、 echo %TEMP% コマンドを実行します。

メモ: **omprereq.htm** は html ファイルです。このファイルを読み取ることができるブラウザがインストールされているコンピュータにこのファイルを移動します。

必要条件チェッカーから 2 の戻り値が返される一般的な理由:

- <sup>l</sup> ストーレジコントローラまたはドライバの 1 つに、古いファームウェアまたはドライバがあります。 **%TEMP%** フォルダにある **firmwaredriverversions\_**<lang>**.html** (**<lang>**は言 語を示す) または **firmwaredriverversions.txt** を参照してください。**%TEMP%** を見つけるには、echo %TEMP% コマンドを実行します。
- <sup>l</sup> システムにデバイスが検出されないと、RAC コンポーネントソフトウェアのバージョン 4 はデフォルトインストールに選択されません。この場合は、必要条件チェッカーによって警告メッセージが 表示されます。
- l システムに該当するデバイスが検出されるのみ、Intel<sup>®</sup> および Broadcom<sup>®</sup> エージェントがデフォルトインストールに選択されます。該当するデバイスが見つからないと、必要条件チェッカ<br>- 一によって警告メッセージが表示されます。
- <sup>l</sup> DNS または WINS サーバーがシステムで実行されている場合、RAC ソフトウェアの警告が表示されます。詳細については、Server Administrator readme の該当する項を参照してくだ さい。
- <sup>l</sup> 管理下システムおよび管理ステーション RAC コンポーネントを同じシステムにインストールしなでください。管理下システム RAC コンポーネントには必要が機能が提供されているので、その管 理下システム RAC コンポーネントのみインストールします。

必要条件チェッカーから 3(エラー)の戻りコードが返される一般的な理由:

- 1 ビルトインの Administrator 権限でログインしていません。
- <sup>l</sup> MSI パッケージが破損しているか、必要な XML ファイルの 1 つが破損しています。
- <sup>l</sup> DVD からコピーするときにエラーが発生したり、共有ネットワークからコピーするときにネットワークにアクセスできない。
- <sup>l</sup> 別の MSI パッケージのインストールが現在実行中であるか再起動する必要があることが、必要条件チェッカーによって検出されました。 **HKEY\_LOCAL\_MACHINE\\SOFTWARE\\Microsoft\Windows\CurrentVersion\Installer\InProgress** は、別の MSI パッケージがインストール中であることを示し ます。 **HKEY\_LOCAL\_MACHINE\\SYSTEM\\CurrentControlSet\\Control\\Session Manager\\PendingFileRenameOperations** は、再起動する必要がある ことを示します。
- <sup>l</sup> Windows 2008 Core x64 エディションの実行(コンポーネントの一部は、インストールが無効になっているため)

OpenManage ソフトウェアコンポーネントをインストールする前に、エラー状態または警告状態が解決されたことを確認します。

# **CLI** モードでの管理ステーションソフトウェアのインストール

- 1. 管理ステーションソコンポーネントをインストールする前に、 PreReqChecker によって検出されたエラー状態または警告状態がすべて解決されたことを確認します。
- 2. コマンドプロンプトで msiexec /i MgmtSt.msi コマンドを使用して MSI ファイルを立ち上げます。MSI ファイル **MgmtSt.msi** は、『Dell システム管理ツールおよびマニュアル』DVD の **SYSMGMT\ManagementStation\windows\ManagementStation** に入っています。

管理ステーションソフトウェアのローカライズ化されたバージョンをインストールするには、コマンドプロンプトで、 Msiexec /I MgmtSt.msi TRANSFORMS= <languauge\_transform>.mst と入力します。 **<language\_transform>.mst** は、以下のように適切な言語ファイルで置き換えます。

- <sup>l</sup> **1031.mst** ドイツ語(German)
- <sup>l</sup> **1034.mst** スペイン語(Spanish)
- <sup>l</sup> **1036.mst** フランス語(French)
- <sup>l</sup> **1041.mst** 日本語(Japanese)
- <sup>l</sup> **2052.mst** 簡体字中国語(Simplified Chinese)

■ メモ: IT Assistant は Windows Server 2008 Core および Hyper-V Server オペレーティングシステムではサポートされていません。

メモ: MSI インストーラのオプションのコマンドライン設定の詳細については、「MSI [インストーラのコマンドライン設定」](file:///E:/Software/smsom/6.1/ja/ug/instms.htm#wp1068484) を参照してください。

# **CLI** モードでの管理下システムソフトウェアのインストール

1. 管理システムコンポーネントをインストールする前に、 PreReqChecker によって検出されたエラー状態または警告状態がすべて解決されたことを確認します。

2. コマンドプロンプトで msiexec /i SysMgmt.msi コマンドを使用して MSI ファイルを立ち上げます。MSI ファイル **SysMgmt.msi** は、『Dell システム管理ツールおよびマニュアル』DVD の **SYSMGMT\SystemsManagement\windows\DVD** に入っています。

管理システムソフトウェアのローカライズ化されたバージョンをインストールするには、コマンドプロンプトで、 msiexec /I SysMgmt.msi TRANSFORMS= <languauge\_transform>.mst と入力します。 **<language\_transform>.mst** は、以下のように適切な言語ファイルで置き換えます。

- <sup>l</sup> **1031.mst** ドイツ語(German)
- <sup>l</sup> **1034.mst** スペイン語(Spanish)
- <sup>l</sup> **1036.mst** フランス語(French)
- <sup>l</sup> **1041.mst** 日本語(Japanese)
- <sup>l</sup> **2052.mst** 簡体字中国語(Simplified Chinese)

**シンキ: MSI インストーラのオプションのコマンドライン設定の詳細については、「MSI [インストーラのコマンドライン設定」](file:///E:/Software/smsom/6.1/ja/ug/instwin.htm#wp1060065) を参照してください。** 

# システム管理ソフトウェアのアンインストール

- <sup>l</sup> 管理下システムソフトウェアをアンインストールするには、コマンドプロンプトで、msiexec /x sysmgmt.msi コマンドを入力します。
- <sup>l</sup> 管理ステーションソフトウェアをアンインストールするには、コマンドプロンプトで、msiexec /x mgmtst.msi コマンドを入力します.

#### [目次ページに戻る](file:///E:/Software/smsom/6.1/ja/ug/index.htm)

#### <span id="page-97-4"></span>[目次ページに戻る](file:///E:/Software/smsom/6.1/ja/ug/index.htm)

# 設定と管理

**Dell™ OpenManage™ Installation and Security** ユーザーズガイドバージョン **6.1**

- 作業を開始する前に
- インストール要件
- 対応ウェブブラウザの設定
- [SNMP Agent](#page-99-1) の設定
- セキュアポートサーバーとセキュリティの設定

### <span id="page-97-0"></span>作業を開始する前に

- l [「インストール要件](#page-97-1)」 で、お使いのシステムが必要条件を満たしていることを確認してください。
- <sup>l</sup> 該当する Dell OpenManage readme ファイルと Dell Support ウェブサイト、**support.dell.com** にある Dell システムソフトウェアサポートマトリックスをお読みください。これらのファ イルには、ソフトウェア、ファームウェア、ドライババージョンに関する最新情報のほか、既知の問題について記載されています。
- <sup>l</sup> そのメディア上にあるアプリケーションを実行している場合は、Server Administrator アプリケーションをインストールする前に、そのアプリケーションを終了してください。
- 1 お使いのオペレーティングシステムのインストール手順をお読みください。
- 1 Linux オペレーティングシステムで、Server Administrator RPM に必要なオペレーティングシステム RPM パッケージがすべてインストールされていることを確認してください。

# <span id="page-97-1"></span>インストール要件

本項では、Dell OpenManage システム管理ソフトウェアの一般要求について記載し、次の情報が含まれています。

- 1 [「サポートされているオペレーティングシステムとウェブブラウザ」](#page-97-2)
- 1 [「システム要件」](#page-97-3)

<span id="page-97-2"></span>オペレーティングシステム固有の必要条件がインストール手順としてリストされます。

### サポートされているオペレーティングシステムとウェブブラウザ

対応オペレーティングシステムとウェブブラウザのリストについては、デルサポートウェブサイト **support.dell.com** にある Dell システムソフトウェアサポートマトリックスを参照してください。

<mark>グ</mark> メモ: Dell OpenManage インストーラは、Windows Storage Server 2003 R2、Microsoft Windows Storage Server 2003 R2、統合ストレージ付き Express x64 Edition、Microsoft Windows Storage Server 2003 R2、統合ストレージ付き Workgroup x64 Edition 、および Windows Server 2008 (x86 と x64) オペレーティングシステ ムで多言語のユーザーインタフェースサポートを提供しています。Multilingual User Interface Pack(多言語ユーザーインタフェースパック)は、言語固有のリソースファイルのセットで、こ<br>れらのファイルは対応 Windows オペレーティングシステムの英語バージョンに追加することができます。ただし、Dell OpenManage 6.1 インストーラでサポートされているのは、5 言語の<br>み(ドイツ語、スペイン語、フラ

■ メモ: Multilingual User Interface(MUI)が 簡体中国語や日本語のような Unicode 以外の言語に設定されている場合は、システムのロケールを簡体中国語または日本語に設定し す。これによって、必要条件チェッカーのメッセージが表示できるようになります。これは、Unicode 以外のアプリケーションは、システムのロケール(XP では **Unicode 以外のプログラム用**<br>**言語**)がアプリケーションと同じ言語に設定されている場合にのみ実行可能だからです。

# <span id="page-97-3"></span>システム要件

管理するシステムのそれぞれに Dell OpenManage Server Administrator ソフトウェアをインストールする必要があります。すると、対応ウェブブラウザを使って、Server Administrator を実 行している各システムをローカルまたはリモートで管理できるようになります。

### 管理下システムの要件

- l [「サポートされているオペレーティングシステムとウェブブラウザ」](#page-97-2) のいずれか
- <sup>l</sup> 2 GB 以上の RAM
- 1 512 MB 以上のハードドライブ空き容量。
- l 管理者権限。
- <sup>l</sup> リモートシステム管理を促進するために、管理下システムとリモートシステム上に TCP/IP 接続。
- 1 [対応システム管理プロトコル標準](#page-98-0) のいずれか(「[対応システム管理プロトコル標準」](#page-98-0)を参照)
- <sup>l</sup> マウス、キーボードおよびモニター(システムをローカル管理するため) モニターには最低 800 x 600 の画面解像度が必要です。推奨画面解像度設定は 1024 x 768 です。
- <sup>l</sup> Server Administrator Remote Access Controller サービスを使用するには、管理下システムに リモートアクセスコントローラ(RAC)がインストールされている必要があります。ソフトウ ェアとハードウェアの全要件については、該当する 『Dell Remote Access Controller ユーザーズガイド』 を参照してください。
- <span id="page-98-1"></span>**メモ:** 管理下システムソフトウェアをインストールするとき、その管理下システムが RAC インストールのすべての必要条件を満たせば、RAC ソフトウェアは**標準セットアップ** の一部と<br>してインストールされます。ソフトウェアとハードウェアの全要件については、「<u>[Remote Access Service](file:///E:/Software/smsom/6.1/ja/ug/intro.htm#wp1068361)(リモートアクセスサービス)」</u>と該当する 『Dell Remote Access Controller<br>ユーザーズガイド』を参照して
- l Server Administrator Storage Management Service を使用する場合には、Dell OpenManage Server Administrator をシステムにインストールすると、正しく管理を行うこと ができます。ソフトウェアとハードウェアの必要条件の詳細については『 Dell OpenManage Server Administrator Storage Management ユーザーズガイド』を参照してください。
- l Microsoft Software Installer(MSI)バージョン 3.1 以降
	- メモ: Dell OpenManage ソフトウェアがシステムの MSI のバージョンを検出します。バージョンが 3.1 より古い場合は、必要条件チェッカー が MSI バージョン 3.1 にアップグレ ードするように指示します。MSI をバージョン 3.1 にアップグレードした後、Microsoft SQL Server などその他のソフトウェアアプリケーションをインストールするために、システムを再 起動しなければならない場合があります。

### リモート管理のシステム要件

- <sup>l</sup> グラフィカルユーザーインタフェース(GUI)からシステムをリモート管理するために、対応ウェブブラウザのいずれか。
- <sup>l</sup> リモートシステムの管理を円滑に行うための、管理下システムとリモートシステム上の TCP/IP 接続。
- <sup>l</sup> 最低 800 x 600 の画面解像度。推奨画面解像度設定は 1024 x 768 です。

#### <span id="page-98-0"></span>対応システム管理プロトコル標準

管理ステーションや管理下システムソフトウェア をインストールする前に、サポートしているシステム管理プロトコルを管理下システムにインストールする必要があります。対応 Windows オペレーティ ングシステムでは、Dell OpenManage ソフトウェア は Common Information Model/Windows Management Instrumentation(CIM/WMI)と シンプルネットワーク管理プロトコル<br>(SNMP)をサポートしています。Red Hat Enterprise Linux および SUSE Linux Enterprise Server の対応 オペレーティングシステムでは、Dell

メモ: 管理下システムに対応システム管理プロトコル標準をインストールする方法については、オペレーティングシステムのマニュアルを参照してください。

表 [5-1](#page-98-2) は、各対応オペレーティングシステムで使用可能なシステム管理規格を示しています。

#### <span id="page-98-2"></span>表 **5-1** オペレーティングシステム別システム管理プロトコルの使用可能状況

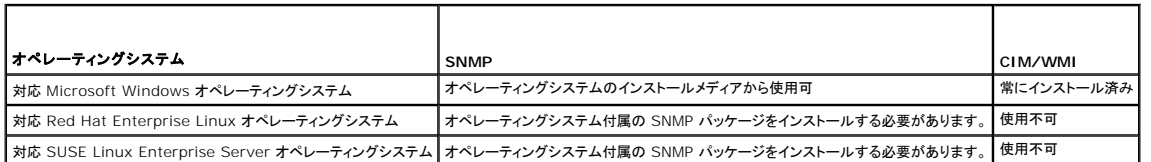

### **Windows Server 2003 R2** と **R2 IPMI** デバイスドライバ

本項にある情報は PowerEdge x8xx、x9xx、 xx0x 、xx1x および PowerVault x00 システムにのみ適用されます。

Windows Server 2003 R2 と Windows Storage Server R2 には、Hardware Management というオプションのコンポーネントがあります。このコンポーネントに IPMI ドライバが含まれ ています。インストール中に、このコンポーネントが IPMI ドライバをインストールして有効にします。

■ メモ: PowerEdge x8xx システムでは、ハードウェア管理 コンポーネントをインストールした後、R2 IPMI ドライバをインストールするためにもう 1 つのステップを実行する必要があります。

Server Administrator は起動すると、まず Windows Server 2003 R2 IPMI ドライバが有効になっているかどうかを確認します。ドライバが有効になっている場合は、 Server Administrator は Windows Server 2003 R2 IPMI ドライバを使用して IPMI ベースの機能を提供します。Windows Server 2003 R2 IPMI ドライバが有効になっていない場合は、Server<br>Administrator は独自の内部 IPMI サポートを使用して IPMI ベースの機能を提供します。Server Administrator の場合、この内部 IPMI サポートの代わりに、Windows Se の IPMI ドライバを使用することをお勧めします。システムで Windows Server 2003 R2 または Windows Storage Server R2 が稼動している場合は、Server Administrator をインスト<br>ールした後、R2 のオプションの Hardware Management コンポーネントもインストールすることをお勧めします。

Windows Server 2003 R2 IPMI ドライバを PowerEdge x8xx および PowerVault x00 システムにインストールするには、以下の追加ステップを実行してください。

- l コマンドシェルから次のコマンドを実行します。
	- Rundll32 ipmisetp.dll, AddTheDevice

**グメモ: この手順は PowerEdge x9xx システムでは不要です。** 

Windows Server 2003 R2 オペレーティング システムの Hardware Management コンポーネントをインストールし、追加ステップを実行して Windows Server 2003 R2 IPMI ドライバを<br>PowerEdge x8xx システムにインストールしたら) 、Server Administrator の内部 IPMI サポートの使用から Windows Server 2003 R2 の IPM **DSM SA Data Manager** サービスを再起動する必要があります。サービスを再起動するには、手動でサービスを再起動するか、システムを再起動します。

Windows Server 2003 R2 の IPMI ドライバを後に手動で直接アンインストールした場合や 、Hardware Management をコンポーネントごとアンインストールした場合は、Windows Server 2003 R2 IPMI ドライバの使用から Server Administrator 内部の IPMI サポートの使用に切り替えるために、**DSM SA Data Manager** サービスを再起動します。サービスを再起動するに は、手動でサービスを再起動するか、システムを再起動します。

# <span id="page-99-3"></span>デジタル証明書

Microsoft 用の Server Administrator パッケージはすべて Dell の証明書を使ってデジタル署名されているので、インストールパッケージの空合性の維持に役立っています。これらのパッケージ<br>が再パッケージ化や編集、その他の方法で操作されると、デジタル署名は無効になります。この操作を行うと、インストールパッケージは非対応となり、必要条件チェッカー によってそのソフトウェアはイ<br>ンストールできなくなります。

# <span id="page-99-0"></span>対応ウェブブラウザの設定

対応ウェブブラウザのリストについては、[「サポートされているオペレーティングシステムとウェブブラウザ](#page-97-2)」を参照してください。

プロキシサーバーを介してネットワークに接続している管理ステーションからウェブインタフェースに接続する場合は、接続するウェブブラウザを正しく設定する必要があります。詳細に関しては、ウェブブ ラウザのマニュアルを参照してください。

■ メモ: ウェブブラウザがローカルアドレス用のプロキシサーバーをバイパスするように設定されていることを確認します。

### ウェブインタフェースの日本語版の表示

Windows オペレーティングシステムを実行しているシステムで、Windows の コントロールパネル から 地域と言語オプション を使用して、ウェブインタフェースのローカライズ版を表示します。

#### **Microsoft Active Directory**

Active Directory サービスソフトウェアを使用している場合は、ネットワークへのアクセスを制御するようにこれを設定できます。Dell ではこの Active Directory データベースを変更して、リモート管 理の認証と許可をサポートできるようにしています。Dell OpenManage IT Assistant と Server Administrator、および Dell リモートアクセスコントローラは、Active Directory に接続できま<br>[す。このツールを使用すると、中央のデータベースからユーザーや特権を追加して制御できます。](file:///E:/Software/smsom/6.1/ja/ug/mad.htm#wp1055432) Active Directory を使用してネットワークへのユーザーアクセスを制限するときは、「<u>M</u> Active Directory の使用」を参照してください。

# <span id="page-99-1"></span>**SNMP Agent** の設定

Dell OpenManage ソフトウェアは、サポートするすべてのオペレーティングシステムにおいて SNMP システム管理規格をサポートしています。SNMP サポートは、オペレーティングシステム、またオ ペレーティングシステムのインストール方法によってインストールされている場合とされていない場合があります。Dell OpenManage ソフトウェアをインストールする前に、対応するシステム管理プロト<br>コル標準(SNMP など)をインストールする必要があります。 詳細については、「<u>[インストール要件」](#page-97-1)</u>を参照してください。

SNMP エージェントを設定すると、コミュニティ名を変更したり、Set 操作を有効にしたり、管理ステーションにトラップを送ることができます。IT Assistant などの管理アプリケーションと正しく相互作用 するように SNMP エージェントを設定するには、次項で説明する手順に従ってください。

メモ: デフォルトの SNMPエージェント設定には、通常、public のような SNMP コミュニティ名が含まれています。セキュリティを保護するために、デフォルトの SNMP コミュニティ名は変更し てください。SNMP コミュニティ名の変更に関しては、お使いのオペレーティングシステムに該当する下記の情報を参照してください。詳細なガイドラインは、『Dell Power Solutions(Dell パワ ーソリューション)』誌の 2003 年 5 月号にある 「**Securing an SNMP Environment**(**SNMP** 環境のセキュリティ) 」の記事を参照してください。このマガジンは **www.dell.com/powersolutions** からも入手できます。

■ メモ: Server Administrator を実行しているシステムから IT Assistant でシステム管理情報を取得するには、IT Assistant で使用するコミュニティ名が、Server Administrator を 実行しているシステムのコミュニティ名と一致する必要があります。IT Administrator の場合は、IT Assistant で使用するコミュニティ名が、Server Administrator を実行しているシステ ムで Set 操作が可能なコミュニティ名と一致する必要があります。IT Assistant で Server Administrator を実行中のシステムからトラップ(非同期イベント通知)を受け取るには、Server<br>Administrator を実行中のシステムが IT Assistant を実行中のシステムにトラップを送信できるように設定する必要があります。詳細については、『Del OpenManage IT Assistant

以下に、各対応オペレーティングシステムで SNMP エージェントを設定する手順を説明します。

- 1 対応 Windows [オペレーティングシステムを実行しているシステムでの](#page-99-2) SNMP エージェントの設定
- 1 対応Red Hat Enterprise Linux [オペレーティングシステムを実行しているシステムでの](#page-101-0) SNMP エージェントの設定
- 1 対応SUSE Linux Enterprise Server [オペレーティングシステムを実行しているシステムでの](#page-104-0) SNMP エージェントの設定

### <span id="page-99-2"></span>対応 **Windows** オペレーティングシステムを実行しているシステムでの **SNMP** エージェントの設定

Dell OpenManage ソフトウェアは Windows SNMP エージェントが提供する SNMP サービスを使用します。SNMP は System Administrator のセッションに接続できる 2 通りの方法の 1 つ<br>です。もう 1 つは CIM/WMI です。SNMP エージェントを設定すると、コミュニティ名を変更したり、Set 操作を有効にしたり、管理ステーションにトラップを送ることができます。IT Assist 理アプリケーションと正しく相互作用するように SNMP エージェントを設定するには、次項で説明する手順に従ってください。

メモ: SNMP 設定の詳細については、オペレーティングシステムのマニュアルを参照してください。

#### **Windows Server 2003** のリモートホストからの **SNMP** アクセスを有効にする

Windows Server 2003 はデフォルトではリモートホストからの SNMP パケットを受け入れません。Windows Server 2003 を実行しているシステムでリモートホストから SNMP 管理アプリケー ションを使ってシステムを管理する場合は、リモートホストからの SNMP パケットを受け入れるように SNMP サービスを設定する必要があります。IT Assistant からのシステムのリモートシャットダウ ンを有効にするには、SNMP Set 操作を有効にしておく必要があります。

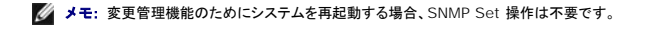

Windows Server 2003 オペレーティングシステムを実行しているシステムでリモートホストから SNMP パケットを受信できるようにするには、次の手順に従ってください。

- 1. コンピュータの管理 ウィンドウを閉じます。
- 2. 必要に応じて、ウィンドウの コンピュータの管理 アイコンを展開します。
- 3. サービスとアプリケーション アイコンを展開して、サービス をクリックします。
- 4. サービスのリストを下にスクロールして **SNMP** サービス を見つけ、 **SNMP** サービス を右クリックしてから、プロパティ をクリックします。

**SNMP** サービスプロパティ ウィンドウが表示されます。

- 5. セキュリティタブをクリックします。
- 6. 任意のホストから **SNMP** パケットを受け入れる を選択するか、IT Assistant ホストを これらのホストの **SNMP** パケットを受け入れる リストに追加します。

### **SNMP** コミュニティ名の変更

SNMP コミュニティ名を設定すると、どのシステムが SNMP を使用してシステムを管理できるかが決まります。Dell OpenManage ソフトウェアからシステム管理情報を取得できるように、管理ステ<br>ーションアプリケーションで使用される SNMP コミュニティ名は、Dell OpenManage ソフトウェアのシステムで設定されている SNMP コミュニティ名と一致する必要があります。

- 1. コンピュータの管理 ウィンドウを開きます。
- 2. 必要に応じて、ウィンドウの コンピュータの管理 アイコンを展開します。
- 3. サービスとアプリケーション アイコンを展開して、サービス をクリックします。
- 4. **SNMP** サービス が見つかるまでサービスのリストをスクロールし、 **SNMP** サービス を右クリックして、プロパティ をクリックします。

**SNMP** サービスプロパティ ウィンドウが表示されます。

- 5. セキュリティタブをクリックして、コミュニティ名を追加または編集します。
	- a. コミュニティ名を追加するには、受け付けるコミュニティ名 リストから 追加 をクリックします。

**SNMP** サービス設定 ウィンドウが表示されます。

b. コミュニティ名 テキストボックスに管理ステーション(デフォルトは、public)のコミュニティ名を入力して 追加 をクリックします。

**SNMP** サービスプロパティ ウィンドウが表示されます。

c. コミュニティ名を変更するには、**受け付けるコミュニティ名**リストでコミュニティ名を選択して、編集をクリックします。

**SNMP** サービス設定 ウィンドウが表示されます。

d. コミュニティ名 テキストボックスの管理ステーションのコミュニティ名を編集して、**OK** をクリックします。

**SNMP** サービスプロパティ ウィンドウが表示されます。

6. **OK** をクリックして、変更を保存します。

### **SNMP Set** 操作を有効にする

IT Assistant を使って Dell OpenManage ソフトウェアの属性を変更するには、Dell OpenManage ソフトウェアを実行しているシステムで SNMP Set 操作を有効にします。IT Assistant から のシステムのリモートリモートシャットダウンを有効にするには、SNMP Set 操作を有効にします。

メモ: 変更管理機能のためにシステムを再起動する場合、SNMP Set 操作は不要です。

- 1. コンピュータの管理 ウィンドウを開きます。
- 2. 必要に応じて、ウィンドウの コンピュータの管理 アイコンを展開します。
- 3. サービスとアプリケーション アイコンを展開して、サービス をクリックします。
- 4. **SNMP** サービス が見つかるまでサービスのリストをスクロールし、 **SNMP** サービス を右クリックして、プロパティ をクリックします。

**SNMP** サービスプロパティ ウィンドウが表示されます。

- <span id="page-101-1"></span>5. セキュリティ タブをクリックして、コミュニティのアクセス権限を変更します。
- 6. 受理されたコミュニティ名 リストでコミュニティ名を選択し、編集をクリックします。

**SNMP サービス設定** ウィンドウが表示されます。

7. コミュニティ権限 を 読み取り **/** 書き込み または 読み取り **/** 作成 に設定して、**OK** をクリックします。

**SNMP** サービスプロパティ ウィンドウが表示されます。

- 8. **OK** をクリックして、変更を保存します。
- <mark>シ</mark> メモ: Dell OpenManage Server Administrator バージョン 5.3 以降では、デフォルトで SNMP Set 操作は無効になっています。Server Administrator は SNMP Set 操作を有効 または無効にする機能をサポートしています。**プリファランス** にある Server Administrator **SNMP の設定 ページ、**または Server Administrator コマンドラインインタフェース(CLI)<br>を使って、SNMP Set 操作を有効 / 無効にできます。Server Administrator で SNMP Set 操作を有効 / 無効にする方法の詳細については、『Dell OpenManage S Administrator ユーザーズガイド』または『Dell OpenManage Server Administrator コマンドラインインタフェースユーザーズガイド』を参照してください。

### **SNMP** トラップを管理ステーションに送信するシステム設定

Dell OpenManage ソフトウェアはセンサーやその他の監視パラメータのステータス変化に応じて SNMP トラップを生成します。SNMP トラップが管理ステーションに送信されるためには、<br>Dell OpenManage ソフトウェアのシステムでトラップの送信先を 1 つまたは複数設定する必要があります。

- 1. コンピュータの管理 ウィンドウを開きます。
- 2. 必要に応じて、ウィンドウのコンピュータの管理 アイコンを展開します。
- 3. サービスとアプリケーション アイコンを展開して、サービス をクリックします。
- 4. **SNMP** サービス が見つかるまでサービスのリストをスクロールし、 **SNMP** サービス を右クリックして、プロパティ をクリックします。

**SNMP** サービスプロパティ ウィンドウが表示されます。

- 5. トラップ タブをクリックして、トラップ用のコミュニティを追加するか、トラップコミュニティ用のトラップ通知先を追加します。
	- a. トラップのコミュニティを追加するには、コ**ミュニティ名** ボックスにコミュニティ名を入力し、コ**ミュニティ名** ボックスの横にあるリストに追加 をクリックします。
	- b. トラップコミュニティのトラップ送信先を追加するには、**コミュニティ名**ドロップダウンボックスからコミュニティ名を選択して、**トラップ送信先** ボックスの下の **追加** をクリックします。 **SNMP** サービス設定 ウィンドウが表示されます。
	- c. トラップの送信先を入力して、追加 をクリックします。

**SNMP** サービスプロパティ ウィンドウが表示されます。

6. **OK** をクリックして、変更を保存します。

### <span id="page-101-0"></span>対応**Red Hat Enterprise Linux** オペレーティングシステムを実行しているシステムでの **SNMP** エージェントの設 定

Server Administrator は **ucd-snmp** または **net-snmp** エージェントによって提供された SNMP サービスを使用します。SNMP エージェントを設定すると、コミュニティ名を変更したり、Set 操 作を有効にしたり、管理ステーションにトラップを送ることができます。IT Assistant などの管理アプリケーションと正しく相互作用するように SNMP エージェントを設定するには、次項で説明する手順 に従ってください。

メモ: SNMP 設定の詳細については、オペレーティングシステムのマニュアルを参照してください。

### **SNMP** エージェントのアクセスコントロールの設定

Server Administrator によって実装されている管理情報ベース(MIB)ブランチは、1.3.6.1.4.1.674 OID で識別されます。Server Administrator を実行しているシステムを管理するには、管 理ステーションアプリケーションにこの MIB ツリーのブランチへのアクセス権が必要です。

対応 Red Hat Enterprise Linux オペレーティングシステムの場合、SNMP エージェントのデフォルト設定では、MIB ツリーの MIB-II システムブランチ(1.3.6.1.2.1.1 の OID で識別)にのみ パブリックコミュニティへの読み取り専用アクセス権が与えられます。この設定では、管理アプリケーションを使用して、Server Administrator や MIB-II 「**システム**」ブランチ外の他のシステム管理<br>情報を取得したり変更することはできません。

### **Server Administrator SNMP** エージェントのインストール処置

インストール中に Server Administrator がデフォルトの SNMP 設定を検知すると、SNMP エージェント設定を変更して、「パブリック」コミュニティの MIB ツリー全体に読み取り専用アクセスを与え ようとします。Server Administrator は、**/etc/snmp/snmpd.conf** SNMP エージェント設定ファイルを 2 通りの方法で変更します。

#### まず、次の行がない場合は、それを追加して MIB ツリー全体の表示を作成します。

view all included .1

次に、デフォルトの「アクセス」行を変更して、「パブリック」コミュニティの MIB ツリー全体に読み取り専用アクセス権を与えます。Server Administrator は次の行を探します。

access notConfigGroup "" any noauth exact systemview none none

Server Administrator がこのラインを見つけると、次のように行を変更します。

access notConfigGroup "" any noauth exact all none none

デフォルト SNMP エージェント設定をこのように変更すると、「パブリック」コミュニティの MIB ツリー全体に読み取り専用アクセス権が与えられます。

メモ: Server Administrator が確実に SNMP エージェント設定を変更し、システム管理データに正しくアクセスできるようにするには、Server Administrator のインストール後にその他 の SNMP エージェント設定を変更することをお勧めします。

Server Administrator SNMP は、SNMP Multiplexing(SMUX)プロトコルを使って SNMP エージェントと通信を行います。Server Administrator SNMP は SNMP エージェントに接続すると<br>き、自らを SMUX ピアとして識別するオブジェクト識別子を SNMP エージェントに送信します。オブジェクト識別子は SNMP エージェントとともに設定される必要があるため、Serve はインストール中、SNMP エージェント設定ファイルに **/etc/snmp/snmpd.conf** が存在しない場合、これを追加します。

smuxpeer .1.3.6.1.4.1.674.10892.1

### **SNMP** コミュニティ名の変更

SNMP コミュニティ名を設定すると、どのシステムが SNMP を使用してシステムを管理できるかが決まります。管理アプリケーションが Server Administrator から管理情報を取得できるように、シ ステム管理アプリケーションが使用する SNMP コミュニティ名は、Server Administrator ソフトウェアのシステムで設定されている SNMP コミュニティ名と一致する必要があります。

Server Administrator を実行中のシステムから管理情報を取得するのに使う SNMP コミュニティ名を変更し、SNMP エージェント設定ファイル **/etc/snmp/snmpd.conf** を編集するには、次 の手順を実行します。

#### 1. 次の行を見つけます。

com2sec publicsec default public

または

com2sec notConfigUser default public

2. public の部分を SNMP コミュニティ名に置き換えて、この行を編集します。編集後の行は次のようになります。

com2sec publicsec default <コミュニティ名>

または

```
com2sec notConfigUser default <コミュニティ名>
```
3. SNMP 設定の変更を有効にするには、次のように入力して SNMP エージェントを再起動します。

service snmpd restart

### **SNMP Set** 操作を有効にする

IT Assistant を使用して Server Administrator のソフトウェア属性を変更するには、Server Administrator を実行しているシステムで SNMP Set 操作を有効にします。IT Assistant からの<br>システムのリモートシャットダウンを有効にするには、SNMP Set 操作を有効にします。

メモ: 変更管理機能のためにシステムを再起動する場合、SNMP Set 操作は不要です。

Server Administrator を実行しているシステムで SNMP Set 操作を有効にするには、SNMP エージェント設定ファイル **/etc/snmp/snmpd.conf** を編集して、次の手順を実行してください。

```
1. 次の行を見つけます。
```
access publicgroup "" any noauth exact all none none

または

access notConfigGroup "" any noauth exact all none none

2. 最初の none を all に置き換えて行を編集します。編集後の行は次のようになります。

access publicgroup "" any noauth exact all all none

または

<span id="page-103-1"></span>access notConfigGroup "" any noauth exact all all none

3. SNMP 設定の変更を有効にするには、次のように入力して SNMP エージェントを再起動します。

service snmpd restart

#### **SNMP** トラップを管理ステーションに送信するシステム設定

Server Administrator は、センサーや他の監視パラメータのステータスの変化に応じて SNMP トラップを生成します。SNMP トラップが管理ステーションに送信されるためには、Server Administrator を実行するシステムでトラップ送信先を 1 つまたは複数設定する必要があります。

Server Administrator を実行しているシステムでトラップを管理ステーションに送信するように設定するには、SNMP エージェント設定ファイル **/etc/snmp/snmpd.conf** を編集し、以下の手順 **を実行してください。** 

- 1. ファイルに次の行を追加します。
	- trapsink <IPアドレス> <コミュニティ名>
	- <IPアドレス> は 管理ステーションの IP アドレスを表し、<コミュニティ名> は、SNMP コミュニティ名を表します。
- 2. SNMP 設定の変更を有効にするには、次のように入力して SNMP エージェントを再起動します。

service snmpd restart

### **Red Hat Enterprise Linux** オペレーティングシステムを実行しているシステムのファイアウォールの設定

Red Hat Enterprise Linux のインストール時にファイアウォールセキュリティを有効にすると、デフォルトですべての外部ネットワークインタフェースの SNMP ポートが閉じます。IT Assistant など<br>の SNMP 管理アプリケーションを有効にして Server Administrator から情報を検出して取得するには、少なくとも 1 つの外部ネットワークインタフェースの SNMP ポートが開いている必要があり ます。外部ネットワークインタフェースのファイアウォールで SNMP ポートが開いていないことが検出された場合は、警告メッセージが表示され、その旨のメッセージがシステムログに記録されます。詳<br>細については、「<u>ポート</u>」を参照してください。

SNMP ポートを開くには、ファイアウォールを無効にし、ファイアウォールの外部ネットワークインタフェース全体を開くか、ファイアウォールで少なくとも 1 つの外部ネットワークインタフェースの SNMP ポートを開きます。この処理は、Server Administrator が起動する前か後で行うことができます。

前に説明した方法のいずれかを使用して SNMP ポートを開くには、次の手順を実行します。

- 1. Red Hat Enterprise Linux コマンドプロンプトで、setup と入力して <Enter> を押し、テキストモードセットアップユーティリティを起動します。
	- メモ: このコマンドは、オペレーティングシステムでデフォルトのインストールを実行した場合にのみ使用できます。

**Choose a Tool**(ツールの選択)メニューが表示されます。

2. 下矢印を使用して **Firewall Configuration**(ファイアウォール設定) を選択し、<Enter> を押します。

**Firewall Configuration**(ファイアウォール選択)画面が表示されます。

3. セキュリティレベルを選択します。選択したセキュリティレベルにアスタリスクが付きます。

メモ: ファイアウォールのセキュリティレベルの詳細については、<F1> を押してください。デフォルトの SNMP ポート番号は **161** です。X Windows GUI を使用している場合、Red Hat Enterprise Linux オペレーティングシステムの新しいバージョンでは、<F1> を押しても、ファイアウォールのセキュリティレベルに関する情報が表示されないことがあります。

a. ファイアウォールを無効にするには、**No firewall**(ファイアウォールなし)か **Disabled**(無効)を選択し[て手順](#page-103-0) 7 に進みます。

- b. ネットワークインタフェース全体または SNMP ポートを開くには、高、中、または有効を選択します。
- d. カスタマイズ を選択し、<Enter> を押します。

**Firewall Confguration - Customize**(ファイアウォールの設定**-**カスタマイズ)画面が表示されます。

- 5. ネットワークインタフェース全体を開くか、すべてのネットワークインタフェースの SNMP ポートだけを開くかを選択します。
	- a. ネットワークインタフェース全体を開くには**、信頼できるデバイス** のいずれかを選択してスペースバーを押します。デバイス名の左側のボックスにアスタリスクが付いたら、インタフェー<br>- ス全体が開くことを示します。
	- b. すべてのネットワークインタフェースで SNMP ポートを開くには、他のポートを選択して snmp:udp と入力します。
- 6. **OK** を選択し、<Enter> を押します。

**Firewall Configuration**(ファイアウォール選択)画面が表示されます。

<span id="page-103-0"></span>7. **OK** を選択し、<Enter> を押します。

<span id="page-104-1"></span>**Choose a Tool**(ツールの選択)メニューが表示されます。

8. 終了 を選択し、<Enter> を押します。

### <span id="page-104-0"></span>対応**SUSE Linux Enterprise Server** オペレーティングシステムを実行しているシステムでの **SNMP** エージェント の設定

Server Administrator は ucd-snmp または net-snmp エージェントによって提供された SNMP サービスを使用します。リモートホストからの SNMP アクセスを有効にするための SNMP エー<br>ジェントの設定、コミュニティ名の変更、セット操作の有効化、および管理ステーションへのトラップの送信が可能です。IT Assistant のようなシステム管理アプリケーションと正しく相互作用するように SNMP エージェントを設定するには、以下の項の手順に従ってください。

メモ: SUSE Linux Enterprise Server(バージョン 10)では、SNMP エージェントの設定ファイルは **/etc/snmp/snmpd.conf** に格納されています。

メモ: SNMP 設定の詳細については、オペレーティングシステムのマニュアルを参照してください。

#### **Server Administrator SNMP インストール処置**

Server Administrator SNMP は、SNMP Multiplexing(SMUX)プロトコルを使って SNMP エージェントと通信を行います。Server Administrator SNMP は SNMP エージェントに接続すると き、自らを SMUX ピアとして識別するオブジェクト識別子を SNMP エージェントに送信します。オブジェクト識別子は SNMP エージェントで設定しなければならないため、それがない場合は、インストー ル中に Server Administrator が SNMP エージェント設定ファイル **/etc/snmpd.conf** または **/etc/snmp/snmpd.conf** に次の行を追加します。

smuxpeer .1.3.6.1.4.1.674.10892.1

#### リモートホストからの**SNMP** アクセスを有効にする

SUSE Linux Enterprise Server オペレーティングシステムのデフォルトの SNMP エージェント設定では、パブリックコミュニティ用の MIB ツリー全体への読み取り専用アクセスをローカルホストの みから実行できます。この設定では、他のホストで実行している IT Assistant のような SNMP 管理アプリケーションが Server Administrator システムを正しく検出して管理することができませ<br>ん。インストール中、Server Administrator がこの設定を検知すると、メッセージをオペレーティングシステムのログファイル **/var/log/messages にログし**、SNMP アクセスがローカルホス 制限されていることを示します。リモートホストから SNMP 管理アプリケーションを使ってシステムを管理する場合は、リモートホストからの SNMP アクセスを有効にするように SNMP エージェントを設 。<br>定する必要があります。

メモ: セキュリティ上の理由から、可能であれば、SNMP アクセスは、特定のリモートホストに制限することをお勧めします。

特定のリモートホストから Server Administrator を実行中のシステムへの SNMP アクセスを有効にするには、SNMP エージェント設定ファイル **/etc/snmpd.conf** また は **/etc/snmp/snmpd.conf** を編集し、次の手順を実行してください。

#### 1. 次の行を見つけます。

rocommunity public 127.0.0.1

2. 127.0.0.1 をリモートホストの IP アドレスに書き換えてこの行を編集またはコピーします。編集後の行は次のようになります。

rocommunity public IP\_address

メモ: 各リモートホストに対し rocommunity 指令を追加することにより、複数の特定リモートホストからの SNMP アクセスを有効にできます。

3. SNMP 設定の変更を有効にするには、次のように入力して SNMP エージェントを再起動します。

/etc/init.d/snmpd restart

すべてのリモートホストから Server Administrator を実行中のシステムへの SNMP アクセスを有効にするには、SNMP エージェント設定ファイル **/etc/snmpd.conf** また は **/etc/snmp/snmpd.conf** を編集し、次の手順を実行してください。

1. 次の行を見つけます。

rocommunity public 127.0.0.1

2. 127.0.0.1 を削除して、この行を編集します。編集後の行は次のようになります。

rocommunity public

3. SNMP 設定の変更を有効にするには、次のように入力して SNMP エージェントを再起動します。

/etc/init.d/snmpd restart

#### **SNMP** コミュニティ名の変更

SNMP コミュニティ名の設定によって、どのシステムが SNMP を使ってシステムを管理できるかが決まります。管理アプリケーションが Server Administrator から管理情報を取得できるように、管

<span id="page-105-2"></span>理アプリケーションが使用する SNMP コミュニティ名は、Server Administrator システムで設定されている SNMP コミュニティ名と一致する必要があります。

Server Administrator を実行中のシステムからの管理情報の取得に使うデフォルトの SNMP コミュニティ名を変更するには、SNMP エージェント設定ファイル **/etc/snmpd.conf** また **Josh ver Mahmmodiator コントリーンフィノニックショニトムのストーン** 

1. 次の行を見つけます。

rocommunity public 127.0.0.1

2. public を新しい SNMP コミュニティ名に置き換えて、この行を編集します。編集後の行は次のようになります。

rocommunity community\_name 127.0.0.1

3. SNMP 設定の変更を有効にするには、次のように入力して SNMP エージェントを再起動します。

/etc/init.d/snmpd restart

### **SNMP Set** 操作を有効にする

IT Assistant を使用して Server Administrator の属性を変更するには、Server Administrator を実行しているシステムで SNMP Set 操作を有効にします。IT Assistant からのシステムの リモートシャットダウンを有効にするには、SNMP Set 操作を有効にします。

メモ: 変更管理機能のためにシステムを再起動する場合、SNMP Set 操作は不要です。

Server Administrator を実行しているシステムの SNMP Set 操作を有効にするには、SNMP エージェント設定ファイル **/etc/snmpd.conf** または **/etc/snmp/snmpd.conf** を編集し、次 の手順を実行してください。

1. 次の行を見つけます。

rocommunity public 127.0.0.1

2. rocommunity を rwcommunity に置き換えてこの行を編集します。編集後の行は次のようになります。

rwcommunity public 127.0.0.1

3. SNMP 設定の変更を有効にするには、次のように入力して SNMP エージェントを再起動します。

/etc/init.d/snmpd restart

#### **SNMP** トラップを管理ステーションに送信するシステム設定

Server Administrator は、センサーや他の監視パラメータのステータスの変化に応じて SNMP トラップを生成します。SNMP トラップが管理ステーションに送信されるためには、Server Administrator を実行するシステムでトラップ送信先を 1 つまたは複数設定する必要があります。

トラップを管理ステーションに送信できるよう Server Administrator を実行中のシステムを設定するには、SNMP エージェント設定ファイル **/etc/snmpd.conf** また は **/etc/snmp/snmpd.conf** を編集し、次の手順を実行してください。

1. ファイルに次の行を追加します。

trapsink IP\_address community\_name

<IP アドレス>は 管理ステーションの IP アドレスを表し、<コミュニティ名> は、SNMP コミュニティ名を表します。

2. SNMP 設定の変更を有効にするには、次のように入力して SNMP エージェントを再起動します。

/etc/init.d/snmpd restart

# <span id="page-105-0"></span>セキュアポートサーバーとセキュリティの設定

この項には以下のトピックがあります。

- 1 [ユーザーとサーバーのプリファランスの設定](#page-105-1)
- <sup>l</sup> X.509 [証明書管理](#page-106-0)

<span id="page-105-1"></span>ユーザーとサーバーのプリファランスの設定

<span id="page-106-1"></span>プリファランス ウェブページでは、Server Administrator および IT Assistant のユーザーとセキュアポートサーバーのプリファランスを設定できます。一般設定 をクリックし、ユーザー タブか **Web Server** タブのいずれかをクリックします。

メモ: ユーザー、またはサーバープリファランスを設定またはリセットするには、Administrator(システム管理者)特権でログインする必要があります。

次の手順を実行して、ユーザープリファランスを設定します。

1. グローバルナビゲーションバーの プリファランス をクリックします。

プリファランスホームページが表示されます。

- 2. 一般設定 をクリックします。
- 3. 事前に選択されている電子メール受信者を追加するには、指定するサービス連絡先の電子メールアドレスを 宛先:フィールドに入力し、変更の適用をクリックします。

■ メモ: 任意のウィンドウで 電子メール をクリックすると、そのウィンドウの添付 HTML ファイルと一緒に電子メールアドレスに送信するメッセージが送信されます。

4. ホームページの外観を変更するには、スキン または スキーム フィールドで別の値を選択して変更の適用をクリックします。

次の手順を実行して、セキュアポートサーバーのプリファランスを設定します。

1. グローバルナビゲーションバーのプリファランスをクリックします。

プリファランスホームページが表示されます。

- 2. 一般設定 と **Web**サーバー タブをクリックします。
- 3. サーバー設定 ウィンドウで、必要に応じてオプションを設定します。
	- l **セッションのタイムアウト** 機能を使うと、セッションがアクティブでいられる時間を制限できます。指定した時間(分単位)ユーザー操作がない場合のタイムアウトを有効にするには、**有**<br>物 ラジオボタンを選択します。セッションがタイムアウトになったユーザーは、再ログインして続行する必要があります。Server Administrator のセッションタイムアウト機能を無効に<br>するには、無効 ラジオボタンを選択します。
	- <sup>l</sup> **HTTPS** ポート フィールドでは、Server Administrator のセキュアポートを指定します。Server Administrator のデフォルトのセキュアポートは 1311 です。
	- メモ: ポート番号を、無効な番号または使用中のポート番号に変更すると、その他のアプリケーションまたはブラウザが管理下システムの Server Administrator にアクセスできなく なる可能性があります。
		- ι **ΙP アドレスのパインド先** フィールドで、セッション開始時に Server Administrator がバインドする管理下システムの IP アドレスを指定します。システムに該当するすべての IP<br>- アドレスをバインドする場合は**、すべて** ラジオボタンを選択します。 特定の IP アドレスにバインドする場合は、 **特定** ラジオボタンを選択します。

■メモ: Administrator(システム管理者)特権を持つユーザーは、リモートからシステムにログインする際、Server Administrator を使用できません。

**メモ: IP アドレスのパインド先 の**値を **すべて** 以外の値に変更すると、他のアプリケーションやブラウザが管理下システムの Server Administrator にリモートからアクセスできなく<br>なる可能性があります。

<sup>l</sup> **SMTP** サーバー名 フィールドと **SMTP** サーバーの **DNS** サフィックス フィールドでは、組織の SMTP とドメイン名サーバー(DNS)のサフィックスを指定します。Server Administrator で電子メール送信を有効にするには、適切なフィールドに所属会社または組織の SMTP サーバーの IP アドレスと DNS サフィックスを入力する必要があります。

メモ: セキュリティ上の理由から、SMTP サーバーから外部アカウントへの電子メール送信を許可していない会社や組織もあります。

- l コマンドログサイズ フィールドでは、コマンドログファイルの最大ファイルサイズを MB 単位で指定します。
- 1 **サポートリンク** フィールドに、管理下システムのサポートを提供する事業体のウェブアドレスを指定します。
- <sup>l</sup> カスタム区切り文字 フィールドでは、エクスポート ボタンを使用して作成されたファイルでデータフィールドを区切る文字を指定します。**;** 文字はデフォルトの区切り文字です。その他 のオプションは **!**、 **@**、 **#**、 **\$**、 **%**、 **^**、 **\***、 **~**、 **®**、 **:**、**|**、 および 、 です。
- 1 サーバー設定 ウィンドウのオプション設定が完了したら、変更の適用をクリックします。

### <span id="page-106-0"></span>**X.509** 証明書管理

リモートシステムの身元を確認し、リモートシステムとやり取りする情報を他の人が閲覧したり変更したりできないようにするには、Web 証明書が必要です。システムのセキュリティを確保するには、新 しい X.509 証明書を生成するか、既存の X.509 証明書を再利用するか、認証局(CA)からルート証明書または証明書チェーンをインポートすることをお勧めします。

■ メモ: 証明書管理を実行するには、Administrator(管理者)権限でログインする必要があります。

プリファランス ウェブページから、Server Administrator と IT Assistant の X.509 証明書を管理できます。一般設定 クリックし、**Web Server** タブをクリックした後、**X.509** 証明書 をクリ ックします。X.509 証明書ツールを使用すると、新しい X.509 証明書の作成、既存の X.509 証明書の再使用、または CA からのルート証明書か証明書チェーンのインポートを行います。承認されて いる CA には、VeriSign、Entrust、Thawte があります。

# **X.509** 証明書のより良い管理方法

Server Administrator の使用中、システムのセキュリティが危険にさらされないように、以下の点に留意してください。

- 1 **固有のホスト名**:Server Administrator がインストールされているすべてのシステムに固有のホスト名を付けます。
- <sup>l</sup> 「**localhost**」を固有の名前に変更:ホスト名を「localhost」に設定しているシステムはすべて固有のホスト名に変更する必要があります。

[目次ページに戻る](file:///E:/Software/smsom/6.1/ja/ug/index.htm)